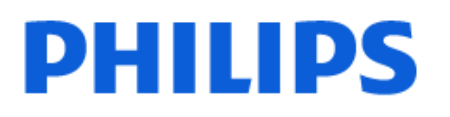

Television

*OLED808 Series*

# Útmutató

48OLED808 55OLED808 65OLED808 77OLED808

Register your product and get support at www.philips.com/TVsupport

# Tartalom

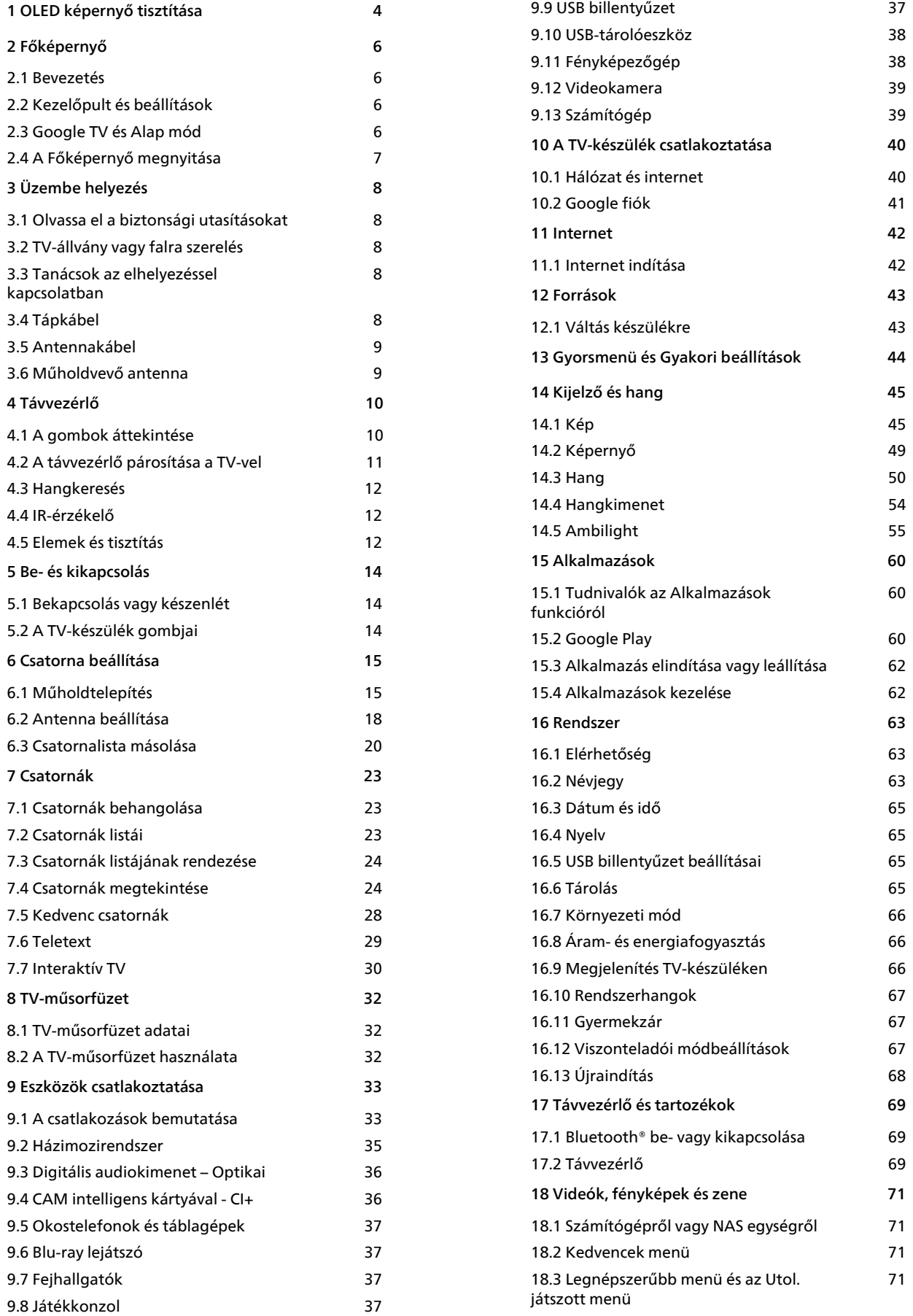

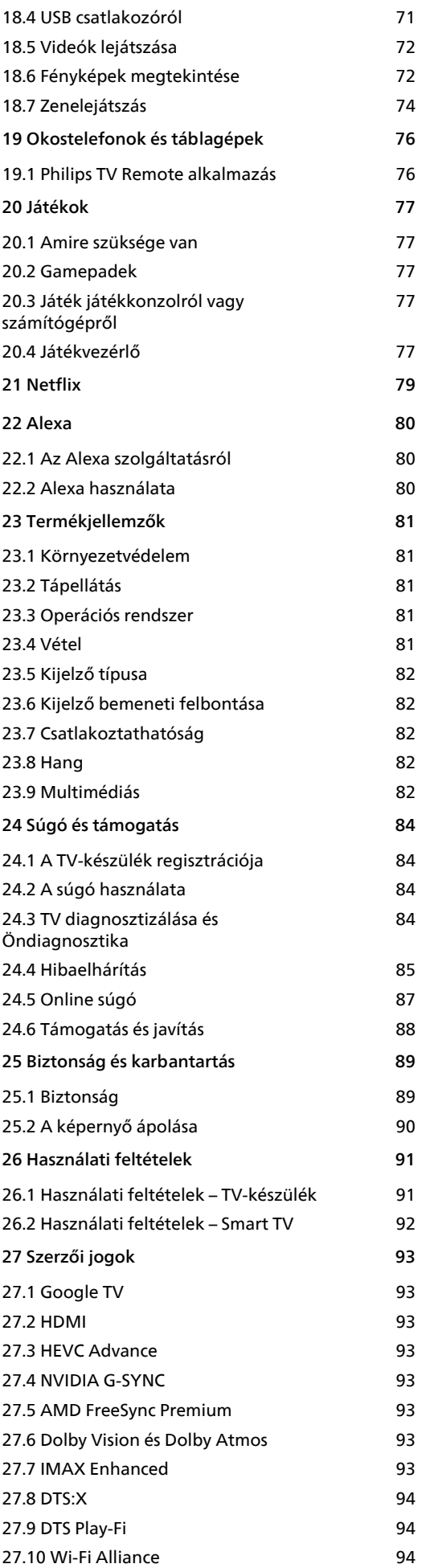

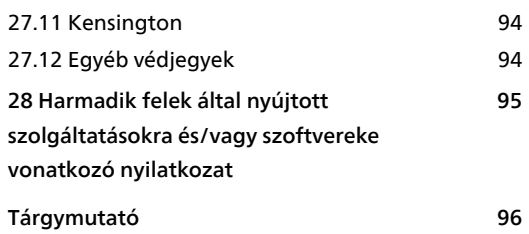

# <span id="page-3-0"></span>1 OLED képernyő tisztítása

A Picture Quality Engine technológiával párosított OLED kijelző korszerű technológiát képvisel, mely számos díjat nyert. A TV-készülék készenléti állapotban időnként kijelzőtisztítási folyamatot végez, hogy mindig a lehető legjobb teljesítményt nyújtsa.

Ha a TV-készüléket nem helyezi készenléti állapotba, a képernyőn megjelenő üzenetek rendszeresen figyelmeztetik, hogy a kijelzőnek el kell végeznie a tisztítási folyamatot. Kérjük, kövesse az utasításokat. A folyamat többszöri elhalasztása képvisszamaradást eredményezhet, ami a garancia elvesztéséhez vezethet.

Hagyja a TV-t készenléti állapotban, hogy a kijelző a tisztítási folyamatot a háttérben végrehajthassa. Javasoljuk még, hogy kerülje a kijelzőn a statikus képek vagy mozgóképek statikus részeinek folyamatos megjelenítését (pl. hírszalagok, focieredmények, játékok kezelőfelülete...).

### TV-képernyő frissítése

A képernyő védelme érdekében idővel frissíteni kell az OLED TV-t.

2 típusú frissítési folyamat áll rendelkezésre:

• Normál frissítés: Ez automatikusan történik meg, és csak néhány percet vesz igénybe, ha a TV készenléti módban van.

• Alapos frissítés: Ez néhány percet vesz igénybe, és a felhasználónak kell elindítania.

#### Az OLED TV frissítésének megfelelő kivitelezéséhez, kérjük, tartsa be az alábbiakat:

• A normál frissítési folyamat automatikus végbemenetele érdekében mindig távvezérlővel kapcsolja ki a TV-t, és tartsa a készüléket a hálózati tápellátásra csatlakoztatva.

• Ha normál frissítésre vonatkozó üzenet jelenik meg a TV képernyőjén, kérjük, kövesse a képernyőn megjelenő ajánlott utasításokat.

• Az alapos frissítési folyamatot manuálisan a  $\spadesuit$  Beállítások > Kijelző és hang > Képernyő > OLED KÉPERNYŐ-BEÁLLÍTÁSOK > Maradékkép törlése menüponton keresztül indíthatja el. A TV-készülék emlékeztető üzenetet is megjeleníthet, mely felszólítja a felhasználót az alapos frissítés elvégzésére. Kövesse az utasításokat, és hagyja a TVkészüléket hálózati tápellátásra csatlakoztatva, hogy az egész folyamat befejeződjön. Ez néhány percig eltarthat. A mély frissítést csak akkor szükséges végrehajtani, ha a képernyőn 8 óra készenléti idő után is látható még maradékkép. A

Maradékkép törlésének túl gyakran történő manuális elvégzése csökkenti az OLED kijelző élettartamát. Ugyanakkor fontos engedélyezni a frissítési ciklusokat, amikor a TV kezdeményezi.

• A frissítési folyamat alatt ne érintse meg a TVképernyőt, illetve ne fejtsen ki nyomást rá.

• Mindig a távvezérlővel kapcsolja ki a TV-t, és tartsa a készüléket a hálózati tápellátásra csatlakoztatva, ha a frissítés el van indítva.

\* Megjegyzés: A legjobb képminőség érdekében ez a folyamat feltétlenül szükséges. Ha a készüléknek bizonyíthatóan nem volt lehetősége rendszeresen elvégezni a frissítési folyamatot, akkor sem a garanciális időszakon belül, sem azon túl nem tudjuk visszavenni, javítani vagy kicserélni a készüléket, és garanciaigényt sem tudunk elfogadni. Akkor is ez az eset áll fenn, amikor a TV-t elsősorban játékra használják, ami során statikus tartalom jelenik meg a képernyőn, vagy (statikus hírszalagokat megjelenítő) hírcsatornák nézésére használják, valamint egyéb olyan hasonló használati esetekben, amikor fennáll a beégési hatások kockázata. Ez nem tartozik a garancia hatálya alá.

### Az OLED TV speciális figyelmet igényel

A szerves LED (OLED) esetén (az anyag tulajdonságaiból adódóan) képvisszamaradás jelentkezhet a képernyőn, ha egy kép folyamatosan hosszabb ideig van megjelenítve, vagy ha ugyanaz a kép ismétlődően jelenik meg. Tehát erősen ajánlott az OLED TV kezelésére vonatkozó utasítások követése:

• Ne jelenítsen meg állóképeket folyamatosan, illetve ne jelenítsen meg képeket 10 percnél hosszabb ideig. • Normál otthoni tévénézéshez ajánlott ECO, HDR házimozi vagy Dolby Vision – sötét képstílust használni.

• Játék közben, illetve a képernyőn logót vagy órát megjelenítő TV-műsorok nézésekor az OLED kontraszt beállítását ajánlott legfeljebb 50-es értékűre állítani a képbeállításokban.

• Amikor nem használja a TV-alkalmazás program képernyőmenüjét (pl. a főmenüket), kapcsolja ki azt.

• Kapcsolja ki a csatlakoztatott külső videoeszközök (pl. DVD-lejátszó) képernyőmenüjét. Részletes információért tekintse meg a csatlakoztatott eszközök használati útmutatóját.

• Ne játsszon le fényes színeket (köztük fehéret) tartalmazó videókat, illetve ne jelenítsen meg hosszabb ideig szöveget, órát vagy logót a képernyőn.

• Képformátumként használja a Széles képernyő vagy a Képernyő kitöltése lehetőséget (lásd a TV képbeállításait).

• Mindig teljes képernyőn nézze a videókat, ne pedig a TV-képernyő egy kis ablakában (pl.

internetböngésző oldalán található videó esetén). • Ne ragasszon matricát vagy címkét az OLED panelre a maradékkép-jelenség esélyének csökkentése

#### érdekében.

• A szerves LED (OLED) kijelzők rendkívül érzékenyek a szélsőséges éghajlatra és külső tényezőkre, például a napfénynek való közvetlen kitettségre és/vagy az ultraibolya fényre, valamint a nem megfelelő környezeti hőmérsékletre, ami az OLED kijelzők fényerejének és élettartamának csökkenését, pixelcsökkenést, helyrehozhatatlan károsodását és/vagy a kijelző hibáját okozhatja. Ne feledje, hogy a garancia nem vonatkozik azokra a problémákra, amelyek közvetlenül vagy közvetve a jelen termékútmutatónak nem megfelelő használat következtében merülnek fel.

Egy állókép hosszú ideig tartó megjelenítése a kép beégését okozhatja. Ez a jelenség normális az OLED panelek esetében, és nem jelenti a TV meghibásodását. Ügyeljen arra, hogy ne jelenítsen meg állóképet hosszabb ideig a TV-képernyőn.

### Képernyőkímélő

A TV-képernyőre beégő maradékképek elkerülésének érdekében a következő helyzetekben képernyőkímélő (mozgó PHILIPS logó) jelenik meg.

- ha több mint 2 percen át nem mozgó menüelemek láthatók a képernyőn.

- ha több mint 2 percen át nem mozgó alkalmazásbeli menüelemek láthatók a képernyőn.

- ha több mint 2 percen át változatlan teletextoldal látható a képernyőn.

A következő esetben előfordulhat, hogy nem jelenik meg képernyőkímélő.

- külső forrásból származó (pl. HDMI) tartalom lejátszásának szüneteltetése, mert ekkor nem statikus menüelemek láthatók a képernyőn.

A képernyőkímélő a távvezérlő bármely gombjával bezárható. Más műveletek (például pendrive csatlakoztatása vagy tartalom továbbítása) a háttérben zajlanak, nem szakítják meg a képernyőkímélőt.

### A Philips TV-k az OLED képernyő védelme

érdekében a következőkkel rendelkeznek:

• Automatikus frissítési eljárás

Megtörténik a képernyő frissítése, amikor az szükséges.

• A képernyő fényerejének automatikus szabályozása Ha a képernyő hosszú ideig jelenít meg állóképet, a fényereje fokozatosan csökken.

• Képernyővédő

Ha a képernyő hosszabb ideig jelenít meg állóképet, képernyőkímélő jelenik meg.

# <span id="page-5-0"></span>2 Főképernyő

### <span id="page-5-2"></span><span id="page-5-1"></span> $\overline{21}$ Bevezetés

A Google TV nyújtotta előnyök teljes kihasználásához csatlakoztassa a TV-készüléket az internethez. A Főképernyő megnyitásához nyomja meg a távvezérlő  $\bullet$  HOME gombját. Az Android rendszerű okostelefonokhoz vagy táblagépekhez hasonlóan a TV-készülék központja a Főképernyő. Itt különböző szórakozási lehetőségek közül választhat, az alkalmazásokon át az élő TV adásig.

A Főképernyő sorokba rendeződik, így könnyedén felfedezheti kedvenc alkalmazásai legérdekesebb tartalmait. Még több tartalom eléréséhez további sorokat is hozzáadhat, vagy új alkalmazásokat is kereshet. Az alkalmazások a különböző ajánlásokat (ha vannak) jeleníthetnek meg különálló sorként a Főképernyőn.

### Elemek a Főképernyőn

Több lapon, például a Keresés, Önnek, Filmek, TVműsorok, Alkalmazások és Könyvtár lapon keresztül filmeket és műsorokat fedezhet fel a szolgáltatásokból és a népszerű alkalmazásokból. Jelentkezzen be Google-fiókjába, és személyre szabott javaslatokat kap streaming szolgáltatásaiból a megtekintett adatok és az Önt érdeklő tevékenységek alapján. A Google-keresést hang- vagy szövegbevitellel is aktiválhatja a Keresés lapon.

### Alkalmazások

A Főképernyő Alkalmazások lapján megtalálható minden gyárilag a TV-re telepített alkalmazás, valamint az Ön által a Google Play™ áruházból letöltöttek is. Emellett további alkalmazásokat telepíthet és adhat hozzá kedvencként az Alkalmazások lapról.

### Navigáció

Könnyen használható navigáció segítségével döntheti el, hogy mit szeretne legközelebb nézni. Böngésszen a személyre szabott javaslatok között, folytassa ott, ahol abbahagyta, vagy gyorsan keressen meg egy adott alkalmazást az új laprendszer segítségével.

### Fedezze fel a személyre szabott javaslatokat

<span id="page-5-3"></span>Tekintse meg kedvenc műsorait és filmjeit kedvenc médiaszolgáltatásaiban. A kezdéshez jelentkezzen be Google-fiókjába.

Javaslatokat kap a Google egyéb alkalmazásaiban is

A szolgáltatásokat a Google-fiókjába menti a rendszer, így a többi Google alkalmazásban is jobb javaslatokat kap.

Lásd még: www.support.google.com/googletv

### $\overline{22}$ Kezelőpult és beállítások

### Műszerfal

A Kezelőpult a Google TV egyik oldalsó panelje, amely a Beállítások menühöz, a készülék kezelőszerveihez, értesítésekhez és számos egyébhez biztosít hozzáférést.

A Kezelőpult háromféle módon, az alábbiak szerint érhető el:

**1 -** Navigáljon a főképernyő jobb felső sarkában látható Profil ikonhoz.

2 - Nyomja meg a  $\bullet$  **DASHBOARD** gombot a távvezérlőn.

**3 -** Nyomja meg hosszan a HOME gombot a távvezérlőn.

A Kezelőpult az alábbi funkciókat foglalja magában.

• Profil: az aktuális felhasználói profil ikonjának megjelenítése vagy egy új felhasználói profil hozzáadása

• Beállítások: hozzáférés a TV-beállítások

módosítására szolgáló összes beállítási menühöz.

• Óra és képernyővédő: a rendszeróra megjelenítése, és a képernyővédő egy gombnyomással való azonnali aktiválása.

• Források: a beviteli források listájának indítása a csatlakoztatott készülékek bármelyikére való átváltáshoz.

• Kép: gyorshivatkozás a képbeállítások módosításához.

• Értesítések: a Google TV rendszerével kapcsolatos üzenetek fogadása; nyomja meg az Összes törlése elemet az összes értesítés elvetéséhez.

### beállítások módosítása

A jobb felső sarokban található kezelőpulton keresztül léphet be a Beállítások menübe. Másik lehetőségként a Gyakori beállítások menüt és az általános menüelemeket is megnyithatja a Philips TV menüjében, amely közvetlenül a távvezérlőről hívható elő.

tartalmat a Főképernyőn.

### $\overline{23}$ Google TV és Alap mód

A funkciók eltérései

A TV-t Google TV módba vagy Alap módba állíthatja.

Az Alap mód csak a Live TV és a Külső eszközök (pl. HDMI) funkciót tartalmazza. A Google TV mód használatához be kell jelentkeznie Google-fiókjába, és internetkapcsolattal kell rendelkeznie. A Google TV mód az Alap mód összes funkciója mellett a Google további személyre szabott szolgáltatásait is biztosítja. Ilyenek például a kedvenc streaming alkalmazásokban megtekintett filmek és tévéműsorok, a személyre szabott javaslatok és a Google Segéd, amely a hangalapú keresésre és a TV hangalapú vezérlésére szolgál.

További információkért tekintse meg a Google támogatási oldalát.

### A Főképernyő eltérései

Alap módban a Főképernyőn csak két sor látható, lapok pedig nincsenek. Az első Kezdőlap sor a TVnézés, TV-műsorfüzet, Források és Kezelőpult ikonokat tartalmazza a TV-funkciókkal kapcsolatos műveletek elvégzéséhez. A második Alkalmazás sor tartalmazza az összes előre telepített alkalmazást. Alap módban a Kezelőpult nem tartalmaz személyes profilt, valamint csak a beállítások módosítására és a rendszerértesítések megjelenítésére használható.

A Google TV kezdőképernyője több lapot is tartalmaz, mint például a Kezdőlap, Alkalmazások, Könyvtár és Keresés. Az egyes lapok a szolgáltatásaiból és a népszerű alkalmazásokból származó alkalmazásokat, filmeket és műsorokat megjelenítő sorokat tartalmaznak. A megtekintett adatok és az Önt érdeklő tevékenységek alapján személyre szabott javaslatokat kaphat streaming szolgáltatásaiból. A Google-keresést hang- vagy szövegbevitellel is aktiválhatja a Keresés lapon.

### <span id="page-6-0"></span> $\overline{24}$ A Főképernyő megnyitása

A Főképernyő, illetve az egyik elem megnyitása:

1 - Nyomia meg a**n** HOME gombot.

**2 -** Válasszon ki egy elemet, és a megnyitásához vagy elindításához nyomja meg az OK gombot. **3 -** A Főképernyőre való visszatéréshez nyomja meg többször a  $\leftarrow$  Vissza gombot, vagy nyomja meg  $a \nightharpoonup$  HOME gombot.

A Főképernyő megnyitásakor a háttéralkalmazás futtatása vagy a tartalom lejátszása megáll. A folytatáshoz ki kell választania az alkalmazást vagy

# <span id="page-7-0"></span>3 Üzembe helyezés

### <span id="page-7-1"></span> $\overline{31}$

# Olvassa el a biztonsági utasításokat

A TV-készülék használata előtt olvassa el a biztonsági utasításokat.

Az utasítások megjelenítéséért lásd

- a Súgó > Útmutató menüpontot, nyomja meg
- a Kulcsszavak színes gombot, majd keresse meg
- a Biztonság utasítások témakört.

### <span id="page-7-3"></span><span id="page-7-2"></span> $\overline{32}$ TV-állvány vagy falra szerelés

### TV-állvány

A TV-állvány szerelési utasításait a TV-készülékhez mellékelt Gyors üzembe helyezési útmutatóban találja. Ha elveszítette az útmutatót, azt a [www.philips.com/TVsupport](http://www.philips.com/TVsupport) weboldalról is letöltheti.

A TV típusjelének ismeretében megkeresheti a letölthető Gyors üzembe helyezési útmutatót.

### Falra szerelés

A TV-készülék a (külön

megvásárolható) fali konzollal való használatra is alkalmas.

A fali konzol mérete a különböző típusú hátlapoktól függően eltérő lehet; a termékcsomagban található Rövid üzembe helyezési útmutatóban tekintheti meg, hogy mely méret alkalmas az Ön TV-készülékéhez.

Fali konzol vásárlásakor használja a következő falikonzol-méreteket.

<span id="page-7-4"></span>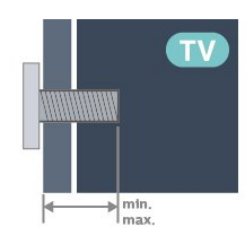

• 42OLED8x8 300x300, M6 (min.: 12 mm, max.: 16 mm) • 48OLED8x8

300x300, M6 (min.: 10 mm, max.: 15 mm) • 55OLED8x8

300x300, M6 (min.: 10 mm, max.: 15 mm) • 65OLED8x8

300x300, M6 (min.: 10 mm, max.: 15 mm) • 77OLED8x8

400x300, M6 (min.: 10 mm, max.: 22 mm) Vigyázat

A TV falra szereléséhez speciális képességek szükségesek, és csak képesített szakember végezheti. A TV falra szerelésének meg kell felelnie a TV súlya szerinti biztonsági szabványoknak. A TV-készülék elhelyezése előtt olvassa el a biztonsági tudnivalókat is.

A TP Vision Europe B.V. nem vállal felelősséget a helytelen rögzítésből adódó balesetekért vagy sérülésekért.

### 3.3 Tanácsok az elhelyezéssel kapcsolatban

• Úgy helyezze el a készüléket, hogy a képernyőre ne essen közvetlen fény.

• Az Ambilight hatás érvényesüléséhez legjobb a sötét környezet.

• A TV-nézés ideális távolsága a képernyőátló

hosszának 2–5-szöröse. Amikor leül, szemének egy szintben kell lennie a képernyő közepével.

• Ajánlott távolság a faltól:

A. Falra rögzítés esetén a faltól 7–10 cm-re helyezze el a TV-t.

B. Ha a TV állvánnyal van ellátva, a faltól 10–20 cm-re helyezze el a TV-t, az állvány méretétől függően.

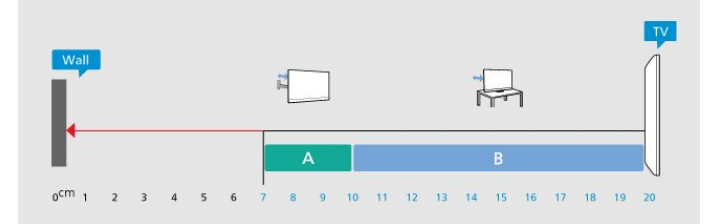

### Megjegyzés:

Kérjük, tartsa távol a TV-t port kibocsátó berendezésektől, pl. kályháktól. Ajánlott rendszeresen portalanítani, hogy ne kerülhessen por a TV-be.

### $\overline{34}$ Tápkábel

- Csatlakoztassa a tápkábelt a TV-készülék hátulján található POWER csatlakozóba.
- Ellenőrizze, hogy a tápkábel stabilan illeszkedik-e a csatlakozóba.
- Gondoskodjon róla, hogy a csatlakozódugó a fali

aljzatnál mindig hozzáférhető maradjon. • A tápkábel kihúzásakor soha ne a kábelt, hanem a csatlakozódugót húzza.

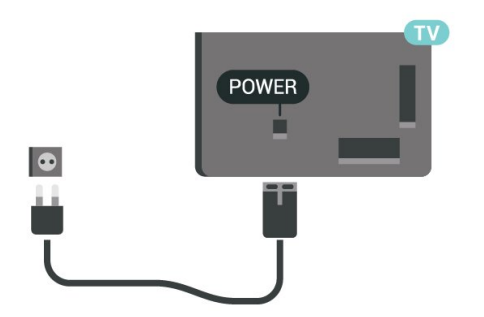

Bár ez a TV-készülék rendkívül keveset fogyaszt készenléti üzemmódban, energiatakarékossági megfontolásokból húzza ki a hálózati kábelt, ha hosszabb ideig nem használja a készüléket.

Ha további információkra kíváncsi a TV-készülék beés kikapcsolásával kapcsolatban, a Súgómenüben nyomja meg a - Kulcsszavak színes gombot, majd keresse meg a Bekapcsolás témakört.

### <span id="page-8-0"></span>3.5 Antennakábel

Illessze az antenna csatlakozódugóját stabilan a TVkészülék hátulján található Antenna foglalatba.

Csatlakoztathatja saját antennáját, vagy antennaelosztó rendszerből érkező jelet is foghat. Használjon 75 ohmos, koaxiális IEC RF antennacsatlakozót.

Ezt az antennacsatlakozót DVB-T és DVB-C bemeneti jelekhez használja.

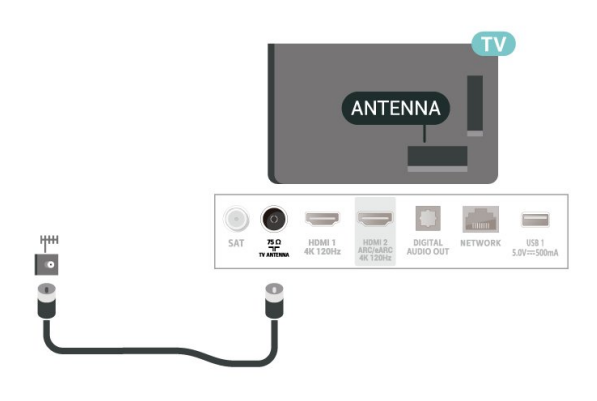

### <span id="page-8-1"></span>3.6 Műholdvevő antenna

Illessze az F típusú műholdas csatlakozót a TVkészülék hátulján található SAT műholdas csatlakozóba.

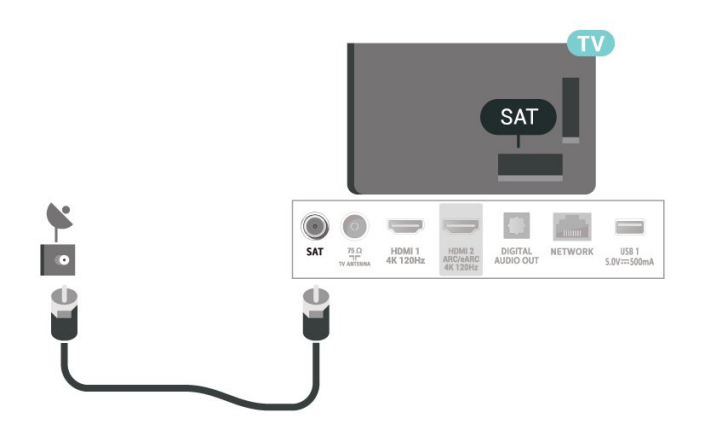

# <span id="page-9-0"></span>7 Távvezérlő

### <span id="page-9-1"></span> $\overline{41}$

# A gombok áttekintése

### Felső (1-es típus)

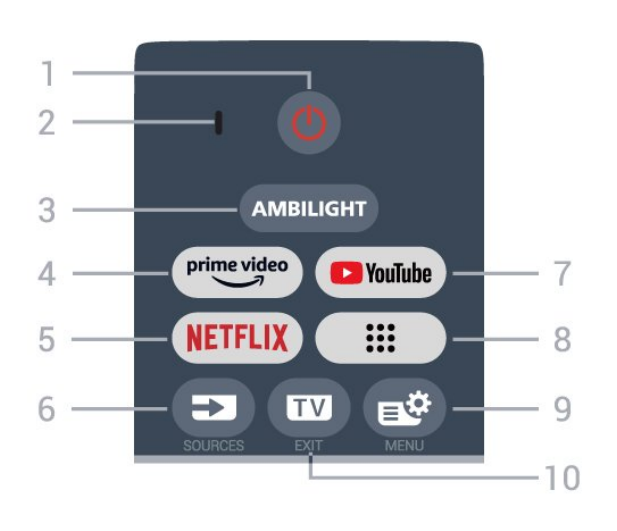

### 1 – *O* (Készenlét / Be)

A készülék bekapcsolása, illetve készenléti módba kapcsolása. Nyomja meg hosszan három másodpercig a gombot a TV újraindításához.

### 2 – VOICE mikrofon

### $3 -$  AMBILIGHT

Az egyik Ambilight stílus kiválasztása.

### $4 - \frac{\text{prime video}}{\text{%}}$

Az Amazon prime video alkalmazás elindítása.

### 5 –

• Netflix-előfizetéseinek előnyeit ezen a TVkészüléken is élvezheti. A TV-készüléknek csatlakoznia kell az internethez.

 $\cdot$  A Netflix indításához nyomia meg a **NETFLIX** gombot – ezzel a Netflix azonnal elindul a TV-készülék bekapcsolt vagy készenléti állapotában. www.netflix.com

### $6 - 20$ (SOURCES)

A Források menü megnyitása, illetve bezárása.

### 7 – YouTube

A YouTube alkalmazás elindítása.

### $8 - ::$  (Alkalmazások)

Az Ön alkalmazásai oldal elindítása az előre telepített vagy a felhasználó által telepített alkalmazások listájának megjelenítéséhez.

### 9 –  $\mathbb{B}^{\mathfrak{G}}$ (Gyorsmenü/MENU)

A gyakran használt TV-funkciókat tartalmazó gyorsmenü megnyitása. A játékvezérlő megjelenítéséhez tartsa lenyomva a MENU gombot, amikor játék jel észlelhető, és be van kapcsolva a játék üzemmód.

### $10 - \square$  – (EXIT)

Visszaváltás TV-nézésre vagy valamely interaktív televíziós alkalmazás leállítása. Előfordulhat azonban, hogy egyes alkalmazások esetében nem működik; a viselkedés külső gyártótól származó TValkalmazásoktól függ.

### Felső (2-es típus)

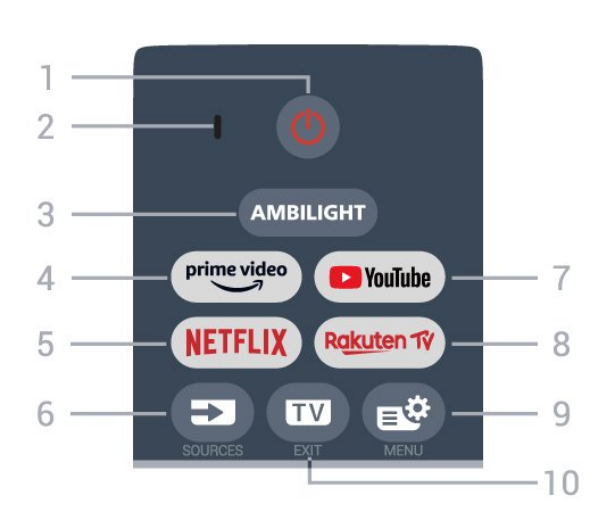

### $1 - 0$  (Készenlét / Be)

A készülék bekapcsolása, illetve készenléti módba kapcsolása. Nyomja meg hosszan három másodpercig a gombot a TV újraindításához.

- 2 VOICE mikrofon
- $3 -$  AMBILIGHT

Az egyik Ambilight stílus kiválasztása.

 $4 - \sum_{i=1}^{p \times p}$ 

Az Amazon prime video alkalmazás elindítása.

### 5 - NETFLIX

• Netflix-előfizetéseinek előnyeit ezen a TVkészüléken is élvezheti. A TV-készüléknek csatlakoznia kell az internethez.

 $\cdot$  A Netflix indításához nyomja meg a **NETFLIX** gombot – ezzel a Netflix azonnal elindul a TV-készülék bekapcsolt vagy készenléti állapotában. www.netflix.com

### $6 - 20$ (SOURCES)

A Források menü megnyitása, illetve bezárása.

### 7 – YouTube

A YouTube alkalmazás elindítása.

### 8 - Rakuten TV

A Rakuten TV alkalmazás elindítása.

### 9 –  $\mathbb{B}^n$ (Gyorsmenü/MENU)

A gyakran használt TV-funkciókat tartalmazó gyorsmenü megnyitása. A játékvezérlő megjelenítéséhez tartsa lenyomva a MENU gombot, amikor játék jel észlelhető, és be van kapcsolva a játék üzemmód.

### $10 - \square$  – (EXIT)

Visszaváltás TV-nézésre vagy valamely interaktív televíziós alkalmazás leállítása. Előfordulhat azonban, hogy egyes alkalmazások esetében nem működik; a viselkedés külső gyártótól származó TValkalmazásoktól függ.

### Középen

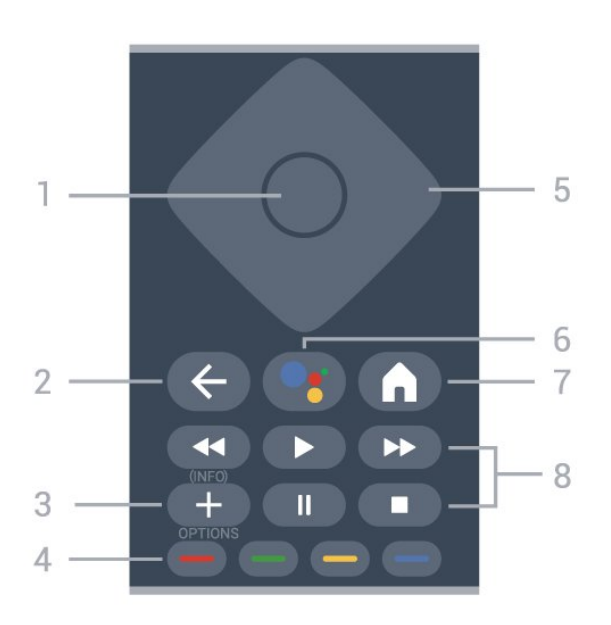

### 1- OK gomb

Kiválasztás vagy beállítás jóváhagyása. Csatornalista megnyitása tévézés közben.

### $2 - \leftarrow$  (Vissza)

Visszatérés az előzőleg kiválasztott csatornára. Visszatérés az előző menübe.

Visszatérés az előző alkalmazásba/weboldalra.

### $3 - + (OPTIONS) / (INFO)$

Az opciók menü megnyitása és bezárása. Nyomja meg hosszan a műsor-információk megnyitásához.

### $4 - \bullet \bullet \bullet$  Színes gombok

Lehetőségek közvetlen kiválasztása. Nyomja meg a kék **s** gombot a Súgó megnyitásához.

### <span id="page-10-0"></span>5 - Nyilak / navigációs gombok

Navigáció fel, le, balra vagy jobbra.

### $6 -$  • (Google Assistant™)

A Google Assistant™ alkalmazás megnyitása.

### $7 - \bullet$  (HOME)

A Főmenü megnyitása. Nyomja meg hosszan a kezelőpulthoz való hozzáféréshez.

### 8 - Lejátszás

· Lejátszás >, felvétel lejátszása.

- · Szünet II. lejátszás szüneteltetése
- Leáll , a lejátszás leállítása
- Visszatekerés <, a lejátszott tartalom

visszatekerése

• Előretekerés », a lejátszott tartalom előretekerése

### Alsó oldal

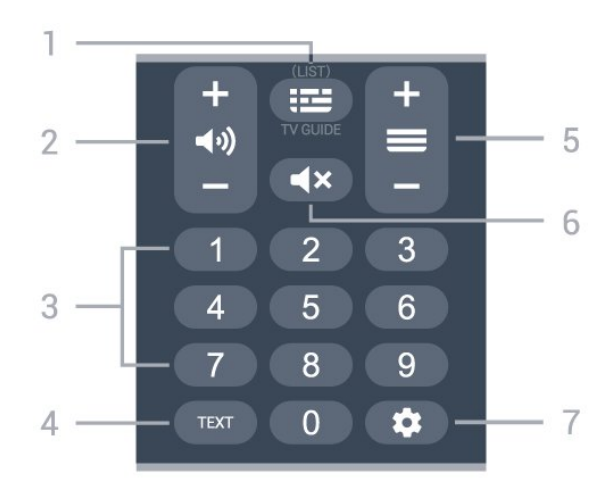

### 1 - **II** (TV-műsorfüzet)

A TV-műsorfüzet megnyitása vagy bezárása. Hosszan lenyomva megnyílik a csatornák listája.

### $2 - \blacktriangleleft$ ) (Hangerő)

A hangerő beállításához használja a + és - gombokat.

### 3 – Számok

A csatorna közvetlen kiválasztása.

### 4 - TEXT

Szöveg/teletext megnyitása vagy bezárása.

### $5 - \equiv$  ( Csatorna)

A csatornalista következő vagy előző csatornájára történő váltáshoz használja a + vagy a - gombot. Szöveg/teletext következő vagy előző oldalának megnyitása.

### 6 –  $\blacktriangleleft \times$  (Némítás)

A hang némítása, illetve visszakapcsolása.

### $7 -$   $\bullet$  (DASHBOARD)

A képernyő oldalán lévő Kezelőpult elindítása a Beállítások menü, a készülék kezelőszervei, az értesítések és számos egyéb eléréséhez.

### $\overline{42}$ A távvezérlő párosítása a TVvel

Ez a távvezérlő Bluetooth® és infravörös (IR) jelek segítségével küldi a parancsokat a TV-készüléknek.

• Ezt a távvezérlőt a legtöbb művelethez infravörös (IR) jelek segítségével is használhatja.

• A speciális műveletek (pl. hangkeresés)

használatához párosítania kell (össze kell kapcsolnia) a készüléket a távvezérlővel.

A kezdeti TV-hangolás indításakor a TV megkéri, hogy nyomja meg egyszerre a Home + Vissza gombokat a távvezérlő párosításához. A párosítást ajánlott az első TV-hangolás során elvégezni.

#### Megjegyzés:

**1 -** Miután a távvezérlő sikeresen párosítási módba lépett, a távvezérlő elején lévő mikrofon körüli LEDjelzőfénygyűrű villogni kezd.

**2 -** Sikeres párosítás érdekében párosítás közben a távvezérlőt közel kell tartani a TV-készülékhez (1 méteres távolságon belül).

**3 -** Ha a TV nem indítja el a hangvezérlés mezőt a •; gomb megnyomásakor, a párosítás sikertelen volt.

**4 -** Javasoljuk, hogy a párosítási módba lépés előtt várjon, amíg a készülék és az összes háttérfolyamat teljesen el nem indult, mivel előfordulhat, hogy a további utasításokat tartalmazó visszavonási üzenet túl későn jelenik meg, amivel negatívan hathat a párosítási eljárásra.

### <span id="page-11-1"></span>Párosítás vagy ismételt párosítás

Amennyiben megszakadt a párosítás a távvezérlővel, végezze el ismét a TV és a készülék párosítását.

A párosításhoz nyomja le a Home + Vissza gombokat, vagy nyomja le hosszan (kb. 3 másodpercig) a PAIR (SOURCES) gombot.

Másik lehetőségként lépjen

a  $\bullet$  Beállítások > Távvezérlő és

tartozékok > Távvezérlő beállításai > Távvezérlő párosítása menüponthoz, és kövesse a képernyőn megjelenő utasításokat.

Sikeres párosítás esetén újabb üzenet jelenik meg.

#### <span id="page-11-2"></span>Távvezérlő szoftver

 Beállítások > Távvezérlő és tartozékok > Távvezérlő beállításai > Távvezérlő-információk

A távvezérlő párosítását követően ellenőrizheti az aktuális távvezérlő szoftver verzióját.

 Beállítások > Távvezérlő és tartozékok > Távvezérlő beállításai > Távvezérlő szoftver frissítése

<span id="page-11-0"></span>Az elérhető távvezérlő szoftverfrissítések ellenőrzése.

### $\overline{43}$ Hangkeresés

Hangja segítségével egyszerűen kereshet az Interneten videókat, zenéket vagy bármilyen más tartalmakat. Ehhez a távvezérlő mikrofonjába kell beszélnie.

A hangkeresés funkció használata előtt párosítania kell a távvezérlőt a TV-készülékkel.

A Hang funkció használata:

1 - Tartsa lenyomva a •; gombot a távvezérlőn; a rajta lévő kék jelzőfény világítani kezd, a keresőmező megnyílik, a mikrofon pedig aktív lesz.

**2 -** Mondja ki tisztán és érthetően, hogy mit keres. A hangbevitel befejezése után engedje fel a • gombot a keresés indításához. Az eredmények

megjelenítésére általában kicsit várnia kell. **3 -** A keresési eredményeket megjelenítő listában kiválaszthatja a kívánt elemet.

### $\overline{44}$ IR-érzékelő

A TV-készülék képes infravörös (IR) jeleket használó távvezérlőktől is parancsokat fogadni. Ha ilyen távvezérlőt használ, mindig ügyeljen rá, hogy a távvezérlőt mindig a TV-készülék elülső részén található infravörös érzékelőre irányítsa.

### Figyelmeztetés

Ne helyezzen semmilyen tárgyat a TV-készülék infravörös érzékelője elé, mert az zavarhatja az infravörös jelet.

### 4.5 Elemek és tisztítás

#### Elemcsere

A távvezérlő elemeiről részletes információt a termékcsomaghoz mellékelt Gyors üzembe helyezési útmutatóban talál.

Ha a TV-készülék nem reagál a távvezérlő gombnyomásaira, lehetséges, hogy az elemek lemerültek.

Az elemek cseréjéhez nyissa ki a távvezérlő hátulján található elemtartó rekeszt.

**1 -** Csúsztassa az elemtartó fedelét a nyíl által jelzett irányba.

**2 -** Helyezzen be új elemeket a régiek helyett. Figyeljen a + és - pólusok megfelelő helyzetére.

**3 -** Helyezze vissza az elemtartó fedelét, és

csúsztassa vissza, amíg a helyére nem kattan.

• Ha a távvezérlőt huzamosabb ideig nem használja,

vegye ki az elemeket.

• A régi elemeket a használat befejezésére vonatkozó iránymutatásoknak megfelelően, biztonságos módon helyezze hulladékba.

#### Tisztítás

A távvezérlőt karcmentes bevonattal látták el.

A távvezérlő tisztításához puha, nedves kendőt használjon. A távvezérlő tisztításához soha ne használjon oldószert, például alkoholt, vegyszereket vagy háztartási tisztítószert.

# <span id="page-13-0"></span>5 Be- és kikapcsolás

<span id="page-13-1"></span> $\overline{51}$ 

# Bekapcsolás vagy készenlét

Ellenőrizze, hogy a TV-készülék csatlakoztatva van-e a hálózati tápellátáshoz. Csatlakoztassa a mellékelt hálózati kábelt a TV-készülék hátoldalán található AC in csatlakozóaljzatba. A TV-készülék alján látható jelzőfény világítani kezd.

### Bekapcsolás

Nyomja meg távvezérlő @ gombját a TV-készülék bekapcsolásához. A TV-készüléket a készülék alsó részén található kis joystick gomb megnyomásával is bekapcsolhatja, ha nem találja a távvezérlőt, vagy ha lemerültek benne az elemek.

### Újraindítás

A TV újraindításához nyomja meg hosszan a  $\Phi$ gombot a távirányítón három másodpercig.

### Váltás készenléti üzemmódba

A TV-készülék készenléti állapotba kapcsolásához nyomja meg a távvezérlő **O** gombját, vagy a TVkészülék hátoldalán található kis joystick gombot.

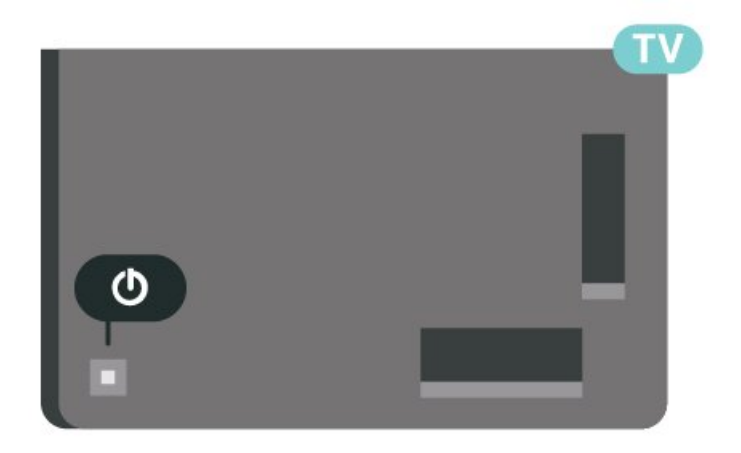

Készenléti módban a TV-készülék továbbra is csatlakoztatva van a hálózati tápellátáshoz, de csak igen kevés energiát fogyaszt.

<span id="page-13-2"></span>A TV teljes kikapcsolásához húzza ki a tápcsatlakozót. A tápcsatlakozót mindig a csatlakozónál, ne a kábelnél fogva húzza ki. Biztosítsa, hogy mindig hozzáférjen a csatlakozódugóhoz, a tápkábelhez és a fali aljzathoz.

### $\overline{52}$ A TV-készülék gombjai

Ha elveszítette a távvezérlőt, vagy annak elemei kimerültek, akkor is végrehajthat néhány alapvető műveletet a TV-készüléken.

Az alapmenü megnyitása:

**1 -** A TV-készülék bekapcsolt állapotában nyomja meg a TV-készülék hátoldalán található joystick gombot az alapmenü megjelenítéséhez. **2 -** Használja a bal vagy jobb gombot a Hangerő,  $\equiv$  Csatorna vagy  $\equiv$  Források lehetőség kiválasztásához. Bemutató film indításához válassza a

**Bemutató lehetőséget.** 

**3 -** Nyomja a gombot felfelé vagy lefelé a hangerő beállításához, illetve a következő vagy előző csatornára lépéshez. Nyomja a gombot felfelé vagy lefelé a források listájának végignézéséhez, beleértve a tuner kiválasztását is. Nyomja meg a joystick gombot a bemutató film elindításához. **4 -** A menü automatikusan eltűnik.

A TV-készülék készenléti állapotba kapcsolásához válassza a  $\bullet$  lehetőséget, majd nyomja meg a joystick gombot.

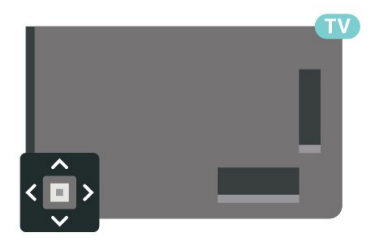

# <span id="page-14-0"></span> $\overline{6}$ Csatorna beállítása

<span id="page-14-1"></span> $\overline{61}$ 

# Műholdtelepítés

### Tudnivalók a műholdak telepítéséről

### Akár 4 műhold

A TV-készüléken akár 4 műholdat (4 LNB-t) is beállíthat. A beállítás kezdetén válassza ki a beállítani kívánt műholdak pontos számát. Ezzel felgyorsítja a telepítési folyamatot.

### Unicable

A műholdvevő antenna és a TV-készülék csatlakoztatásához Unicable rendszer\* is használható. Az Unicable rendszert a telepítéskor legfeljebb 4 műholdhoz választhatja ki.

\* Megjegyzés: támogatja az Unicable 1 (EN50494) és Unicable 2 (EN50607/JESS) rendszereket.

### A telepítés indítása

A telepítés megkezdése előtt győződjön meg arról, hogy a műholdvevő antenna megfelelően csatlakozike és tökéletes pozícióban van-e.

A műholdtelepítés megkezdése:

1 - Válassza a  $\bullet$  Beállítások > Csatornák és bemenetek > Csatornák >

Műholdtelepítés lehetőséget, majd nyomja meg az OK gombot. Szükség esetén írja be a PIN kódját. **2 -** Válassza a Műhold keresése lehetőséget, majd nyomja meg az OK gombot.

**3 -** Válassza a Keresés lehetőséget, majd nyomja meg az OK gombot. A TV-készülék műholdakat keres.

**4 -** Válassza az Installálás lehetőséget, majd nyomja meg az OK gombot. A TV-készüléken az aktuális műholdas telepítési beállítás látható. Ha módosítani kívánja ezt a beállítást, válassza a Beállítások lehetőséget.

Ha nem kívánja módosítani a beállítást, válassza a Keresés lehetőséget. Ugorjon az 5. lépésre.

**5 -** A Telepítőrendszer alatt válassza ki a telepíteni kívánt műholdak számát vagy válassza ki az egyik Unicable rendszert. Ha az Unicable rendszert választja, megválaszthatja a felhasználói sávszámokat és megadhatja a felhasználói sávfrekvenciákat minden egyes tunerre. Egyes országokban beállíthatók bizonyos speciális beállítások az LNB-re a További beállítások alatt.

**6 -** A TV-készülék megkeresi a parabolaantenna

adott pozíciójában vehető műholdakat. Ez néhány percet igénybe vehet. Ha a készülék műholdat talál, annak neve és vételi erőssége megjelenik a képernyőn.

**7 -** Amikor a TV-készülék megtalálta az Ön számára szükséges műholdakat, válassza az Installálás lehetőséget.

**8 -** Ha a műhold kínál Csatornacsomagokat, a TVkészülék megjeleníti az adott műhold esetében rendelkezésre álló csatornacsomagokat. Válassza ki a kívánt csomagot. Egyes

csomagok Gyors vagy Teljes telepítést kínálnak a csatornáikhoz, válassza az egyiket vagy a másikat. A TV-készülék telepíti a műholdas csatornákat és rádióállomásokat.

**9 -** A műholdas beállítás, illetve a telepített csatornák és rádióállomások eltárolásához válassza

a Befejezés lehetőséget.

### Műholdtelepítési beállítások

A műholdtelepítési beállítások országonként előre be vannak állítva a készülékben. Ezen beállítások határozzák meg, hogy a TV-készülék hogyan keresse meg és telepítse a műholdakat és azok csatornáit. Ezeket a beállításokat bármikor módosíthatja.

A műholdtelepítési beállítások módosítása:

**1 -** Indítsa el a műholdtelepítést.

**2 -** A műholdak keresésének elindítására szolgáló képernyőn válassza a Konfigurálás lehetőséget, majd nyomja meg az OK gombot.

**3 -** Válassza ki a telepíteni kívánt műholdak számát vagy válassza ki az egyik Unicable rendszert. Ha az Unicable rendszert választja, megválaszthatja a felhasználói sávszámokat és megadhatja a felhasználói sávfrekvenciákat minden egyes tunerre. **4 -** Ha kész, válassza a Következő lehetőséget, majd nyomja meg az OK gombot.

**5 -** A műholdak keresésének elindítására szolgáló képernyőre történő visszalépéshez a Beállítások menüben nyomja meg a Kész színes gombot.

### Önműködő transzponder és LNB

Egyes országokban az önműködő transzponder és egyes LNB-k speciális beállításai is módosíthatók. Ezeket a beállításokat csak abban az esetben használja vagy módosítsa, ha a normál telepítés nem sikerült. Amennyiben nem standard műholdvevővel rendelkezik, a standard beállítások felülbírálása érdekében ezeket a beállításokat is módosíthatja. Egyes szolgáltatók bizonyos transzponder vagy LNB értékeket is megadnak, melyeket itt adhat meg a készülék számára.

### Műholdas CAM-ok

Ha CAM-ot – intelligens kártyával ellátott feltételes hozzáférési modult – használ műholdas csatornák megtekintéséhez, javasoljuk, hogy a műholdas telepítést úgy hajtsa végre, hogy a CAM be legyen illesztve a TV-készülékbe.

A CAM-ok többségét a csatornák dekódolására használják.

A legújabb generációs CAM-ok képesek saját maguk telepíteni az összes műholdas csatornát a TVkészülékre. A CAM felkéri a műholdja(i) és csatornái telepítésére. Ezek a CAM-ok nem csupán telepítik és dekódolják a csatornákat, de a rendszeres csatornafrissítéseket is kezelik.

### Csatornacsomagok

A műholdas szolgáltatók kínálatában megtalálhatók az adott országra szabott, ingyenes (díjmentesen fogható) csatornákat tartalmazó csomagok is. Egyes műholdak előfizetős csomagokat is kínálnak, amelyekben csak fizetős csatornák találhatók.

Ha előfizetős csomagot választ, a TV-készülék felkérheti, hogy válasszon a gyors vagy a teljes telepítés közül.

Ha csak a csomagban található csatornákat kívánja behangolni, válassza a Gyors, ha pedig a csomagon kívül minden elérhető csatornát is, a Teljes opciót. Az előfizetős csomagokhoz a Gyors hangolás ajánlott. Ha további műholdakat is vesz, amelyek nem részei az előfizetős csomagnak, a Teljes hangolás ajánlott. Az összes behangolt csatorna a Mind csatornalistába kerül.

### Unicable beállítás

### Az Unicable rendszer

A műholdvevő antenna és a TV-készülék csatlakoztatásához egykábeles rendszer vagy Unicable rendszer\* is használható. Az egykábeles rendszerben egyetlen kábel kapcsolja össze a parabolaantennát és a rendszert alkotó összes műholdvevő készüléket. Az egykábeles rendszert általában többlakásos épületekben alkalmazzák. Ha Unicable rendszert használ, a TV-készülék arra utasítja, hogy jelölje ki a felhasználói sávszámot és a hozzá tartozó frekvenciát a telepítés során. Ezen a TVkészüléken akár 4 műholdat is feltelepíthet az Unicable rendszerrel.

Ha észreveszi, hogy néhány csatorna hiányzik az Unicable rendszer beállítása után, elképzelhető, hogy ugyanabban az időben egy másik beállítás is történt az Unicable rendszeren. A hiányzó csatornákat a

beállítás megismétlésével állíthatja be.

\* Megjegyzés: támogatja az Unicable 1 (EN50494) és Unicable 2 (EN50607/JESS) rendszereket.

#### Felhasználói sávszám

Az Unicable rendszerben minden csatlakoztatott műholdas vevőegységet számozni kell (pl. 0, 1, 2 vagy 3 stb.).

A rendelkezésre álló felhasználói sávok és számaik az Unicable kapcsoló boxon találhatók. A felhasználói sáv angol nyelvű rövidítése UB. Az Unicable kapcsoló boxokon 4 vagy 8 felhasználói sáv használható. Ha az Unicable beállítást választja, a TV-készülék arra utasítja, hogy rendeljen hozzá egyedi felhasználói sávszámot a beépített műholdas vevőegységekhez. A műholdas vevőegység nem kaphat az Unicable rendszerben szereplő másik műholdas vevőegységgel azonos felhasználói sávszámot.

### Felhasználói sáv frekvenciája

A beépített műholdvevőnek az egyedi felhasználói sávszámon kívül a kijelölt felhasználói sávszám frekvenciáját is meg kell adni. A frekvenciák többnyire a felhasználói sávszám mellett láthatók az Unicable kapcsolón boxon.

### Kézi csatornafrissítés

A csatornafrissítést Ön is bármikor megkezdheti.

A csatornafrissítés kézi indítása:

1 - Válassza a  $\bullet$  Beállítások > Csatornák és bemenetek >

Csatornák > Műholdtelepítés lehetőséget, majd nyomja meg az OK gombot.

**2 -** Válassza a Csatornák keresése lehetőséget, majd nyomja meg az OK gombot.

**3 -** Válassza a Csatornák frissítése lehetőséget, majd nyomja meg az OK gombot. A TV-készülék elindítja a frissítést. A frissítés több percet is igénybe vehet.

**4 -** Kövesse a képernyőn megjelenő utasításokat. A frissítés több percet is igénybe vehet.

**5 -** Válassza a Befejezés lehetőséget, majd nyomja meg az OK gombot.

### Kézi telepítés

A Kézi hangolás a haladó felhasználóknak szánt beállítási lehetőség.

A Kézi hangolás segítségével gyorsan új csatornákat adhat a készülékhez a műholdas transzponderekről. Ehhez ismernie kell a transzponder frekvenciáját és polarizációját. A TV-készülék az adott transzponder összes csatornáját behangolja. Ha korábban már beállította a transzpondert, annak összes csatornája – a korábbiak és az újak is – a Mind csatornalista végére kerül.

Ha a műholdak számát módosítania kell, a Kézi hangolás nem használható. Ilyen esetben teljes beállítást kell végrehajtania a Műholdak telepítése funkcióval.

Transzponder telepítése:

1 - Válassza a  $\bullet$  Beállítások > Csatornák és bemenetek >

Csatornák > Műholdtelepítés lehetőséget, majd nyomja meg az OK gombot.

**2 -** Válassza a Kézi telepítés lehetőséget, majd a menübe történő belépéshez nyomja meg

 $a \rightarrow$  (jobbra) gombot.

**3 -** Ha egynél több telepített műholddal rendelkezik, válassza ki azt az LNB egységet, amelynek csatornáit hozzá kívánja adni.

**4 -** Állítsa be a kívánt Polarizáció értékét. Ha a Jelsebesség üzemmód beállításban Kézi értéket ad meg, manuálisan adhatja meg a jelsebesség értékét a Jelsebesség beállításban.

**5 -** Állítsa be a frekvenciát a nyíl-/

navigációs gombokkal , majd válassza a Kész lehetőséget.

**6 -** Válassza a Keresés lehetőséget, majd nyomja meg az OK gombot. A jelerősség a képernyőn jelenik meg.

**7 -** Amennyiben tárolni szeretné az új transzponder csatornáit, válassza a Tárolás lehetőséget, majd nyomja meg az OK gombot.

**8 -** A menü bezárásához nyomja meg

a  $\triangle$  (balra) gombot, szükség esetén többször is.

### Önműködő transzponder és LNB

Egyes országokban az önműködő transzponder és egyes LNB-k speciális beállításai is módosíthatók. Ezeket a beállításokat csak abban az esetben használja vagy módosítsa, ha a normál telepítés nem sikerült. Amennyiben nem standard műholdvevővel rendelkezik, a standard beállítások felülbírálása érdekében ezeket a beállításokat is módosíthatja. Egyes szolgáltatók bizonyos transzponder vagy LNB értékeket is megadnak, melyeket itt adhat meg a készülék számára.

### LNB tápellátás

Alapértelmezés szerint az LNB tápellátás beállítása Auto.

22 kHz-es hang

Alapértelmezés szerint a Hang beállítása Auto.

Alacsony LO frekvencia / Magas LO frekvencia

A helyi oszcillátorfrekvenciák szabványértékekre vannak beállítva. Az értékeket csak abban az esetben módosítsa, ha valamilyen kivételes berendezéshez eltérő értékek szükségesek.

### Problémák

### A TV-készülék nem találja a kívánt műholdat, vagy kétszer állítja be ugyanazt a műholdat

• Győződjön meg arról, hogy a megfelelő számú műholdat állította-e be a Beállítások menüben a telepítés kezdetén. Megadhatja, hogy a TV-készülék egy, két vagy 3/4 műholdat keressen.

### A kétfejes LNB nem találja a második műholdat

• Ha a TV-készülék egy műholdat megtalál, de a másodikat nem találja, fordítsa el néhány fokkal a parabolaantennát. Állítsa be úgy az antennát, hogy a legerősebb jelet fogja az első műholdról. Ellenőrizze az első műhold jelerősségjelzőjét a képernyőn. Ha az első műholdat a legerősebb jelre állította, válassza az Új keresés lehetőséget a második műhold megkereséséhez.

• Győződjön meg arról, hogy a Két műhold beállítást adta meg.

### A telepítési beállítások módosítása nem oldotta meg a problémát

• A készülék csak a beállítási folyamat végén tárolja a beállításokat, műholdakat és csatornákat, amikor kész.

### Minden műholdas csatorna eltűnt

• Unicable rendszer használata esetén győződjön meg arról, hogy egyedi felhasználói sávszámot rendelt hozzá mindkét beépített tunerhez az Unicable beállításokban. Előfordulhat, hogy az Ön Unicable rendszereiben található másik műholdvevő is ugyanazt a felhasználói sávszámot használja.

### Úgy tűnik, egyes műholdas csatornák eltűntek a csatornalistából

• Ha egyes csatornák eltűnnek vagy más helyre kerülnek, a műsorszolgáltató valószínűleg megváltoztatta ezen csatornák transzponderhelyét. A csatornák csatornalistában elfoglalt helyének helyreállításához próbálja frissíteni a csatornacsomagot.

Nem lehet eltávolítani egy műholdat

• Az előfizetési csomagokból nem lehet műholdakat törölni. Műholdak törléséhez újra el kell végeznie a teljes telepítést, és másik csomagot kell választania.

### Néha gyenge a vétel

• Ellenőrizze, hogy a műholdvevő antennát megfelelően rögzítette-e. Az erős szél mozgathatja az antennát.

• A havazás és az eső ronthatja a vétel minőségét.

### <span id="page-17-0"></span> $\overline{62}$ Antenna beállítása

### Csatornák frissítése

#### Automatikus csatornafrissítés

A digitális csatornák esetében beállíthatja a TVkészüléket úgy, hogy automatikusan új csatornákkal frissítse ezeket a csatornákat.

Naponta egyszer, reggel 7-kor a TV-készülék frissíti a csatornákat, és tárolja az újakat. Az új csatornák a Csatornalistában tárolódnak, és  $\bigstar$  jelzi őket. A bejövő jellel nem rendelkező csatornák törlésre kerülnek. A TV-készüléknek készenlét üzemmódban kell lennie a csatornák automatikus frissítéséhez. Az Automatikus csatornafrissítés funkció kikapcsolható.

Az automatikus csatornafrissítés kikapcsolása:

1 - Válassza a  $\bullet$  Beállítások > Csatornák és bemenetek > Csatornák > Antenna/kábel beállítása vagy Antenna beállítása lehetőséget, majd nyomja meg az OK gombot.

- **2** Szükség esetén írja be a PIN kódját.
- **3** Válassza az Automatikus

csatornafrissítés lehetőséget, majd nyomja meg az OK gombot.

**4 -** Válassza a Ki lehetőséget, majd nyomja meg az OK gombot.

**5 -** A (balra) gomb megnyomásával visszaléphet egy lépést, a  $\leftarrow$  Vissza gombot megnyomva pedig bezárhatja a menüt.

Ha a TV új csatornákat talál, illetve ha frissít vagy eltávolít csatornákat, a TV indulásakor ezt üzenet jelzi. Ezt az üzenetet kikapcsolhatja, hogy ne jelenjen meg minden egyes csatornafrissítés után.

Az üzenet kikapcsolása:

1 - Válassza a  $\bullet$  Beállítások > Csatornák és bemenetek > Csatornák > Antenna/kábel beállítása vagy Antenna beállítása lehetőséget, majd nyomja meg az OK gombot.

**2 -** Szükség esetén írja be a PIN kódját.

**3 -** Válassza a Csatorna frissítési

üzenet lehetőséget, majd nyomja meg az OK gombot.

**4 -** Válassza a Ki lehetőséget, majd nyomja meg

az OK gombot.

**5 -** A (balra) gomb megnyomásával visszaléphet egy lépést, a  $\leftarrow$  Vissza gombot megnyomya pedig bezárhatja a menüt.

Egyes országokban az Automatikus csatornafrissítés tévénézés közben vagy a TV készenléti üzemmódjában bármikor megtörténhet.

### Kézi csatornafrissítés

A csatornafrissítést Ön is bármikor megkezdheti.

A csatornafrissítés kézi indítása:

1 - Válassza a  $\bullet$  Beállítások > Csatornák és bemenetek > Csatornák > Antenna/kábel beállítása vagy Antenna beállítása lehetőséget, majd nyomja meg az OK gombot.

**2 -** Szükség esetén írja be a PIN kódját.

**3 -** Válassza a Csatornák keresése lehetőséget, majd nyomja meg az OK gombot.

**4 -** Válassza az Indítás lehetőséget, majd nyomja meg az OK gombot.

**5 -** Válassza a Digitális csatornák frissítése lehetőséget, majd a Következő lehetőséget, végül pedig kattintson az OK gombra.

**6 -** A digitális csatornák frissítéséhez válassza

az Indítás lehetőséget, majd nyomja meg

az OK gombot. A művelet eltarthat néhány percig. **7 -** A (balra) gomb megnyomásával visszaléphet egy lépést, a  $\leftarrow$  Vissza gombot megnyomva pedig bezárhatja a menüt.

### Csatornák újratelepítése

### Az összes csatorna újratelepítése

A csatornákat a TV más beállításainak módosítása nélkül is újra beállíthatja.

A csatornák újrahangolása előtt be kell írni az esetleges PIN kódot.

A csatornák újratelepítése:

1 - Válassza a  $\bullet$  Beállítások > Csatornák és bemenetek > Csatornák > Antenna/kábel telepítése vagy Antenna telepítése lehetőséget, majd nyomja meg az OK gombot.

**2 -** Szükség esetén írja be a PIN kódját.

**3 -** Válassza a Csatornák keresése lehetőséget, majd nyomja meg az OK gombot.

**4 -** Válassza az Indítás lehetőséget, majd nyomja meg az OK gombot.

**5 -** Válassza a Csatornák újratelepítése, majd

a Következő lehetőséget, végül pedig kattintson az OK gombra.

**6 -** Válassza ki a jelenlegi tartózkodási országát, majd nyomja meg az OK gombot.

**7 -** Válassza a Következő lehetőséget, majd nyomja

meg az OK gombot.

**8 -** Válassza ki a telepíteni kívánt megoldás típusát az Antenna (DVB-T) vagy Kábel

(DVB-C) lehetőségek közül, majd nyomja meg az OK gombot.

**7 -** Válassza a Következő lehetőséget, majd nyomja meg az OK gombot.

**10 -** Válassza ki a kívánt csatornák típusát a Digitális és analóg csatornák és a Csak digitális

csatornák lehetőségek közül, majd nyomja meg az OK gombot.

**7 -** Válassza a Következő lehetőséget, majd nyomja meg az OK gombot.

**12 -** A digitális csatornák frissítéséhez válassza

az Indítás lehetőséget, majd nyomja meg

az OK gombot. A művelet eltarthat néhány percig. **13 -** A (balra) gomb megnyomásával visszaléphet egy lépést, a  $\leftarrow$  Vissza gombot megnyomva pedig bezárhatja a menüt.

#### Gyári beállítások

Újra elvégezheti a TV teljes beállítását. A TV teljesen újra van telepítve.

A teljes TV-hangolás megismétlése:

1 - Válassza a  $\bullet$  Beállítások > Rendszer > Névjegy > Visszaállítás > Gyári visszaállítás lehetőséget, majd nyomja meg az OK gombot.

**2 -** Szükség esetén írja be a PIN kódját.

**3 -** A TV ekkor teljesen újrahangolásra kerül. Minden beállítás megváltozik, a beállított csatornák pedig kicserélődnek. A telepítés több percet is igénybe vehet.

**4 -** A (balra) gomb megnyomásával visszaléphet egy lépést, a  $\leftarrow$  Vissza gombot megnyomva pedig bezárhatja a menüt.

### DVB beállítások

#### DVB-T vagy DVB-C vétel

A csatornák beállításakor, közvetlenül a csatornák keresése előtt az Antenna (DVB-T) vagy Kábel (DVB-C) elemet választotta. Az Antenna DVB-T/T2 földi analóg csatornákat és digitális DVB-T csatornákat keres. A Kábel DVB-C kábeles DVB-C szolgáltató által kínált analóg és digitális csatornákat keres.

### DVB-C csatorna beállítása

Az egyszerű használat érdekében az összes DVB-C beállítás automatikus.

Ha az Ön DVB-C szolgáltatója speciális DVB-C értékeket adott meg, pl. hálózati azonosítót vagy frekvenciát, adja meg ezeket az értékeket, amikor a telepítés során a TV-készülék kéri.

### Ütköző csatornaszámok

Egyes országokban különböző TV-csatornák (szolgáltatók) azonos csatornaszámot használhatnak. A beállítás során a TV megjeleníti az ütköző csatornaszámokat tartalmazó listát. Ki kell választania, hogy mely TV-csatornát szeretné beállítani az adott csatornaszámhoz a rendelkezésre álló csatornák közül.

#### Hálózati frekvencia üzemmód

Ha használni szeretné a Gyors keresés módszert, a Frekvenciakeresés menüben a csatornák kereséséhez válassza az Auto beállítást. A TVkészülék az előre meghatározott hálózati frekvenciák (vagy HC: kezdő csatorna) közül egyet fog használni, amelyet az adott ország legtöbb kábelszolgáltatója használ.

Ha a csatornák kereséséhez megadtak Önnek egy speciális hálózati frekvencia értéket, válassza a Kézi lehetőséget.

#### Hálózati frekvencia

Ha a Hálózati frekvencia üzemmód beállítása Kézi, itt megadhatja a kábelszolgáltatótól kapott hálózati frekvencia értéket. Az érték megadásához használja a számgombokat.

#### Frekvenciakeresés

Válassza ki a csatornakeresési módszert. Választhatja a gyorsabb Gyors keresés módszert és az adott ország legtöbb kábelszolgáltatója által alkalmazott, előre meghatározott beállítások használatát.

Ha így nem sikerül csatornákat telepíteni, vagy vannak hiányzó csatornák, akkor választhatja a kibővített Teljes keresés módszert. Ezen módszer esetében több idő szükséges a csatornák kereséséhez és telepítéséhez.

### Frekvencialépcső mérete

A TV-készülék 8 MHz-es lépésekben keresi a csatornákat.

Ha így nem sikerül csatornákat telepíteni, vagy vannak hiányzó csatornák, akkor kereshet kisebb, 1 MHz-es lépésekben. Az 1 MHz-es lépések használata esetén több ideig tart a csatornák keresése és telepítése.

#### Digitális csatornák

Ha tudja, hogy a kábelszolgáltatója nem kínál digitális csatornákat, akkor átugorhatja a digitális csatornák keresését.

#### Analóg csatornák

Ha tudja, hogy a kábelszolgáltatója nem kínál analóg csatornákat, akkor átugorhatja az analóg csatornák keresését.

#### Szabad/kódolt

Ha rendelkezik előfizetéssel és CAM – Feltételes hozzáférés modullal fizető TV-szolgáltatásokhoz, válassza a Ingyenes + kódolt beállítást. Ha nincs előfizetése fizető TV-csatornákra vagy -szolgáltatásokra, a Csak ingyenes csatornák beállítást választhatja.

További információkért a Súgó menüben nyomja meg a - Kulcsszavak színes gombot, majd keresse meg a CAM, Feltételes hozzáférési modul témakört.

### Tesztvétel

Ellenőrizheti a digitális csatornák vételi jelének minőségét és erősségét. Saját antenna használata esetén a jobb vétel érdekében áthelyezheti az antennát.

Egy digitális csatorna vételi minőségének ellenőrzése:

**1 -** Hangoljon a csatornára.

2 - Válassza a  $\bullet$  Beállítások > Csatornák és bemenetek > Csatornák > Antenna/kábel beállítása vagy Antenna beállítása lehetőséget, majd nyomja meg az OK gombot. Szükség esetén írja be a PIN kódját.

**3 -** Válassza a Digitális: Vételi teszt lehetőséget, majd nyomja meg az OK gombot.

**4 -** Válassza a Keresés lehetőséget, majd nyomja meg az OK gombot. Megjelenik a csatornához tartozó digitális frekvencia.

<span id="page-19-0"></span>**5 -** A frekvencia jelminőségének ellenőrzéséhez válassza a Keresés lehetőséget, majd nyomja meg az OK gombot. A teszteredmények a képernyőn jelennek meg. A vétel minőségének javítása érdekében helyezze át az antennát vagy ellenőrizze a csatlakozásokat.

**6 -** Ezenfelül manuálisan is módosíthatja a frekvenciát. Válassza ki egyenként a frekvenciaértékeket, majd módosítsa őket a nyíl-/

navigációs gombok használatával. A vétel ismételt teszteléséhez válassza a Keresés lehetőséget, majd nyomja meg az OK gombot.

**7 -** A menü bezárásához nyomja meg

a  $\triangleleft$  (balra) gombot, szükség esetén többször is.

### Kézi telepítés

Az analóg TV-csatornákat egyesével kézzel is behangolhatja.

Az analóg csatornák manuális telepítése:

1 - Válassza a  $\bullet$  Beállítások > Csatornák és bemenetek > Csatornák > Antenna/kábel beállítása vagy Antenna beállítása lehetőséget, majd nyomja meg az OK gombot. Szükség esetén írja be a PIN kódját.

**2 -** Válassza az Analóg: Kézi telepítés lehetőséget, majd nyomja meg az OK gombot.

#### • Rendszer

A TV-rendszer beállításához válassza a Rendszer lehetőséget.

Válassza ki országát vagy a világ azon részét, ahol jelenleg tartózkodik, majd nyomja meg az OK gombot.

• Csatorna keresése

Egy csatorna megkereséséhez válassza a Csatorna keresése lehetőséget, majd nyomja meg az OK gombot. A csatorna kereséséhez Ön is megadhat frekvenciát. A Keresés lehetőség kiválasztásához nyomja meg a  $\sum$  (jobbra) gombot, majd egy csatorna automatikus megkereséséhez nyomja meg az OK gombot. A megtalált csatorna megjelenik a képernyőn. Rossz vétel esetén ismételten nyomja meg a Keresés gombot. Ha tárolni kívánja a csatornát, válassza a Kész lehetőséget, majd nyomja meg az OK gombot.

• Tárolás

A csatornát az aktuális csatornaszám alatt tárolhatja, illetve új csatornaszámot is megadhat. Válassza az Aktuális csatorna tárolása vagy a Tárolás új csatornaként lehetőséget, majd nyomja meg az OK gombot. Az új csatorna száma rövid időre megjelenik a képernyőn.

A műveletet az összes elérhető analóg TVcsatornához elvégezheti.

#### 6.3

# Csatornalista másolása

### Bevezetés

A Csatornalista másolása kereskedőknek és haladó felhasználóknak ajánlott funkció.

A Csatornalista másolása funkcióval átmásolhatja az egyik TV-készüléken beállított csatornákat egy másik, azonos termékcsaládból származó Philips TVkészülékre. Így az előre meghatározott csatornalista

feltöltésének köszönhetően nincs szükség az időigényes csatornakeresésre. Legalább 1 GB méretű USB flash meghajtót használjon.

### Feltételek

• Mindkét TV-készüléknek azonos évjáratúnak kell lennie.

• Mindkét TV-készüléknek azonos típusú hardverrel kell rendelkeznie. Ellenőrizze a hardver típusát a TV hátoldalán lévő típusazonosító táblán.

• Mindkét TV-készüléknek kompatibilis

szoftververzióval kell rendelkeznie.

• Hollandia vagy bármelyik kábelszolgáltató (Svájc: Sunrise / Ausztria: Magenta / Lengyelország: UPC / Románia: Vodafone / Magyarország: Vodafone / Írország: VirginMedia) esetében a csatornalista másolása a műholdas csatornalista másolására korlátozódik. A földfelszíni és kábeles csatornák listája nem kerül másolásra vagy törlésre.

Aktuális csatornaverzió

A csatornalista aktuális verziójának ellenőrzése:

1 - Válassza a  $\bullet$  Beállítások > Csatornák és bemenetek > Csatornák, majd a Csatornalista másolása lehetőséget, válassza az Aktuális verzió lehetőséget, majd nyomja meg az OK gombot.

**2 -** A bezáráshoz nyomja meg az OK gombot. Aktuális szoftververzió

Lépjen a  $\bullet$  Beállítások > Rendszer > Névjegy > Szoftververzió menüpontra az aktuális TV-szoftver verziószámának megtekintéséhez.

### Csatornalista másolása

Csatornalista másolása:

**1 -** Kapcsolja be a TV-készüléket. A TV-készüléken lennie kell telepített csatornáknak.

**2 -** Csatlakoztasson egy USB flash meghajtót.

3 - Válassza a  $\bullet$  Beállítások > Csatornák és bemenetek > Csatornák > Csatornalista másolása lehetőséget, majd nyomja meg az OK gombot.

**4 -** Válassza a Másolás USB-re lehetőséget, majd nyomja meg az OK gombot. A csatornalista TVkészülékről történő másolásához a készülék kérheti a gyermekzár PIN-kódját.

**5 -** A másolás befejezésekor húzza ki az USB flash meghajtót.

**6 -** A menü bezárásához nyomja meg

a < (balra) gombot, szükség esetén többször is.

Most már feltöltheti a másolt csatornalistát egy másik Philips TV-készülékre.

### A csatornalista verziószáma

Ellenőrizze a csatornalista aktuális verzióját:

1 - Válassz a  $\bullet$  Beállítások > Csatornák és bemenetek > Csatornák lehetőséget, majd nyomja meg a  $\sum$  (jobbra) ikont a menü megnyitásához.

**2 -** Válassza a Csatornalista

kiválasztása lehetőséget, majd az Aktuális verzió lehetőséget, majd nyomja meg az OK gombot. **3 -** A menü bezárásához nyomja meg a

(balra) gombot, szükség esetén többször is.

### Csatornalista feltöltése a TVkészülékre

### Még be nem hangolt TV-készülékekre

A csatornalista feltöltésének módja attól függ, hogy TV-készüléke be van-e már hangolva.

### Még be nem hangolt TV

**1 -** A telepítéshez csatlakoztassa a tápkábelt, majd válassza ki a nyelvet és az országot. A csatornák keresését kihagyhatja. Fejezze be a hangolást.

**2 -** Helyezze be azt az USB flash meghajtót, amelyen a másik TV csatornalistája található.

**3 -** A csatornalista feltöltésének indításához válassza a  $\bigoplus$  Beállítások > Csatornák és bemenetek > Csatornák > Csatornalista másolása > Másolás TV-re lehetőséget, majd nyomja meg az OK gombot. Szükség esetén írja be a PIN kódját.

**4 -** A TV-készülék tájékoztatja, ha a csatornalistát sikeresen átmásolta a TV-re. Húzza ki az USB flash meghajtót.

### Már behangolt TV-készülékekre

A csatornalista feltöltésének módja attól függ, hogy TV-készüléke be van-e már hangolva.

### Már behangolt TV

**1 -** Ellenőrizze a TV országbeállítását. (Ezen beállítás ellenőrzéséhez tekintse meg a Minden csatorna újratelepítése című fejezetet. Az országbeállítások lépésig végezze el az eljárás lépéseit. A  $\leftarrow$  Vissza gomb megnyomásával szakíthatja meg a telepítést.) Ha az országbeállítás helyes, folytassa a 2. lépéssel. Ha az országbeállítás helytelen, újratelepítést kell indítania. Tekintse meg a Minden csatorna újratelepítése fejezetet, majd indítsa el a telepítést. Válassza ki a megfelelő országot, és hagyja ki a csatornakeresést. Fejezze be a hangolást. Ha elkészült, térjen vissza 2. lépéshez. **2 -** Helyezze be azt az USB flash meghajtót, amelyen

a másik TV csatornalistája található.

- **3** A csatornalista feltöltésének indításához válassza
- a  $\bigstar$  Beállítások > Csatornák és bemenetek >

#### Csatornák > Csatornalista másolása > Másolás TV-re

lehetőséget, majd nyomja meg az OK gombot. Szükség esetén írja be a PIN kódját. **4 -** A TV-készülék tájékoztatja, ha a csatornalistát sikeresen átmásolta a TV-re. Húzza ki az USB flash meghajtót.

# <span id="page-22-0"></span>7 Csatornák

### <span id="page-22-1"></span> $\overline{71}$

# Csatornák behangolása

További információkért a Súgómenüben nyomja meg a - Kulcsszavak színes gombot, majd keresse meg a Csatorna, antenna beállítása vagy a Csatorna, telepítés témakört.

### <span id="page-22-2"></span> $\overline{72}$ Csatornák listái

### Tudnivalók a csatornalistáról

A csatornák beállítását követően minden csatorna megjelenik az Összes csatorna listában. Az Összes csatorna listán a csatornák a műfaj alapján vannak megjelenítve\*. Például, a Prémium, Prémium hírek, Prémium helyi, Gyermek, Sport stb. A Prémium csatornák a 3%-ot meghaladó piaci részesedéssel rendelkező legnépszerűbb csatornák. A csatornák a nevükkel és a logójukkal együtt jelennek meg, ha ez az információ elérhető.

Ha kiválasztott egy csatornalistát, nyomja meg a  $\bigwedge$  (fel) vagy  $\bigvee$  (le) nyílgombokat a konkrét csatorna kiválasztásához, majd kiválasztott csatorna megtekintéséhez nyomja meg az OK gombot. Csak  $a \equiv + \text{vagy} \equiv - \text{gombok használatakor vált a}$ lista adott csatornájára.

\* Megjegyzés: A műfaj szerint felsorolás csak Németország esetén érvényes.

### Csatorna-ikonok

A csatornalista automatikus frissítését követően az új csatornák mellett  $\bigstar$  (csillag) jelet láthat. Ha egy csatornát zárol,  $\bigoplus$  (lakat) jel kerül mellé.

### Rádióállomások

Ha vehető digitális adás, akkor a digitális rádióállomásokat a készülék a telepítés során automatikusan beállítja. A rádiócsatornák közötti váltás ugyanúgy történik, mint a TV-csatornák esetén.

Ez a TV képes a DVB szabványú digitális televíziós műsorszórás vételére. Előfordulhat, hogy a TV nem működik megfelelően, amennyiben a digitális televízió szolgáltatója nem tartja be teljes mértékben a szabvány követelményeit.

### Csatornák listájának megnyitása

Az összes csatornát tartalmazó lista mellett kiválaszthat egy megszűrt listát, illetve kiválaszthatja az Ön által létrehozott Kedvencek listák egyikét is.

Az aktuális csatornalista megnyitása:

- **1** A TV-re történő átkapcsoláshoz nyomja meg
- a  $\blacksquare$  gombot.
- **2** Az aktuális csatornalista megnyitásához nyomja meg az OK gombot.
- **3 Vagy tartsa hosszan lenyomva a**  $E = TV$ műsorfüzet gombot a csatornalista megnyitásához.
- **4** A csatornalista bezárásához nyomja meg
- $a \leftarrow$  Vissza gombot.

Az egyik csatornalista kiválasztása:

- **1** A képernyőn megnyitva lévő csatornalista mellett nyomja meg az  $+$  OPTIONS gombot.
- **2** Válassza a Csatornalista kiválasztása lehetőséget, majd nyomja meg az OK gombot.
- **3** A Lista menüben válasszon ki egyet az elérhető csatornalisták közül, majd nyomja meg az OK gombot.

Vagy a csatornalista tetején lévő listanevet kiválasztva és az OK gombot megnyomva is megnyithatja a Lista menüt.

### Csatorna keresése

Megkereshet egy adott csatornát egy hosszú csatornalistában.

A TV-készülék a fő csatornalisták (Műhold, Antenna vagy Kábel) egyikében tud csatornát keresni.

Csatorna keresése:

1 - Nyomja meg a **w** gombot.

**2 -** Az aktuális csatornalista megnyitásához nyomja meg az OK gombot.

- **3 Nyomja meg az + OPTIONS gombot.**
- **4** Válassza a Csatornalista
- kiválasztása lehetőséget, majd nyomja meg az OK gombot.
- **5** Válassza az Antenna-csatornák szűrése vagy a Kábelcsatornák szűrése lehetőséget, majd nyomja meg az OK gombot.
- **6** Szövegmező megnyitásához válassza

a Csatorna keresése lehetőséget, majd nyomja meg az OK gombot. A szöveget a távvezérlő billentyűzet (ha elérhető) vagy a képernyőn megjelenő billentyűzet segítségével írhatja be.

**7 -** Írjon be egy nevet teljesen vagy részben, majd válassza az Alkalmaz lehetőséget, és nyomja meg az OK gombot. A TV a kiválasztott listában megkeresi az egyező csatornaneveket.

A keresési eredmények csatornalistaként jelennek meg – lásd fent a listanevet. A keresés eredményeként a keresésnek megfelelő csatornák neve jelenik meg ábécé sorrendbe rendezve. Ha másik csatornalistát választ vagy bezárja a keresési eredményeket tartalmazó listát, a keresési eredmények eltűnnek.

### <span id="page-23-0"></span> $\overline{73}$ Csatornák listájának rendezése

Csatornalista-rendezést végezhet az összes csatorna esetében. A csatornalistát beállíthatja úgy, hogy csak a TV-csatornák vagy csak a rádióadók jelenjenek meg. A Műholdas/antenna/kábel csatornák esetében beállíthatja úgy a listát, hogy vagy a díjmentesen fogható, vagy a kódolt csatornák jelenjenek meg.

Szűrő beállítása egy, az összes csatornát tartalmazó listához:

1 - Nyomja meg a **w** gombot.

**2 -** Az aktuális csatornalista megnyitásához nyomja meg az OK gombot.

- **3 Nyomia meg az + OPTIONS gombot.**
- **4** Válassza a Csatornalista

kiválasztása lehetőséget, majd nyomja meg az OK gombot.

- **5** A szűrni kívánt listának megfelelően válassza
- az Antenna-csatornák szűrése vagy

a Kábelcsatornák szűrése lehetőséget, majd nyomja meg az OK gombot.

**6 -** Az Opciók menüben válassza ki a kívánt szűrőt, majd az aktiválásához nyomja meg az OK gombot. A szűrő neve a csatornalista nevének részeként jelenik meg a csatornalista tetején.

**7 -** A (balra) gomb megnyomásával visszaléphet egy lépést, a  $\leftarrow$  gombot megnyomva pedig bezárhatja a menüt.

### <span id="page-23-1"></span>7.4

# Csatornák megtekintése

### Csatornaváltás

Ha TV-csatornákat szeretne nézni, nyomja meg a **EX** gombot. A TV a legutoljára nézett TV-csatornára vált.

### Csatornaváltás

A csatornaváltáshoz használja a  $\equiv$  + vagy a  $\equiv$  gombot.

Ha tudja a kívánt csatorna számát, adja meg a számgombok használatával. Az azonnali csatornaváltáshoz a szám bevitele után nyomja meg az OK gombot.

Ha az információ rendelkezésre áll az Interneten, akkor a TV-készülék megjeleníti az aktuális műsor nevét és részletes adatait, majd a következő műsor nevét és részletes adatait.

### Előző csatorna

A korábban nézett csatornára a  $\leftarrow$  Vissza gombbal válthat vissza.

Csatornát a Csatornalistákban is válthat.

### Csatorna zárolása

Csatorna zárolása vagy feloldása

Ha nem szeretné, hogy a gyermekek egy adott csatornát nézzenek, akkor zárolhatja a csatornát. Zárolt csatorna megtekintéséhez meg kell adnia a gyermekzár 4-számjegyű PIN-kódját. A csatlakoztatott eszközökről származó műsorok nem zárolhatók.

Csatorna zárolása:

1 - Nyomja meg a **w** gombot.

**2 -** A csatornalista megnyitásához nyomja meg az OK gombot. Ha szükséges, módosítsa a csatornalistát.

- **3** Válassza ki a zárolni kívánt csatornát.
- 4 Nyomja meg az **+ OPTIONS** gombot, válassza
- a Csatornazár lehetőséget, majd nyomja meg

az OK gombot.

**5 -** Ha a TV kéri, adja meg a 4-számjegyű PIN-kódját. A zárolt csatornákat egy  $\theta$  (lakat) jelöli.

**6 -** A (balra) gomb megnyomásával visszaléphet egy lépést, a  $\leftarrow$  Vissza gombot megnyomva pedig bezárhatja a menüt.

Csatorna feloldása:

1 - Nyomja meg a **w** gombot.

**2 -** A csatornalista megnyitásához nyomja meg az OK gombot. Ha szükséges, módosítsa a csatornalistát.

**3 -** Válassza ki a feloldani kívánt csatornát.

4 - Nyomja meg az **+ OPTIONS** gombot, válassza a Csatornazár feloldása lehetőséget, majd nyomja meg az OK gombot.

**5 -** Ha a TV kéri, adja meg a 4-számjegyű PIN-kódját. **6 -** A (balra) gomb megnyomásával visszaléphet egy lépést, a  $\leftarrow$  Vissza gombot megnyomva pedig bezárhatja a menüt.

Egy csatornalistában szereplő csatornák zárolásához vagy a csatornazár feloldásához csak egyszer kell megadnia a PIN-kódot, amíg a csatornalistát be nem zárja.

További információkért a Súgó menüben nyomja meg a - Kulcsszavak színes gombot, majd keresse meg a Gyermekzár témakört.

#### Szülői besorolás

Ha meg kívánja előzni, hogy gyermeke nem neki való műsort nézzen, beállíthat korhatárt.

A digitális csatornák esetében előfordulhat, hogy a műsoraikat korhatár szerinti besorolással látják el. Ha a korhatárjelölés megegyezik a gyermeke életkoraként megadott értékkel, vagy magasabb annál, a rendszer zárolja az adott műsort. Zárolt műsor megtekintéséhez először meg kell adnia a Szülői besorolás kódját (csak bizonyos országokban érhető el).

### Korhatár beállítása:

1 - Válassza a **C**endszer > Gyerekzár > Szülői besorolás lehetőséget, majd nyomja meg az OK gombot.

**2 -** Adja meg a gyermekzár 4-jegyű kódját. Ha még nem állított be kódot, válassza ki

a Kódbeállítás lehetőséget a Gyermekzár elem alatt. Adja meg a 4-számjegyű gyermekzár-kódot, majd erősítse meg azt. Most már beállíthat korhatárt. **3 -** A Szülői besorolás alatt válassza ki a kort, majd nyomja meg az OK gombot.

**4 -** A menü bezárásához nyomja meg a (balra) gombot, szükség esetén többször is.

A szülői korhatár kikapcsolásához válassza a Nincs elemet. Egyes országokban azonban kötelező korhatárt beállítani.

Egyes műsorsugárzók/szolgáltatók csak a magasabb korhatárjelöléssel ellátott műsorokat zárolják. A szülői korhatár-besorolás az összes csatorna esetén beállításra kerül.

### Csatornabeállítások

### Beállítások megnyitása

Egy adott csatorna megtekintése közben lehetősége van bizonyos opciók beállítására.

A csatorna típusától (analóg vagy digitális) vagy a megadott TV-beállításoktól függően elérhetők lehetnek bizonyos beállítások. Például a Képernyő kikapcsolása opció csak rádiócsatornák esetén áll rendelkezésre. Az energiatakarékosság és a képernyő védelme érdekében javasoljuk, hogy kapcsolja ki a TVképernyőt.

Az opciók menü megnyitása:

**1 -** Valamelyik csatorna nézése közben nyomja meg

- $az + OPTIONS$  gombot.
- **2** A bezáráshoz nyomja meg ismét
- $az +$  OPTIONS gombot.

### Feliratok

### Bekapcsolás

Digitális adás esetén a műsorokhoz feliratok tartozhatnak.

A feliratok megjelenítése:

Nyomja meg a + OPTIONS gombot, és válassza ki a Feliratok lehetőséget.

A feliratok lehetséges beállításai: Be és Ki. Vagy kiválaszthatja az Auto lehetőséget is.

#### Auto

Ha a digitális adás részét képezik a nyelvi információk, és a sugárzott műsor nem az Ön nyelvén (a TVkészüléken beállított nyelv) beszél, a TV automatikusan megjelenítheti a feliratot az Ön által preferált feliratnyelvek egyikén. A feliratnyelvek szintén a sugárzott adás részét képezhetik.

A kívánt feliratnyelveket a Felirat nyelve párbeszédpanelen választhatja ki.

### Teletextes feliratok

Ha analóg csatornát néz, minden csatornánál manuálisan kell beállítania, hogy a feliratok elérhetőek legyenek.

- **1** Kapcsoljon az adott csatornára, és nyomja meg
- a TEXT gombot a teletext megnyitásához.
- **2** Írja be a feliratok oldalszámát.
- **3** A teletext bezárásához nyomja meg újra
- a TEXT gombot.

Ha ezen analóg csatorna nézése közben a Felirat menüben a Be beállítást adja meg, megjelennek az elérhető feliratok.

Annak kiderítéséhez, hogy az adott csatorna analóg vagy digitális-e, kapcsoljon a csatornára, és nyissa meg az Adatok lehetőséget az  $\div$  OPTIONS helyen.

### Felirat nyelve

### Feliratok választott nyelvei

A digitális adók több nyelven kínálhatnak feliratokat a műsorokhoz. Megadhatja a kívánt elsődleges és másodlagos feliratnyelvet. Ha e nyelveken elérhetők feliratok, a TV-készülék megjeleníti a kiválasztott feliratokat.

Az elsődleges és másodlagos feliratnyelv beállítása:

1 - Lépien a  $\bullet$  Beállítások > Csatornák és bemenetek > Csatornák menüponthoz. **2 -** Válassza az Elsődleges felirat vagy Másodlagos felirat lehetőséget.

**3 -** Válassza ki a szükséges nyelvet, és nyomja meg az OK gombot.

**4 -** A (balra) gomb megnyomásával visszaléphet egy lépést, a  $\leftarrow$  Vissza gombot megnyomva pedig bezárhatja a menüt.

#### Felirat nyelvének kiválasztása

Ha egyik kívánt feliratnyelv sem érhető el, újat választhat a rendelkezésre álló feliratnyelvek közül. Ha nincs elérhető feliratnyelv, nem választhatja ki ezt az opciót.

Felirat nyelvének kiválasztása, ha egyik kívánt nyelv sem érhető el:

1 - Nyomia meg az **+ OPTIONS** gombot.

**2 -** Válassza ki a Felirat nyelve lehetőséget, majd válassza ki az egyik nyelvet, amelyet ideiglenesen feliratnyelvként kíván használni.

#### Beszédnyelv

#### Hang választott nyelve

A digitális adók több beszédnyelvet (beszélt nyelvek) kínálhatnak a műsorokhoz. Megadhatja a kívánt elsődleges és másodlagos beszédnyelvet. Ha e nyelvek valamelyikén van elérhető hangsáv, a TV átkapcsol arra a beszédnyelvre.

Az elsődleges és másodlagos beszédnyelv beállítása:

1 - Lépjen a  $\bullet$  Beállítások > Csatornák és bemenetek > Csatornák menüponthoz.

**2 -** Válassza az Elsődleges hang vagy Másodlagos hang lehetőséget.

**3 -** Válassza ki a szükséges nyelvet, és nyomja meg az OK gombot.

**4 -** A (balra) gomb megnyomásával visszaléphet egy lépést, a < Vissza gombot megnyomva pedig bezárhatia a menüt.

#### Beszédnyelv kiválasztása

Ha egyik kívánt beszédnyelv sem érhető el, újat választhat a rendelkezésre álló beszédnyelvek közül. Ha nincs elérhető beszédnyelv, nem választhatja ki ezt az opciót.

Beszédnyelv kiválasztása, ha egyik kívánt nyelv sem érhető el:

1 - Nyomja meg az **+ OPTIONS** gombot.

**2 -** Válassza ki a Beszédnyelv lehetőséget, majd válassza ki az egyik nyelvet, amelyet ideiglenesen beszédnyelvként kíván használni.

#### Univerzális hozzáférés

#### Beállítások>Csatornák és bemenetek>Csatornák>Univerzális hozzáférés.

Ha az Univerzális hozzáférés funkció be van kapcsolva, akkor a TV-készülék készen áll a siket, hallássérült, vak vagy látássérült személyek általi használatra.

Univerzális hozzáférés hallássérültek számára

Beállítások>Csatornák és bemenetek>Csatornák>Univerzális hozzáférés>Hallássérült.

• Egyes digitális TV-csatornák speciális hangsávokat és feliratokat is biztosítanak a hallássérültek vagy siketek számára.

• Ha a funkció be van kapcsolva, a TV-készülék automatikusan kiválasztja a hallássérültek számára biztosított speciális hangsávokat és feliratokat, ha vannak ilyenek.

Univerzális hozzáférés vak vagy látássérült személyek számára

### Beállítások>Csatornák és

bemenetek>Csatornák>Univerzális hozzáférés >Hangleírás.

A digitális TV-csatornák speciális hangkommentárt sugározhatnak, amelyben elmondják, hogy mi történik éppen a képernyőn.

Beállítások > Csatornák és

bemenetek > Csatornák > Univerzális hozzáférés > Hangleírás > Kevert hangerő, Hanghatások, Beszéd.

• A Kevert hangerő lehetőség kiválasztásával keverheti a normál hang hangerejét a hangkommentárral.

• Kapcsolja be a Hanghatások lehetőséget a hangkommentár extra hanghatásaihoz (pl. sztereó vagy elhalkuló hang).

• Válassza a Beszéd lehetőséget

a Leíró vagy Feliratok beszédbeállítás megadásához.

Párbeszéd kiemelése

Beállítások > Csatornák és

bemenetek > Csatornák > Univerzális hozzáférés > Párbeszéd kiemelése.

Javíthatja a párbeszéd és a kommentár érthetőségét (amennyiben vannak). Csak akkor elérhető, ha a Clear dialogue be van kapcsolva és az audiofolyam AC-4.

#### HbbTV és kezelői alkalmazások beállításai

A HbbTV és kezelői alkalmazások beállításainak megtekintése vagy módosítása.

#### A HbbTV be- és kikapcsolása

 Beállítások > Csatornák és bemenetek > Csatornák > HbbTV és kezelői alkalmazások beállításai > HbbTV.

Ha egy bizonyos csatornán nem szeretne hozzáférést a HbbTV oldalakhoz, akkor blokkolhatja a HbbTV oldalakat csak az adott csatornára vonatkozóan.

Előzményei követésének kikapcsolása

 Beállítások > Csatornák és bemenetek > Csatornák > HbbTV és kezelői alkalmazások beállításai > Nyomon követés.

Ha bekapcsolja, akkor nem állít be személyes preferenciát a követésre vonatkozóan. Ha kikapcsolja, akkor nem engedélyezi a HbbTV és Szolgáltatói alkalmazások (ha van) oldalai által végrehajtott nyomon követést.

#### Cookie-k eltávolítása

 Beállítások > Csatornák és bemenetek > Csatornák > HbbTV és kezelői alkalmazások beállításai > Sütik.

A HbbTV és – ha azokra érvényes – a kezelői alkalmazások oldalain elhelyezett cookie-k tárolásának be- vagy kikapcsolása.

### Jóváhagyott alkalmazások listájának törlése

 $\bullet$  Beállítások > Csatornák és

bemenetek > Csatornák > HbbTV és kezelői alkalmazások beállításai > Jóváhagyott alkalmazások listájának törlése.

A felhasználó által jóváhagyott összes alkalmazás törlése.

### HbbTV készülékazonosító visszaállítása

 Beállítások > Csatornák és bemenetek > Csatornák > HbbTV és kezelői alkalmazások beállításai > HbbTV készülékazonosító visszaállítása.

Visszaállíthatja a TV egyedi készülékazonosítóját. Új azonosító jön létre. Ezzel új azonosítóra cseréli a készülékazonosítót.

#### Közös interfész

Ha CAM modult telepített a Közös interfészfoglalatba, megtekintheti a CAM modulra és a szolgáltatóra vonatkozó adatokat, illetve elvégezhet bizonyos beállításokat a CAM modullal kapcsolatban.

A CAM-modul adatainak megtekintése:

1 - Nyomja meg a **3 SOURCES** gombot.

**2 -** Válassza ki azt a csatornatípust, amelyhez a CAM modult használja TV-nézéshez.

3 - Nyomja meg az **+ OPTIONS** gombot, majd a kattintson a Közös interfész elemre.

**4 -** Válassza ki a CAM modul TV-szolgáltatóját, majd nyomja meg az OK gombot. A következő képernyők a TV-szolgáltatótól származnak.

#### CAM-beállítások

Állítsa be a beszerelt CI+/CAM modul nevét

 Beállítások > Csatornák és bemenetek > Csatornák > CAMbeállítások > CAM-profilnév.

#### Válassza ki a CI+/CAM típusát

 $\bullet$  Beállítások > Csatornák és bemenetek > Csatornák > CAMbeállítások > CAM felhasználói felület.

Az USB CAM engedélyezéséhez válassza az USB lehetőséget. Ekkor a PCMCIA CAM letiltásra kerül. Az PCMCIA CAM engedélyezéséhez válassza az PCMCIA lehetőséget. Ekkor a USB CAM letiltásra kerül.

#### Műsorinformációk

#### Műsor részleteinek megtekintése

A kiválasztott csatorna részletes adatainak előhívása:

- **1** Hangoljon a csatornára.
- 2 Nyomja meg az **+ OPTIONS** gombot, válassza
- a Programinformáció lehetőséget, majd nyomja meg az OK gombot.
- **3** A képernyő bezárásához nyomja meg az OK gombot.

A Műsor-információ menüben nyomja meg a színes - OVERVIEW gombot a csatornák áttekintésére vonatkozó információk. Az OVERVIEW színes gomb csak a teljes csatornalistában érhető el, a Kedvencek listában nem.

Műsorinformációk megtekintése a csatornák listájáról

A csatornalistán szereplő műsor-információk előhívása:

**1 -** Hangoljon a csatornára, nyomja meg az OK vagy a  $\equiv$  Csatornák listája gombot a csatornák listájának megnyitásához.

2 - Nyomja meg az **+ OPTIONS** gombot, válassza a Program információ elemet, majd nyomja meg az OK gombot a program általános információinak megtekintéséhez.

**3 -** A képernyő bezárásához és a csatornák listájához való visszatéréshez nyomja meg a  $\leftarrow$  Vissza gombot.

### Monó / Sztereó

Az analóg csatornát átkapcsolhatja monó vagy sztereó hangzásra.

Átkapcsolás monó vagy sztereó hangzásra:

- **1** Átváltás analóg csatornára.
- 2 Nyomja meg az **+ OPTIONS** gombot, válassza
- a Monó/sztereó lehetőséget, majd nyomja meg
- $\alpha$   $\lambda$  (jobbra) gombot.

**3 -** Válassza a Monó vagy a Sztereó lehetőséget, majd nyomja meg az OK gombot.

**4 -** A (balra) gomb megnyomásával visszaléphet egy lépést, a  $\leftarrow$  Vissza gombot megnyomva pedig bezárhatja a menüt.

### <span id="page-27-0"></span>7.5

# Kedvenc csatornák

### Tudnivalók a kedvenc csatornákról

A kedvenc csatornák listájában összegyűjtheti az összes olyan csatornát, amelyet kedvel.

A csatornák közötti gyors váltás érdekében kedvenc csatornáit 8 különböző listába rendezheti. A kedvenc programokat tartalmazó egyes listákat egyedileg nevezheti el. Csak a Kedvenc programok listájában végezheti el a csatornák újrarendezését.

Ha kiválasztott egy Kedvenc programok listát, nyomja meg a  $\rightarrow$  (fel) vagy  $\rightarrow$  (le) nyílgombokat a konkrét csatorna kiválasztásához, majd kiválasztott csatorna megtekintéséhez nyomja meg az OK gombot. Csak a  $\mathbf{w}$  + vagy  $\mathbf{w}$  – gombok használatakor vált az adott csatornára.

### Kedvenc programok lista létrehozása

A kedvenc csatornák listájának létrehozása:

**1 -** A TV-re történő átkapcsoláshoz nyomja meg a  $\blacksquare$  gombot.

**2 -** Az aktuális csatornalista megnyitásához nyomja meg az OK gombot.

**3 - Nyomja meg az + OPTIONS gombot.** 

**4 -** Válassza a Kedvenc programok lista létrehozása lehetőséget, majd nyomja meg az OK gombot.

**5 -** A bal oldalon található listában válasszon ki egy kedvencként használni kívánt csatornát, majd nyomja meg az OK gombot. A csatornák a hozzáadás sorrendjében jelennek meg a jobb oldalon található listában. A művelet visszavonásához válassza ki a csatornát a bal oldali listában, majd nyomja meg ismét az OK gombot.

**6 -** Ha szükséges, további csatornákat is kiválaszthat és hozzáadhat kedvencként a listához.

**7 -** A csatornák hozzáadásának befejezéséhez nyomja meg a  $\leftarrow$  Vissza gombot.

A TV kérni fogja a Kedvenc programok lista átnevezését. A művelet elvégzéséhez használhatja a képernyőn megjelenő billentyűzetet.

**1 -** A képernyőn megjelenő billentyűzet segítségével törölje az aktuálisan megjelenő nevet, majd írja be az újat.

**2 -** Ha készen van, válassza ki a Bezár elemet, és nyomja meg az OK gombot.

A TV átkapcsol az újonnan létrehozott Kedvenc programok listára.

Egyetlen menetben hozzáadhat egy csatornatartományt, vagy az összes csatornát tartalmazó csatornalista megkettőzésével és a nem kívánt csatornák eltávolításával is létrehozhat egy Kedvenc programok listát.

A Kedvenc programok listában a csatornák újraszámozódnak.

### Kedvencek szerkesztése

A Kedvencek szerkesztése funkció segítségével adhat hozzá egy egymást követő csatornákat tartalmazó tartományt a Kedvenc programok listához.

Csatornatartomány hozzáadása:

**1 -** Nyissa meg azt a Kedvenc programok listát, amelyhez hozzá szeretné adni a csatornatartományt. 2 - Nyomja meg az **+ OPTIONS** gombot, válassza a Kedvencek szerkesztése lehetőséget, majd nyomja meg az OK gombot.

**3 -** A bal oldali listában válassza ki a hozzáadni kívánt tartomány első csatornáját, majd nyomja meg az OK gombot.

4 - Nyomja meg a v (lefelé) gombot a hozzáadni kívánt tartomány utolsó csatornájának kiválasztásához. A csatornákat a rendszer a jobb oldalon jelöli ki.

**5 -** A csatornatartomány hozzáadásához és a művelet jóváhagyásához nyomja meg az OK gombot.

<span id="page-28-0"></span>A Kedvencek szerkesztése párbeszédpanelen szintén elkezdheti a Kedvenc programok lista létrehozását.

### Kedvenc programok lista átnevezése

Egy Kedvenc programok lista átnevezése:

**1 -** Nyissa meg a Kedvencek listája elemet, amelyet át kíván nevezni.

2 - Nyomja meg az **+ OPTIONS** gombot, válassza

a Kedvenc programok lista átnevezése lehetőséget, majd nyomja meg az OK gombot.

**3 -** A képernyőn megjelenő billentyűzet

segítségével törölje az aktuálisan megjelenő nevet, majd írja be az újat.

**4 -** Ha készen van, válassza ki a Bezár elemet, és nyomja meg az OK gombot.

**5 -** A csatornalista bezárásához nyomja meg

 $a \leftarrow$  Vissza gombot.

### Kedvenc programok lista törlése

Egy Kedvenc programok lista törlése:

**1 -** Nyissa meg a törölni kívánt Kedvenc programok listát.

2 - Nyomja meg az **+ OPTIONS** gombot, válassza a Kedvenc programok lista törlése lehetőséget, majd nyomja meg az OK gombot.

- **3** Hagyja jóvá a lista törlését.
- **4** A csatornalista bezárásához nyomja meg

 $a \leftarrow$  Vissza gombot.

### Csatornák újrarendezése

Csak egy Kedvenc programok listában módosíthatja a csatornák sorrendjét (átrendezés).

A csatornák sorrendjének módosítása:

**1 -** Nyissa meg az átrendezni kívánt Kedvenc programok listát.

2 - Nyomja meg az **+ OPTIONS** gombot, válassza a Csatornák átrendezése lehetőséget, majd nyomja meg az OK gombot.

**3 -** A Kedvenc programok listában válassza ki az átrendezni kívánt csatornát, majd nyomja meg az OK gombot.

**4 -** Helyezze át a csatornát a kívánt helyre a  $\land$  (felfelé) vagy a  $\lor$  (lefelé) gombok segítségével.

- **5** Az új hely megerősítéséhez nyomja meg
- az OK gombot.
- **6** Ugyanezzel a módszerrel folytathatja a csatornák újrarendezését mindaddig, amíg

 $a \leftarrow$  Vissza gombbal be nem zárja a Kedvenc programok listát.

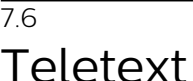

### Teletext oldalak

Ha a távvezérlő rendelkezik TELETEXT gombbal, a teletext TV-csatornák nézése közben történő megnyitásához nyomja meg a TELETEXT gombot. A teletext oldalak bezárásához nyomja meg ismét a TEXT gombot.

Ha a távvezérlő nem rendelkezik TELETEX gombbal, a TV-csatornák nézése közben nyomja meg az + OPTIONS gombot, és válassza a Teletext lehetőséget a Teletext megnyitásához.

### Teletext oldal kiválasztása

Oldal kiválasztása:

- **1** Írja be az oldalszámot a számgombokkal.
- **2** A navigációhoz használja a nyílgombokat.

**3 -** A képernyő alsó részén látható színkódos elemek kiválasztásához nyomja meg a megfelelő színes gombot.

### Teletext aloldalak

Egy teletext oldalhoz több aloldal tartozhat. Az aloldalak száma egy sávban látható a főoldalé mellett.

Aloldal kiválasztásához használja a  $\langle$  vagy  $\rangle$ gombot.

### T.O.P. teletext oldalak

Egyes műsorsugárzóknál elérhető a T.O.P. teletext. T.O.P. Teletext oldalak teletexten történő megnyitásához nyomja meg

az + OPTIONS gombot, és válassza ki a T.O.P. áttekintése lehetőséget.

### Teletext szolgáltatás csatlakoztatott eszközről

A TV-csatornákat fogadó eszközök gyakran teletextet is megjeleníthetnek.

Teletext megnyitása egy csatlakoztatott eszközről:

1 - Nyomja meg a **3 SOURCES** gombot válassza ki az eszközt, majd nyomja meg az OK gombot. **2 -** Miközben valamelyik csatornát nézi az eszközön, nyomja meg az + OPTIONS gombot, válassza a Készülékbillentyűk megjelenítése lehetőséget, és

nyomja meg a  $\blacksquare$  gombot, majd az OK gombot. **3 -** A készülékbillentyűk elrejtéséhez nyomja meg

 $a \leftarrow$  Vissza gombot.

**4 -** A teletext szolgáltatás bezárásához nyomja meg

\* A teletext csak akkor érhető el, ha a csatornák beállítása közvetlenül a TV-készülék belső hangolójával történt, és a készülék TV-üzemmódban van. Ha beltéri egységet használ, a teletext a TV-n keresztül nem lesz elérhető. Ebben az esetben a beltéri egység teletext szolgáltatását tudja használni.

### Teletext beállítások

A teletext szolgáltatásban

az + OPTIONS megnyomásával az alábbiakat választhatja ki:

• Oldal kimerevítése / Kimerevítés feloldása Az aloldalak automatikus elforgatásának elindítása vagy leállítása.

• Osztott képernyő / Teljes képernyő A TV-csatorna és a teletext párhuzamos megjelenítése.

• T.O.P. áttekintése

A T.O.P. teletext megnyitása.

• Nagyítás / Normál nézet

A teletextoldal kinagyítása a kényelmesebb olvashatóság érdekében.

#### • Felfedés

Egy adott oldal rejtett információinak megjelenítése. • Nyelv

A teletext által használt karaktercsoport átváltása a megfelelő megjelenítés érdekében.

### Teletext beállítása

### Teletext nyelve

Egyes digitális TV-szolgáltatók több nyelven kínálják teletextes szolgáltatásaikat.

Az elsődleges és másodlagos nyelv beállítása:

1 - Válassza a  $\bullet$  Beállítások > Csatornák és bemenetek > Csatornák lehetőséget.

**2 -** Válassza az Elsődleges

teletext vagy Másodlagos teletext lehetőséget, majd nyomja meg az OK gombot.

**3 -** Válassza ki a kívánt teletextnyelveket.

**4 -** A menü bezárásához nyomja meg a

<span id="page-29-0"></span>(balra) gombot, szükség esetén többször is.

### 7.7 Interaktív TV

### Tudnivalók az iTV-ről

Interaktív TV esetében egyes digitális műsorsugárzók információs vagy szórakoztató oldalakkal ötvözik a szokásos TV-műsorokat. Egyes oldalakon reagálhat vagy szavazhat az adott műsorra, online vásárolhat vagy fizethet igény szerinti videolejátszásért.

### HbbTV

A műsorsugárzók különböző interaktív TVrendszereket használnak, pl. HbbTV-t (Hibrid műsorsugárzó szélessávú TV). Az interaktív TV-t néha Digitális szövegnek vagy Vörös gombnak hívják. Azonban minden rendszer eltérő.

További információkért keresse fel a műsorsugárzó weboldalát.

### Amire szüksége van

Az interaktív TV kizárólag a digitális TV-csatornákhoz áll rendelkezésre. Az interaktív TV előnyeinek teljes körű kihasználásához a TV-készülékhez csatlakoztatott nagysebességű (szélessávú) internetkapcsolatra van szükség.

### HbbTV

Ha egy TV-csatorna HbbTV oldalakat kínál, az oldalak megtekintéséhez először be kell kapcsolnia a HbbTVt a TV-beállításoknál.

 Beállítások > Csatornák és bemenetek > Csatornák > HbbTV és kezelői alkalmazások beállításai > HbbTV > Be.

### Az iTV használata

### iTV oldalak megnyitása

A HbbTV vagy iTV szolgáltatást kínáló csatornák legtöbbje kéri, hogy az interaktív műsorok megnyitásához nyomja meg a (vörös) színes gombot vagy az OK gombot.

### Navigálás az iTV oldalakon

Az iTV oldalakon való navigáláshoz használhatja a nyílgombokat és a színes gombokat, a számgombokat és a  $\leftarrow$  Vissza gombot.

Az iTV oldalakon a távvezérlő lejátszás gombjainak használatával is nézhet videókat.

### iTV oldalak bezárása

A legtöbb iTV oldal tájékoztatja arról, melyik gombot használja a bezáráshoz.

Az iTV oldal bezárásához váltson a következő TVcsatornára, majd nyomja meg a  $\leftarrow$  Vissza gombot.

# <span id="page-31-0"></span>8 TV-műsorfüzet

### <span id="page-31-1"></span> $\overline{8.1}$ TV-műsorfüzet adatai

A TV-műsorkalauz használatával megtekintheti a csatornák aktuális és ütemezett TV-műsorait. A TVműsorfüzet információinak (adatainak) forrásától függően analóg és digitális csatornák, vagy csak digitális csatornák jelennek meg. Nem minden csatorna biztosít TV-műsoradatokat. A TV-készülék a TV-re telepített csatornákra vonatkozóan képes fogadni a TV-műsorfüzet információit. A TV-készülék nem képes fogadni a TV-műsorfüzet információit a digitális vevőről vagy dekóderről megtekintett csatornákra vonatkozóan.

### <span id="page-31-2"></span> $\overline{82}$

# A TV-műsorfüzet használata

### A TV-műsorfüzet megnyitása

A TV-műsorkalauz megnyitásához nyomja meg a **E TV GUIDE** gombot. A TV-műsorkalauz a kiválasztott tuner csatornáit mutatja.

A bezáráshoz nyomja meg ismét a **II TV GUIDE** gombot.

A TV-műsorfüzet első megnyitásakor a TV megkeresi a TV-csatornákhoz tartozó műsorinformációkat. Ez több percbe is beletelhet. A TV-műsorkalauzhoz tartozó adatokat a TV tárolja.

### Műsor kiválasztása

A TV-műsorkalauzból átkapcsolhat egy éppen sugárzott műsorra.

Ha át szeretne kapcsolni a műsorra (csatornára), válassza ki az adott műsort, és nyomja meg az OK gombot.

Műsor részleteinek megtekintése

A kiválasztott csatorna részletes adatainak előhívása:

- 1 Nyomja meg az **+** OPTIONS gombot, válassza a Programinformáció lehetőséget, majd nyomja meg az OK gombot.
- 2 A bezáráshoz nyomja meg a  $\leftarrow$  Vissza gombot.

### Nap megváltoztatása

A TV-műsorkalauz meg tudja jeleníteni a következő napok (legfeljebb 8 nap) ütemezett műsorait is.

Nyomja meg a **- Nap** gombot, majd válassza ki a kívánt napot.

### Keresés műfaj szerint

Ha elérhető ez az információ, az ütemezett műsorokat keresheti műfaj (például film, sport stb.) szerint is.

Műsorok keresése műfaj alapján:

- 1- Nyomja meg a **:I TV GUIDE** gombot.
- 2 Nyomja meg az **+ OPTIONS** gombot.

**3 -** Válassza a Keresés műfaj szerint lehetőséget, majd nyomja meg az OK gombot.

- **4** Válassza ki a kívánt műfajt, majd nyomja meg
- az OK gombot. Megjelenik a talált műsorok listája.

5 - A menü bezárásához nyomja meg a  $\leftarrow$  Vissza gombot.

\* Megjegyzés: A Keresés műfaj szerint funkció csak bizonyos országokban érhető el.

### <span id="page-32-0"></span>ब

# Eszközök csatlakoztatása

### <span id="page-32-1"></span>9.1

# A csatlakozások bemutatása

### Csatlakoztatási útmutató

A készülékeket mindig a lehető legjobb minőségű kapcsolaton keresztül csatlakoztassa a TVkészülékhez. Továbbá használjon jó minőségű kábeleket a megfelelő kép- és hangátvitel érdekében.

Készülék csatlakoztatása esetén a TV felismeri a készülékfaját, és minden egyes készüléknek ad egy megfelelő típusnevet. Ha szeretné, ezt a nevet megváltoztathatja. Ha a készülék típusneve helyesen van beállítva, a TV automatikusan az ideális TVbeállításokra vált, amikor erre a készülékre kapcsolnak át a Forrás menüben.

### Antennacsatlakozó

Ha beltéri egységgel (digitális vevőegységgel) vagy felvevőkészülékkel rendelkezik, az antennakábelekkel a beltéri egységen vagy a felvevőkészüléken keresztül vezesse az antennajeleket a TV-készülékbe. Ily módon az antenna és a beltéri egység további csatornákat tud küldeni a felvevőkészüléknek felvételre.

### HDMI portok

### HDMI minőség

A HDMI csatlakozás a legjobb kép- és hangminőség garanciája. A HDMI kábel kép- és hangjeleket egyaránt továbbít. Nagy felbontású (HD) TV-jel esetén használjon HDMI-kábelt.

A legjobb minőségű jelátvitel érdekében válasszon 5 méternél nem hosszabb, ultra nagy átviteli sebességű, tanúsítvánnyal ellátott HDMI-kábelt.

Amennyiben egy HDMI-kábellel csatlakoztatott eszköz nem működik megfelelően, ellenőrizze, hogy egy másik HDMI Ultra HD beállítás megoldja-e a problémát. A Súgóban nyomja meg

a - Kulcsszavak színes gombot, majd keresse meg

a HDMI Ultra HD témakört.

### Másolásvédelem

A HDMI-portok támogatják a HDCP (Nagy sávszélességű digitális tartalomvédelem) protokollt. A HDCP egy másolásvédelmet biztosító jel, amely megakadályozza a DVD és Blu-ray lemezek tartalmának másolását. DRM (Digitális jogok kezelése) néven is szoktak rá hivatkozni.

### HDMI ARC és eARC

Csak a TV-készülék HDMI 2 portja támogatja a HDMI ARC (visszirányú audiocsatorna) és a HDMI eARC csatornát.

Ha a készülék (jellemzően házimozirendszer (HTS), soundbar vagy AV-vevő) HDMI ARC-csatlakozással is rendelkezik, azt a TV HDMI 2 csatlakozójához csatlakoztathatja. A HDMI ARC csatlakozás használata esetén nincs szükség külön audiokábelre, amely a TV-készülék képéhez tartozó hangot a házimozirendszerhez továbbítja. A HDMI ARC csatlakozás mindkét jelet továbbítja.

A házimozirendszer csatlakoztatásához a TV bármely HDMI csatlakozóját használhatja, de az ARC egyszerre csak 1 készülék/csatlakozás számára áll rendelkezésre.

A HDMI eARC (Továbbfejlesztett visszirányú audiocsatorna) a korábbi ARC csatorna továbbfejlesztett változata. Az ARC összes funkcióját tartalmazza, de nagyobb sávszélességgel és sebességgel rendelkezik. Az eARC a nagy bitsebességű audioformátumokat is támogatja egészen 192 kHz-ig (24 bit), ezenfelül pedig az 5.1 és 7.1, valamint a 32 csatornás tömörítetlen audiót is támogatja.

Megjegyzés: A HDMI eARC csak HDMI 2 esetén érhető el. Az eARC csatlakozáshoz használjon ultra nagy átviteli sebességű HDMI-kábelt. Egyszerre csak egy eARC-eszköz érhető el.

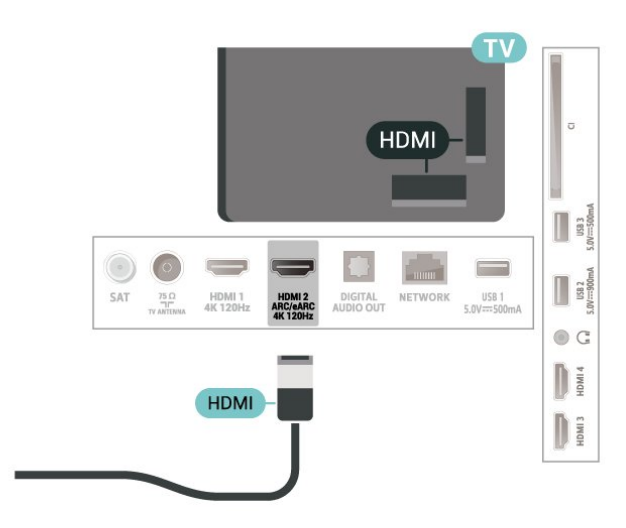

#### HDMI CEC - EasyLink

Csatlakoztasson HDMI CEC szabvánnyal kompatibilis eszközöket a TV-készülékéhez, és a TV-készülék távvezérlőjével működtetheti őket. Az EasyLink HDMI CEC funkciót be kell kapcsolni a TV-készüléken és a csatlakoztatott készüléken is.

#### Az EasyLink bekapcsolása

 $\bullet$  Beállítások > Csatornák és bemenetek > Bemenetek > EasyLink > EasyLink > Be.

A HDMI CEC szabvánnyal kompatibilis eszközök működtetése a TV-készülék távvezérlőjével

 Beállítások > Csatornák és bemenetek > Bemenetek > EasyLink > EasyLink távvezérlő > Be.

Az EasyLink távvezérlő funkció be- és kikapcsolása. Ne feledje, hogy ettől a beállítástól függetlenül mindig szabályozhatja a csatlakoztatott HDMI CECkompatibilis eszközök hangerejét.

### Kapcsolja ki a HDMI-eszközöket a TV-készülékkel

 Beállítások > Csatornák és bemenetek > Bemenetek > EasyLink > EasyLink automatikus eszközkikapcsolás.

Válassza ki a Be lehetőséget annak engedélyezéséhez, hogy a TV készenléti állapotba kapcsolja a HDMI-eszközöket. A funkció kikapcsolásához válassza ki a Ki lehetőséget.

### Kapcsolja be a TV-készüléket a HDMI-eszközökkel

Beállítások > Csatornák és

bemenetek > Bemenetek > EasyLink > EasyLink automatikus TV-bekapcsolás.

Válassza ki a Be lehetőséget, ha engedélyezni szeretné, hogy a HDMI-eszközök felébreszthessék a TV-t a készenléti állapotból. A funkció kikapcsolásához válassza ki a Ki lehetőséget.

A HDMI hangrendszer funkció bekapcsolása TVkészülékkel

 $\bullet$  Beállítások > Csatornák és bemenetek > Bemenetek > EasyLink > EasyLink automatikus ARC-bekapcsolás.

Válassza a Be lehetőséget, ha engedélyezni szeretné, hogy a TV-készülékek felébreszthessék a csatlakoztatott HDMI hangrendszert a készenléti állapotból. A funkció kikapcsolásához válassza ki a Ki lehetőséget.

#### EasyLink 2.0 hangszabályozás

 Beállítások > Csatornák és bemenetek > Bemenetek > EasyLink > EasyLink 2.0 hangszabályozás.

Válassza ki a Be lehetőséget a HDMI hangrendszer hangbeállításainak vezérléséhez. Ezeket a beállításokat a Gyakori beállítások vagy a  $\bigoplus$  Beállítások > Kijelző és hang > Hang menüpontban módosíthatja. Ez csak az EasyLink 2.0 funkcióval kompatibilis HDMI hangrendszerrel

#### Megjegyzés:

használható.

• Más márkájú készülékeken lehetséges, hogy az EasyLink nem működik.

• A HDMI CEC funkciónak különböző márkák esetén más az elnevezése. Néhány példa: Anynet, Aquos Link, Bravia Theatre Sync, Kuro Link, Simplink és Viera Link. Nem minden márka kompatibilis teljes mértékben az EasyLink funkcióval. A példaként felsorolt HDMI CEC márkanevek a megfelelő tulajdonosok tulajdonát képezik.

### HDMI Ultra HD

Ez a TV képes az Ultra HD jelek megjelenítésére. Néhány típusú – HDMI-csatlakozással rendelkező – készülék nem ismeri fel az Ultra HD funkcióval rendelkező TV-készülékeket, így nem működik megfelelően, illetve torzítja a képet vagy a hangot.

Ha a TV-nél a HDMI-forrás van kiválasztva, az eszköz megfelelő működése érdekében a HDMI Ultra HD beállítás használata javasolt. Elavult eszközhöz a Szabványos az ajánlott beállítás.

A jelminőség beállítása minden HDMI-csatlakozó esetében

 $\bullet$  Beállítások > Csatornák és bemenetek > Bemenetek > BEMENETI ESZKÖZÖK > HDMI (port) > HDMI Ultra HD > Szabványos, Optimális vagy Optimális (Auto Game) / Optimális (Auto Game xxxHz Pro) .

A beállítások módosításához először váltson HDMI forrásra. Válassza az Optimális lehetőséget a legjobb minőségű HDMI-jel engedélyezéséhez 4K műsorok vagy filmnézés esetén (például Ultra HD 4K beltéri egység, 4K Blu-ray-lejátszó vagy streaming box).

• Az Optimális beállítás legfeljebb az Ultra HD (100 Hz# vagy 120 Hz#) RGB 4:4:4 vagy YCbCr 4:4:4/4:2:2/4:2:0 jelek használatát teszi lehetővé. • A Szabványos beállítás legfeljebb az Ultra HD (50 Hz vagy 60 Hz) YCbCr 4:2:0 jelek használatát teszi lehetővé.

A támogatott maximális videoidőzítési formátum a HDMI Ultra HD opciókhoz:

• Felbontás: 3840 x 2160

• Keretsebesség (Hz): 50 Hz, 59,94 Hz, 60 Hz, 100 Hz#, 120 Hz#

• Videoadat-almintavétel (bit mélységű)

- 8 bit: YCbCr 4:2:0, YCbCr 4:2:2\*, YCbCr 4:4:4\*, RGB  $4.4.4*$ 

 - 10 bit: YCbCr 4:2:0\*, YCbCr 4:2:2\*, RGB 4:4:4\* – 12 bit: YCbCr 4:2:0\*, YCbCr 4:2:2\*

<span id="page-34-0"></span>\* Csak akkor támogatott, ha a HDMI Ultra HD Optimális vagy Optimális (Auto Game) vagy Optimális (Auto Game 120Hz Pro) értékre van állítva. Megjegyzés: A 4K2K 100Hz csak akkor támogatott, ha a HDMI Ultra HD Optimális értékre van állítva a HDMI 1 és HDMI 2 esetében. A 4K2K 120 Hz csak akkor támogatott, ha a HDMI Ultra HD beállítása Optimális, vagy Optimális (Auto Game) vagy Optimális (Auto Game 120Hz Pro ) a HDMI 1 és HDMI 2 esetében.

Válassza a Szabványos lehetőséget, ha a kép vagy a hang eltorzul.

• Annak érdekében, hogy a TV támogassa a HDMI változó frissítési frekvenciát\* / a FreeSync Premium\* / G-Sync\* video szolgáltatást (csak bizonyos modelleken érhető el), válassza az Optimális (Auto Game) lehetőséget. Ez a beállítás azt is lehetővé teszi, hogy a TV automatikusan Játék üzemmódra állítsa a Kép- és hangstílust, amikor HDMI-eszköz csatlakoztatását érzékeli.

• Válassza az Optimal (Auto Game xxxHz Pro) lehetőséget, ha engedélyezni szeretné a HDR10+ játék üzemmódot az Optimális (Auto Game) által támogatott összes funkción felül.

\* Ha a TV-készülék támogatja a HDMI változó frissítési frekvencia / FreeSync Premium / G-Sync funkciót, a TV valós időben módosítja a frissítési frekvenciát a képkockasebességnek megfelelően, ezzel szinkronizálva minden egyes képkockát. A jobb játékélmény érdekében csökkenti a lag, a torzítás és a képszakadás mértékét.

Megjegyzés: A G-Sync-kompatibilitás csak egyes TVtípusok és az Nvidia GTX 30 vagy 40 sorozatú grafikus kártyák esetében támogatott.

### Megjegyzés:

A HDR10+ vagy HDMI forrásból származó Dolby Vision tartalmak megtekintéséhez előfordulhat, hogy ki kell kapcsolnia a lejátszót, majd újra bekapcsolni abban az esetben, ha a lejátszó az ilyen tartalmakat első alkalommal lejátszó TV-hez van csatlakoztatva. A HDR10+ tartalom csak akkor támogatott, ha a HDMI Ultra HD Optimális vagy Optimális (Auto Game 120Hz Pro) értékre van állítva. A Dolby Vision tartalom csak akkor támogatott, ha a HDMI Ultra HD Optimális , Optimális (Auto Game) vagy Optimális (Auto Game 120Hz Pro) értékre van állítva.

Csak a támogatott TV-típusok esetében, a FreeSync Premium / G-Sync játék használatához

csatlakoztatnia kell számítógépét vagy játékkonzolját a TV-hez ultra nagy átviteli sebességű HDMI-kábellel, majd a HDMI Ultra HD opciót az Optimális (Auto Game) vagy Optimális (Auto Game 120Hz Pro) értékre kell állítania. Ezt követően előfordulhat, hogy ki kell kapcsolni a játékhoz használt számítógépet vagy a játékkonzolt, majd újra be kell kapcsolni az első üzembe helyezés befejezéséhez.

### $92$ Házimozirendszer

### Csatlakoztatás HDMI ARC/eARC csatlakozással

Használjon HDMI kábelt a házimozirendszer TVkészülékhez csatlakoztatásához. Csatlakoztathat Philips Soundbar rendszert vagy beépített lemezlejátszóval rendelkező házimozirendszert.

### HDMI ARC

A TV HDMI 2 csatlakozója csak ARC (visszirányú audiocsatorna) jelet tud biztosítani. A házimozirendszer csatlakoztatása után a TV csak erre a HDMI csatlakozóra tud ARC jelet küldeni. A HDMI ARC használata esetén nincs szükség külön audiokábelre. A HDMI ARC csatlakozás mindkét jelet továbbítja.

### HDMI eARC

A HDMI eARC (Továbbfejlesztett visszirányú audiocsatorna) a korábbi ARC csatorna továbbfejlesztett változata. A legújabb nagy bitsebességű audioformátumokat is támogatja egészen 192 kHz-ig (24 bit), ezenfelül pedig az 5.1 és 7.1, valamint a 32 csatornás tömörítetlen audiót is támogatja A HDMI eARC csak HDMI 2 esetén érhető el.

### Audió-videó szinkronizálás

Ha a hang és a képernyőn látható kép nincs szinkronban, a legtöbb lemezlejátszóval rendelkező házimozirendszer esetén késleltetést állíthat be, hogy a hang szinkronba kerüljön a képpel.

### A házimozirendszer hangjával kapcsolatos problémák

### A hangot erős zaj zavarja

Ha csatlakoztatott USB flash meghajtóról vagy számítógépről néz filmet, előfordulhat, hogy a házimozirendszerből érkező hang torz. Ez a zaj akkor hallható, ha az audio- vagy videofájl DTS hanggal rendelkezik, de a házimozirendszer nem képes a DTS hang feldolgozására. A hiba elhárítható, ha a TV

Digitális kimenet formátuma beállításánál a Sztereó lehetőséget választja.

Válassza a  $\bullet$  Beállítások > Kijelző és hang > Audiokimenet > Digitális kimenet formátuma lehetőséget.

### Nincs hang

Ha nem hallható a TV hangja a házimozirendszeren keresztül, ellenőrizze, hogy csatlakoztatta-e a HDMI kábelt a házimozirendszer valamelyik HDMI ARC/eARC csatlakozójához. A HDMI ARC/eARC csak HDMI 2 esetén érhető el.

### <span id="page-35-0"></span> $\overline{93}$ Digitális audiokimenet – Optikai

Az optikai audiokimenet kiváló minőségű audiocsatlakozás.

Ez az optikai csatlakozás képes 5.1 csatornás audioátvitelre. Ha audioeszköze (általában házimozirendszer) nem rendelkezik HDMI ARCcsatlakozással, akkor ezt a csatlakozást használhatja a házimozirendszer Optikai audiobemenet csatlakozójához. Az optikai audiokimenet a TV hangját továbbítja a házimozirendszernek.

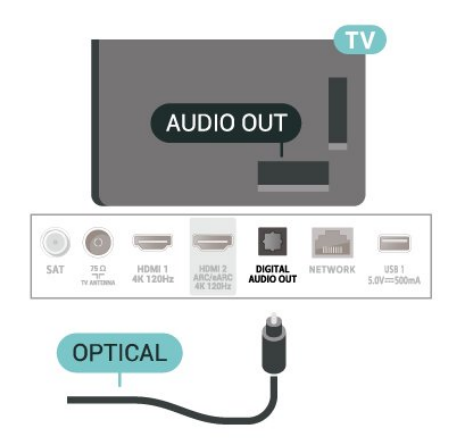

### <span id="page-35-1"></span> $\overline{94}$ CAM intelligens kártyával -  $Cl<sub>+</sub>$

### $Cl<sub>+</sub>$

Ez a TV-készülék fel van készítve a CI+ feltételes hozzáférésre.

A CI+ használatával a helyi digitális TV-szolgáltatók által kínált prémium HD-műsorokat, például filmeket és sportközvetítéseket nézhet. Ezek az adások kódolva vannak, dekódolásukhoz előfizetés részét

képező CI+ modulra van szükség. CI+ modult (feltételes hozzáférési modul – CAM) és mellé egy intelligens kártyát a digitális TVszolgáltatók biztosítanak, ha előfizet a prémium programjaikra. Ezek a programok magas szintű másolásvédelmet alkalmaznak.

A CI+ 2.0 támogatásának köszönhetően a TV-hez PCMCIA és USB méretű CAM-ok egyaránt csatlakoztathatók (minden USB-csatlakozóhoz).

A pontos használati feltételekért lépjen kapcsolatba egy digitális TV-szolgáltatóval.

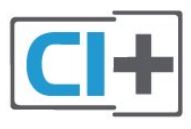

### Smart kártya

A digitális TV-szolgáltatók biztosítanak egy CI+ modult (feltételes hozzáférési modul – CAM) és mellé egy intelligens kártyát, amikor előfizet a prémium programokra.

Helyezze be az intelligens kártyát a CAM modulba. Kövesse a szolgáltatótól kapott utasításokat.

A CAM modul behelyezése a TV-készülékbe:

**1 -** Keresse meg a modulon a jelzést, melynek segítségével a modult megfelelően behelyezheti. Ha nem megfelelően helyezi be, megsérülhet a CAM modul és a TV-készülék is.

**2 -** A TV-készülék hátuljával szemben állva, a CAM elejét maga felé tartva óvatosan illessze be a CAM modult a COMMON INTERFACE nyílásba. **3 -** Ütközésig tolja be a CAM-modult. Hagyja a nyílásban.

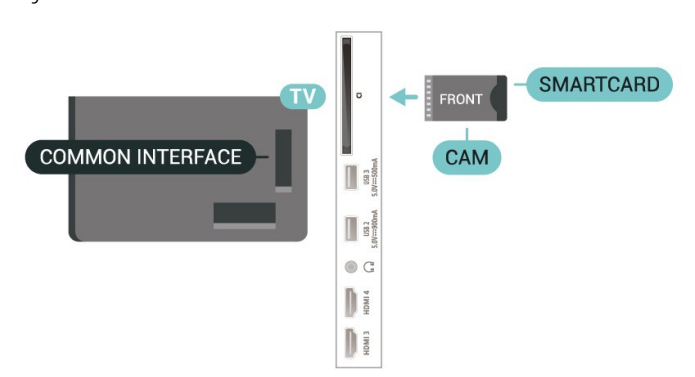

Eltarthat néhány percig, hogy a TV bekapcsolása után a CAM működésbe lépjen. Ha be van helyezve CAM modul, és be vannak fizetve az előfizetési díjak (az előfizetési módszerek eltérőek lehetnek), akkor megtekintheti a CAM intelligens kártya által támogatott kódolt csatornákat.

A CAM modul és az intelligens kártya kizárólag az adott TV-készülékhez használható. Ha kiveszi a CAM
modult, akkor nem tudja nézni a CAM által támogatott kódolt csatornákat.

### Jelszavak és PIN kódok

Egyes CAM modulok esetében PIN-kódot kell megadni a csatornák megtekintéséhez. Amikor beállítja a PIN-kódot a CAM modulhoz, javasoljuk, hogy ugyanazt a kódot használja, amelyet a TVkészülék zárolásának feloldására is.

A CAM modul PIN-kódjának beállítása:

1 - Nyomja meg a **II SOURCES** gombot.

**2 -** Válassza ki azt a csatornatípust, amelyhez a CAM modult használja TV-nézéshez.

3 - Nyomja meg az **+ OPTIONS** gombot, majd a kattintson a Közös interfész elemre.

**4 -** Válassza ki a CAM modul TV-szolgáltatóját. A következő képernyők a TV-szolgáltatótól származnak. A PIN-kód beállításának megkereséséhez kövesse a képernyőn megjelenő utasítást.

9.5

## Okostelefonok és táblagépek

Okostelefont vagy táblagépet vezeték nélküli kapcsolaton keresztül csatlakoztathat a TVkészülékhez. Vezeték nélküli kapcsolathoz töltse le az okostelefonra vagy a táblagépre a Philips TV Remote App alkalmazást a kedvenc alkalmazás-áruházából.

### 9.6 Blu-ray lejátszó

A Blu-ray lejátszót nagy átviteli sebességű HDMI kábellel csatlakoztassa a TV-készülékhez.

Ha a Blu-ray lejátszó támogatja az EasyLink HDMI CEC funkciót, akkor a lejátszót működtetheti a TV távvezérlőjével is.

További információkért a Súgó menüpont alatt nyomja meg az alábbi színes gombot: - Kulcsszavak és keresse az EasyLink HDMI CEC témakört.

## $\overline{97}$ Fejhallgatók

A fejhallgató a TV hátulján lévő  $\Omega$  csatlakozóhoz csatlakoztatható. A csatlakozó 3,5 mm-es mini-jack típusú. A fejhallgató hangsugárzóinak hangereje különkülön szabályozható.

A hangerő beállítása:

1 - Nyomja meg a (v) Hangerő gombot, és válassza ki a fejhallgató ikonját a  $\triangleleft$  (bal) vagy  $\triangleright$  (jobb) nyíllal. 2 - Az érték módosításához használja a  $\land$  (fel) vagy  $\vee$  (le) nyilat.

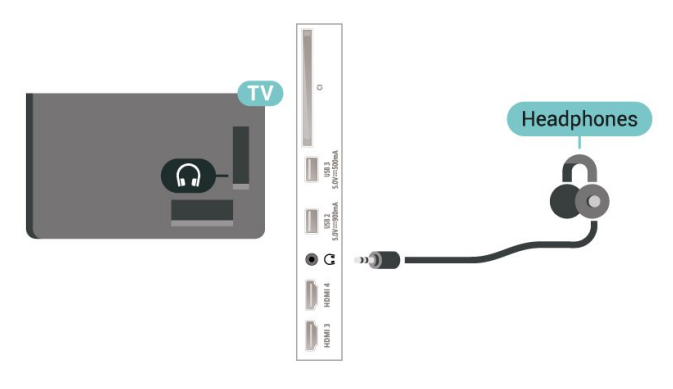

### $\overline{98}$

## Játékkonzol

### HDMI

A legjobb minőség elérése érdekében a játékkonzolt nagy átviteli sebességű HDMI kábellel csatlakoztassa a TV-készülékhez.

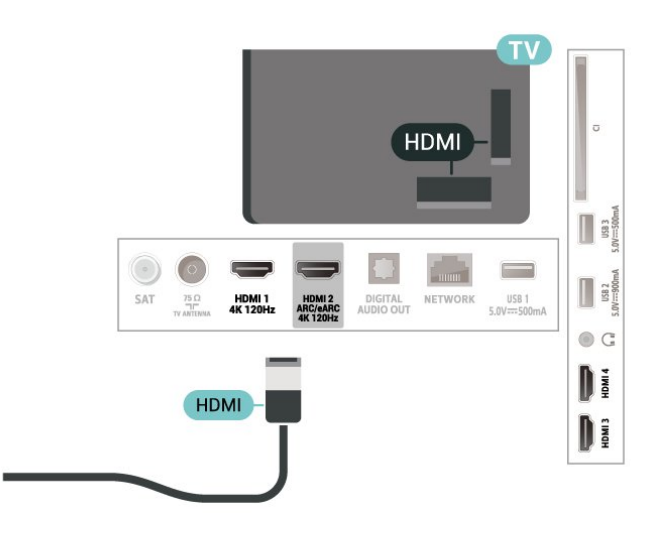

### $\overline{9.9}$ USB billentyűzet

### Csatlakoztassa!

Szöveg TV-készüléken történő beviteléhez csatlakoztasson (USB-HID típusú) USB billentyűzetet a TV-készülékhez.

A csatlakozáshoz használja valamelyik USB csatlakozót.

### Konfigurálás

### A billentyűzet telepítése

Az USB billentyűzet telepítéséhez kapcsolja be a TVkészüléket, és csatlakoztassa az USB billentyűzetet a TV-készüléken lévő USB csatlakozók egyikéhez. Amikor a készülék első alkalommal felismeri a billentyűzetet, kiválaszthatja és tesztelheti a kívánt billentyűzetkiosztást. Ha cirill vagy görög billentyűzetet ad meg első opcióként, másodiknak választhat latin elrendezést is.

Billentyűzetkiosztás-beállítás módosítása, ha már ki van választva egy kiosztás:

#### 1 - Válassza a  $\bullet$  Beállítások > Rendszer > Billentyűzet lehetőséget.

**2 -** Válassza az USB billentyűzet beállításai lehetőséget, majd a billentyűzet beállításának elindításához nyomja meg az OK gombot.

### Speciális gombok

### Billentyűk szövegbevitelhez

- $\cdot$  Enter gomb = OK
- Backspace = kurzor előtt álló karakter törlése
- Nyílgombok = navigálás a szövegmezőn belül

• A billentyűzetkiosztások közötti váltáshoz, ha be van állítva másodlagos kiosztás is, nyomja meg egyszerre a Ctrl + Szóköz billentyűt.

### Az alkalmazásokhoz és internetes oldalakhoz

#### használható gombok

- Tab és Shift + Tab = következő és előző
- Home = görgetés az oldal tetejére
- End = görgetés az oldal aljára
- Page Up = ugrás egy oldallal feljebb
- Page Down = ugrás egy oldallal lejjebb
- \* = a weboldal képernyőszélességhez igazítása

### $\overline{910}$ USB-tárolóeszköz

Lehetősége van a készülékhez csatlakoztatott USB flash meghajtón vagy USB-s merevlemezen tárolt fényképei megtekintésére, illetve zenéi és videói lejátszására.

Miután bekapcsolta a TV-t, illessze az USBtárolóeszközt a TV-készüléken lévő USB csatlakozók egyikébe.

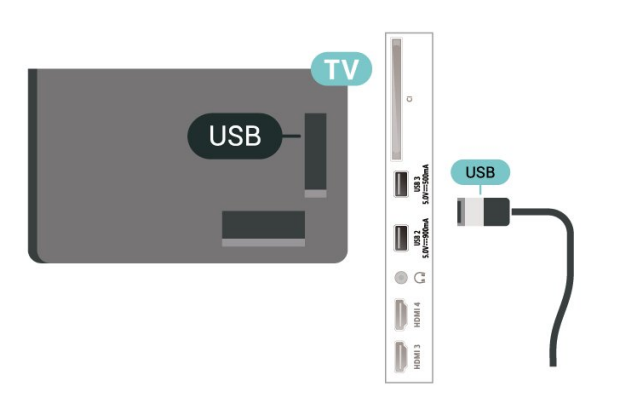

A TV-készülék érzékeli az eszközt, és a képernyőn listát jelenít meg annak tartalmával.

Ha a tartalomlista nem jelenik meg automatikusan, nyomja meg a **= SOURCES** gombot, majd válassza az USB lehetőséget.

Az USB-tárolóeszköz tartalmának megtekintését befejezheti, ha megnyomja az  $\blacksquare$  EXIT gombot, vagy másik tevékenységet választ.

Az USB-tárolóeszköz biztonságos eltávolítása:

- 1 Nyomja meg a **n** HOME gombot.
- **2** Válassza ki az USB-meghajtót a Műszerfal

> Értesítések menüpont alatt a jobb felső sarokban, majd nyomja meg az OK gombot.

**3 -** Válassza ki az eszközt, majd nyomja meg az OK gombot.

**4 -** Válassza a Kiadás lehetőséget, majd nyomja meg az OK gombot.

**5 -** Várja meg, amíg a kiadás befejeződik, majd húzza ki az USB-tárolóeszközt.

### Ultra HD USB-n

Lehetősége van fényképei Ultra HD felbontásban történő megtekintésére egy csatlakoztatott USBtárolóeszköz által. Abban az esetben, ha a fénykép felbontása magasabb, a TV csökkenti a felbontást Ultra HD-ra.

Az USB-tárolóeszközökön tárolt tartalmak megtekintésével vagy lejátszásával kapcsolatos további információkért a Súgó menüben nyomja meg  $a -$  Kulcsszavak színes gombot, majd keresse meg

a Fényképek, videók és zeneszámok témakört.

### $9.11$ Fényképezőgép

A digitális fényképezőgépeken tárolt fényképek megtekintéséhez közvetlenül a TV-készülékhez is csatlakoztathatja a fényképezőgépet.

Használja a TV-készüléken lévő egyik USB csatlakozót. A csatlakoztatást követően kapcsolja be a fényképezőgépet.

Ha a tartalomlista nem jelenik meg automatikusan, nyomja meg a **II SOURCES** gombot, majd válassza az USB lehetőséget.

Elképzelhető, hogy a fényképezőgépet a PTP protokollal történő adatátvitelre kell beállítani. További információkért tekintse meg a fényképezőgép felhasználói kézikönyvét.

### Ultra HD USB-n

Lehetősége van fényképei Ultra HD felbontásban történő megtekintésére egy csatlakoztatott USBeszköz vagy flash meghajtó által. Abban az esetben, ha a fénykép felbontása magasabb, a TV csökkenti a felbontást Ultra HD-ra. Ultra HD-nál nagyobb natív felbontású videó lejátszására nem ad lehetőséget egyik USB-csatlakozás sem.

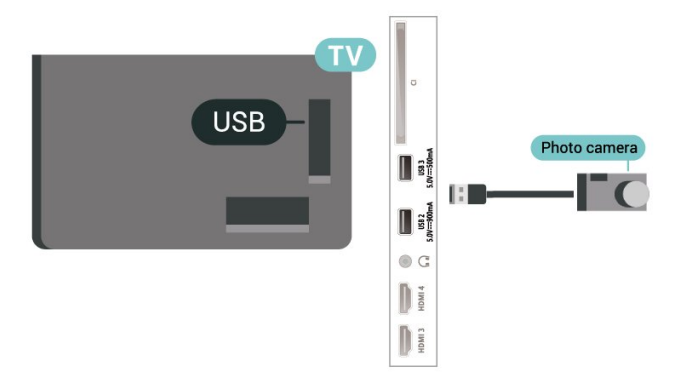

A fényképek megtekintésével kapcsolatos további információkért a Súgó menüben nyomja meg a - Kulcsszavak színes gombot, majd keresse meg a Fényképek, videók és zeneszámok témakört.

### 9.12 Videokamera

A legjobb minőség elérése érdekében a videokamerát HDMI kábellel csatlakoztassa a TV-készülékhez.

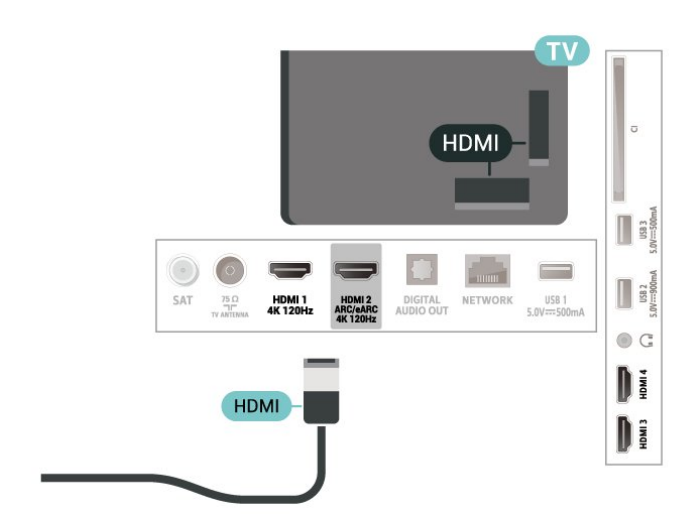

### $913$ Számítógép

Amennyiben a TV-készüléket ultra nagy átviteli sebességű, tanúsítvánnyal ellátott HDMI-kábellel csatlakoztatja a számítógéphez, a TV-készüléket számítógép-monitorként is használhatja.

\*Megjegyzés az Nvidia videokártyát használók számára:

Ha a számítógépét HDMI-vel csatlakoztatja a TVkészülékhez, előfordulhat, hogy az Nvidia kártya automatikusan a változó frissítési frekvenciájú (VRR) videót küldi ki a TV-re, ha a TV-készülék HDMI Ultra HD beállítása Optimális (Auto Game) vagy Optimális (Auto Game 120Hz Pro). A TV HDMI Ultra HD beállításának Optimális vagy Szabványos értékre állítása előtt mindig kapcsolja ki a grafikus kártya VRR funkcióját, a TV felhasználói felületének Optimális vagy Szabványos kiválasztása kikapcsolja a TVkészülék VRR-támogatását.

\*Megjegyzés az AMD videokártyát használók számára:

Ha a számítógépét HDMI-vel csatlakoztatja a TVkészülékhez, a megfelelő teljesítmény elérése érdekében a következő beállításokat alkalmazza a videokártyán.

 – Ha a videokártya kimeneti videojele 4096 x 2160p vagy 3840 x 2160p, és RGB pixelformátumot használ, az RGB 4:4:4 Pixel Format Studio (Limited RGB) lehetőséget kell a számítógép videokártyáján beállítani.

 – Ha a videokártya kimeneti videojele 120 Hz-es 2560 x 1440p, és RGB pixelformátumot használ, az RGB 4:4:4 Pixel Format PC Standard (Full RGB) lehetőséget kell a számítógép videokártyáján beállítani.

# A TV-készülék csatlakoztatása

### $10.1$

## Hálózat és internet

### Otthoni hálózat

Ahhoz, hogy a Philips Google TV funkcióinak teljes körét kihasználhassa, TV-készülékének internetkapcsolattal kell rendelkeznie.

Csatlakoztassa a TV-készüléket egy nagy sebességű internetkapcsolattal rendelkező otthoni hálózathoz. A TV-készüléket vezeték nélküli vagy vezetékes kapcsolattal csatlakoztathatja a hálózati routerhez.

### Csatl. hálózathoz

### Vezeték nélküli kapcsolat

#### Amire szüksége van

A TV-készülék Internetre történő vezeték nélküli csatlakoztatásához internetkapcsolattal rendelkező Wi-Fi routerre van szükség.

Nagy sebességű (szélessávú) internetes csatlakozást használjon.

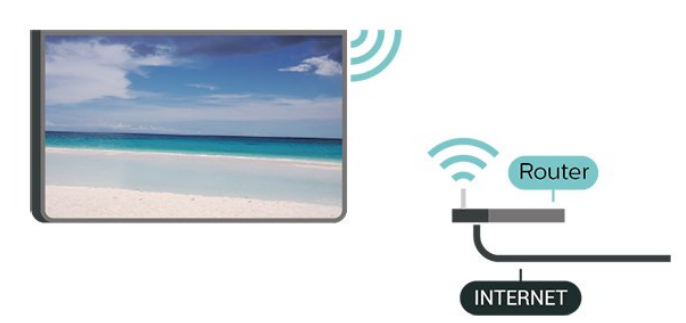

### A Wi-Fi be- vagy kikapcsolása

 $\bullet$  Beállítások > Hálózat és internet > Wi-Fi > Be/Ki.

#### A kapcsolat létrehozása

 Beállítások > Hálózat és internet > Wi-Fi > Be/Ki

**1 -** A talált hálózatok listájában válassza ki az Ön vezeték nélküli hálózatát. Ha hálózata nincs a listában, mert a hálózatnév rejtett (a routeren kikapcsolta az SSID sugárzását), válassza az Új

hálózat hozzáadása lehetőséget a hálózatnév saját kezű beírásához.

**2 -** A router típusától függően írja be a titkosítási kulcsot – WPA2 vagy WPA3. Ha ehhez a hálózathoz már korábban megadott titkosítási kulcsot, akkor az OK lehetőség kiválasztásával azonnal csatlakozhat.

**3 -** Sikeres kapcsolódás esetén üzenet jelenik meg.

### Problémák

## A vezeték nélküli hálózat nem található vagy

### zavariák

• A közelben működő mikrohullámú sütők, DECTtelefonok és más Wi-Fi 802.11b/g/n/ac eszközök zavarhatják a vezeték nélküli hálózatot.

• Ellenőrizze, hogy a hálózati tűzfalak engedélyezik-e a TV-készülék vezeték nélküli elérését.

• Ha otthonában nem működik megfelelően a vezeték nélküli hálózat, próbálja meg a vezetékes hálózat beállítását.

### Nem működik az internet

• Ha a routerrel való kapcsolat rendben van, ellenőrizze, hogy a router csatlakozik-e az Internethez.

#### A számítógép és az internetkapcsolat lassú

• Olvassa el a vezeték nélküli router kézikönyvét a belső térben való hatótávolságot, az átviteli sebességet és a jelminőséggel kapcsolatos egyéb tényezőket illetően.

• Az útválasztóhoz nagy sebességű (szélessávú) internetkapcsolatot használjon.

#### **DHCP**

• Ha a kapcsolódás nem sikerül, ellenőrizze a router DHCP (dinamikus állomáskonfigurációs protokoll) beállítását. A DHCP beállításnak bekapcsoltnak kell lennie.

További információkért a Súgó menüben nyomja meg a **Kulcsszavak** színes gombot, majd keresse meg a Hibaelhárítás témakört.

#### Vezetékes kapcsolat

#### Amire szüksége van

A TV-készülék Internetre való csatlakoztatásához internetkapcsolattal rendelkező hálózati router szükséges. Nagy sebességű (szélessávú) internetes csatlakozást használjon.

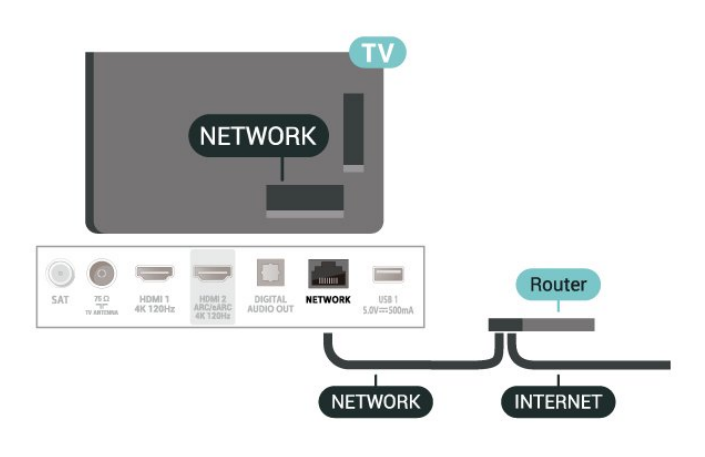

### Hálózati és internetbeállítások

#### Hálózati beállítások megtekintése

 Beállítások > Hálózat és internet > Hálózati beállítások megtekintése.

Itt megtekinthet minden aktuális hálózati beállítást. IP- és MAC-cím, jelerősség, sebesség, titkosítás módja, IPv4 vagy IPv6 protokollhoz tartozó cím/hálózati maszk/átjáró/DNS stb.

#### Bekapcsolás Wi-Fi (WoWLAN) segítségével

 Beállítások > Hálózat és internet > Bekapcsolás Wi-Fi (WoWLAN) segítségével.

Ezt a TV-készüléket bekapcsolhatja okostelefonjáról vagy táblagépéről, ha a TV készenléti üzemmódban van. A Bekapcsolás Wi-Fi-vel (WoWLAN) menüpontot a Be lehetőségre kell állítani.

#### Bekapcsolás Chromecast segítségével

 Beállítások > Hálózat és internet > Bekapcsolás Chromecast segítségével.

Ha engedélyezni szeretné, hogy mobileszközön található Chromecast alkalmazásról bekapcsolható legyen a TV, kapcsolja be ezt a lehetőséget. Ha ez be van kapcsolva, a TV energiafogyasztása magasabb lesz készenléti állapotban. A Wi-Fi (WoWLAN) beállítást először be kell kapcsolni, csak ezután tudja módosítani a Bekapcsolás Chromecast segítségével beállítást.

### Digitális médiarenderelő – DMR

 $\bullet$  Beállítások > Hálózat és internet > Digitális médiarenderelő – DMR.

Ha a TV-készülék nem játssza le a médiafájljait, ellenőrizze, hogy a digitális médiarenderelő be van-e kapcsolva. Gyári beállításként a DMR be van kapcsolva.

### $\overline{10.2}$ Google fiók

### Bejelentkezés

A Philips Google TV funkcióinak teljes körű kihasználásához jelentkezzen be a Google-be Google fiókjával.

A bejelentkezést követően telefonján, táblagépén és TV-készülékén egyaránt játszhat kedvenc játékaival. Ezenfelül a rendszer személyre szabott video- és zeneajánlatokat jelenít meg TV-készüléke kezdőképernyőjén, valamint ugyaninnen hozzáfér a YouTube-hoz, a Google Play áruházhoz és más alkalmazásokhoz.

### Bejelentkezés

Jelentkezzen be TV-készülékén a Google-be meglévő Google fiókjával. Egy Google fiók egy email-címből és jelszóból áll. Ha még nincs Google fiókja, hozzon létre egyet számítógépén vagy táblagépén (accounts.google.com). Ha a TV-készülék első üzembe helyezéskor nem jelentkezett be, később bármikor megteheti.

A TV üzembe helyezését követő bejelentkezéshez:

1 - Válassza a  $\bullet$  Beállítások > Fiók és bejelentkezés lehetőséget, majd nyomja meg az OK gombot.

**2 -** Válassza a Bejelentkezés lehetőséget, majd nyomja meg az OK gombot.

**3 -** Válassza a Távvezérlő használata lehetőséget, majd nyomja meg az OK gombot.

**4 -** A képernyőn megjelenő billentyűzet használatával adja meg e-mail címét, és nyomja meg az OK gombot.

- **5** Írja be jelszavát, majd nyomja meg
- az OK gombot.
- 6 A menü bezárásához nyomja meg a  $\triangleleft$  (balra) gombot, szükség esetén többször is.

## 11 Internet

### 111

## Internet indítása

A TV-készülék lehetőséget nyújt az internetböngészésre. Bármilyen internetes oldal megtekinthető, ám ezek többségét nem TVképernyőn való megjelenítésre optimalizálták.

• Bizonyos (például oldalak vagy videók megtekintésére szolgáló) beépülő modulok nem állnak rendelkezésre a TV-készüléken.

• Fájlok küldésére vagy letöltésére nincs lehetőség.

• Az internetes oldalak oldalanként, egész képernyős módban jelennek meg.

Az internetböngésző indítása:

1 - Nyomja meg a  $\bullet$  HOME gombot.

**2 -** Válassza ki az Ön alkalmazásai > WEBBÖNGÉSZŐ (második ikonsor Alap módban) lehetőséget, majd nyomja meg az OK gombot.

**3 -** Adjon meg egy internetcímet, majd erősítse meg. 4 - Az internet bezárásához nyomja meg a  $\leftarrow$  Vissza gombot, majd hagyja jóvá az üzenetképernyőről való kilépéshez.

\* Megjegyzés: Ha a WEBBÖNGÉSZŐ nem szerepel az Ön alkalmazásai sorban, akkor az alkalmazást manuálisan is hozzáadhatja.

## $\overline{12}$ Források

### $\overline{121}$ Váltás készülékre

A Források listájáról átválthat bármely csatlakoztatott készülékre. Átválthat egy tunerre a TV-nézéshez, vagy megnyithatja egy csatlakoztatott USB-tárolóeszköz tartalmát. A csatlakoztatott eszközökre váltva megtekintheti az azokon lévő műsorokat, illetve használhat digitális vevőt vagy Blu-ray lejátszót is.

Átváltás csatlakoztatott készülékre:

1 - Nyomja meg a **II SOURCES** gombot a Források menü megnyitásához.

**2 -** Válassza ki a forráslista kívánt elemét, majd nyomja meg az OK gombot. A TV-készülék megjeleníti a készüléken található programot vagy műsort.

\* Megjegyzés: A forráslistában nem regisztráltként felsorolt HDMI-eszközök nem vezérelhetők a TV távvezérlőjével, mivel a kommunikációs protokoll korlátozott.

# Gyorsmenü és Gyakori beállítások

A Gyorsmenüben és a Gyakori beállításokban gyorsan elérheti a TV-funkciókat és a beállítási menüket.

A Gyorsmenü / Gyakori beállítások és a kívánt elem megnyitása:

1 - Nyomja mega **B**Syorsmenü / MENU gombot a Gyorsmenü megnyitásához.

2 - Nyomja meg a **<** (balra) vagy a **>** (jobbra) nyilat A Gyorsmenü és a Gyakori beállítások közötti váltáshoz.

**3 -** Válasszon ki egy elemet, és a megnyitásához vagy elindításához nyomja meg az OK gombot. **4 -** Ha mégsem kíván semmit elindítani, nyomja meg a  $\leftarrow$  Vissza gombot a Gyorsmenü vagy a Gyakori

beállítások bezárásához.

13

\* Megjegyzés: A Gyorsmenü és a Gyakori beállítások nem érhetők el harmadik féltől származó TValkalmazások esetén.

## $\overline{14}$ Kijelző és hang

### $\frac{1}{14.1}$ Kép

### Képbeállítások

### A Képbeállítások menü ismertetése

A képbeállítások menüje egyszerű hozzáférést biztosít a többszintű képbeállításokhoz az általánostól a haladóig. Egyes képbeállítások esetében az értékek módosíthatók a megszakítható menü segítségével, így megtekintheti az összes beállítási értéket, és előnézetben megtekintheti az alkalmazott hatásokat.

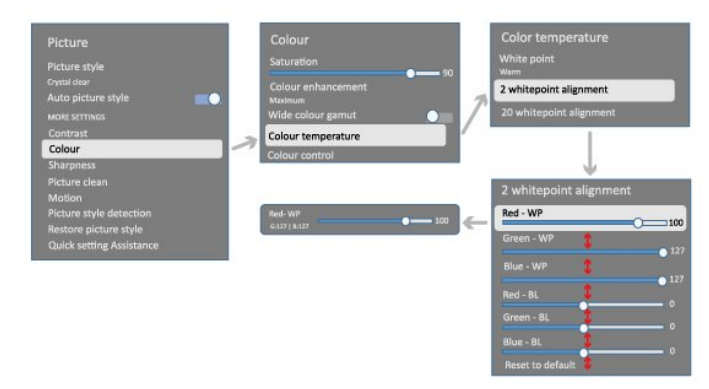

A Képbeállítás menü első szintjén mindig kiválaszthat egy elemet, és az OK gomb megnyomásával léphet a következő szintű beállításokra. Ha megjelenik egy megszakító menü, akkor a beállítási értékek kiválasztásához és a hatás előnézetéhez csúsztasson vagy pipáljon ki, majd a módosítás megerősítéséhez nyomja meg az OK gombot. Ha ugyanazon a szinten más beállítási lehetőségek is vannak, a  $\bigwedge$  (fel) vagy a  $\vee$  (le) gombbal görgethet más beállítási lehetőségekre, és folytathatja a beállítást anélkül, hogy kilépne a megszakító menüből. Ha minden beállítás módosítása megtörtént, a  $\leftarrow$  Vissza gomb nyomva tartásával kiléphet a beállítási menükből, illetve bezárhatia azokat.

### AI Képstílus

### Stílus kiválasztása

 Beállítások > Kijelző és hang > Kép > AI képstílus.

Másik lehetőségként válasszon

a  $\bigcap$  HOME > Kezelőpult > Kép > AI képstílus menüpontban elérhető lehetőségek közül.

A kép egyszerű beállításához kiválaszthat egy előre meghatározott képstílust.

- Személyes Az első indításkor Ön által megadott képbeállítások.
- Kristálytiszta Nappali tévénézéshez ideális.
- Házimozi Ideális a mindennapi otthoni moziélményhez.
- ECO A leginkább energiatakarékos beállítás
- Filmmaker Mode Filmek eredeti stúdióhangzással való megtekintéséhez ideális
- Játék\* Játékhoz ideális.
- Monitor\*\* Ideális számítógépes alkalmazások megjelenítéséhez. Az eredeti videó minimális feldolgozással jelenik meg.
- Calman A Calman színkalibráláshoz

\* A Játék képstílus csak HDMI video- és videostreaming alkalmazások esetében áll rendelkezésre.

\*\* Képstílus – A monitor csak akkor érhető el, ha a HDMI forrásvideó megfelelő a számítógépes alkalmazáshoz.

Ha a TV-készülék HDR-jelet kap (Hybrid Log Gamma, HDR10 és HDR10+), válassza ki az alábbi képstílusok egyikét:

- HDR Egyéni
- HDR kristálytiszta
- HDR házimozi
- HDR Filmmaker Mode
- HDR IMAX Enhanced
- HDR Játék
- HDR Monitor
- HDR Calman Calman színkalibráláshoz

Ha a TV-készülék Dolby Vision HDR-jelet kap, válassza ki az alábbi képstílusok egyikét:

- HDR Egyéni
- HDR kristálytiszta
- Dolby Vision világos
- Dolby Vision Filmmaker
- Dolby Vision játék

### Képstílus visszaállítása

### Beállítások > Kijelző és hang > Kép > Képstílus visszaállítása.

Válassza ki a képstílus visszaállításához.

### Automatikus filmkép stílus

### Preferált filmkép stílus

Beállítások > Kijelző és

hang > Kép > Automatikus filmkép stílus > Preferált filmkép stílus.

Kiválaszthatja, hogy melyik AI képstílus legyen automatikusan beállítva, amikor az eszköz filmtartalmat észlel. A Preferált filmkép stílus a következő beállítás elérhetőségétől függ:

 Beállítások > Kijelző és hang > Kép > AI képstílus.

\*Megjegyzés: A filmtartalom automatikus észleléséhez és az AI képstílus beállításához módosítsa az Automatikus filmkép stílus beállítását a Beállítások > Kijelző és hang > Kép > Automatikus filmkép stílus > Automatikus filmkép stílus menüben.

Automatikus filmkép stílus be-/kikapcsolása

 Beállítások > Kijelző és hang > Kép > Automatikus filmkép stílus > Automatikus filmkép stílus.

Kapcsolja be vagy ki a filmtartalom automatikus észleléséhez, és állítsa be a preferált beállításokat a Beállítások > Kijelző és hang > Kép > Automatikus filmkép stílus > Preferált filmkép stílus pontban.

Filmészlelési módszer

 Beállítások > Kijelző és hang > Kép > Automatikus filmkép stílus > Filmészlelési módszer.

A TV automatikusan átvált a kívánt AI képstílusra, ha a készülék filmtartalmat észlel. A filmészlelési módszert az AI használata vagy a Tartalomjelzés használata lehetőséggel beállítással állíthatja be.

### Intelligens környezeti fény

#### Fényerő optimalizálás

 Beállítások > Kijelző és hang > Kép > Fényerő optimalizálása.

Kapcsolja be a szemterhelés automatikus csökkentéséhez a különböző környezeti fényviszonyok között.

#### Sötét részletek optimalizálása

 Beállítások > Kijelző és hang > Kép > Sötét részletek optimalizálása.

Válassza a be lehetőséget a sötét részletek automatikus javításához a környezeti fényviszonyoknak megfelelően.

#### Színhőmérséklet optimalizálása

 Beállítások > Kijelző és hang > Kép > Színhőmérséklet optimalizálása.

Válassza a be lehetőséget a színhőmérséklet automatikus optimalizálásához a környezeti

fényviszonyoknak megfelelően.

### További képbeállítások

Kontraszt

Fényerő

Környezeti fényerő optimalizálása

 Beállítások > Kijelző és hang > Kép > Kontraszt > Fényerő > Környezeti fényerő optimalizálása.

Kapcsolja be a képbeállítások helyiség fényviszonyainak megfelelő automatikus beállításához.

#### OLED kontraszt

 Beállítások > Kijelző és hang > Kép > Kontraszt > Fényerő > OLED kontraszt.

A kép kontrasztértékének beállítása. Csökkentheti a kontrasztértéket az energiafogyasztás csökkentése érdekében.

#### Fényerő növelése

 $\bullet$  Beállítások > Kijelző és hang > Kép

> Kontraszt > Fényerő > Fényerő növelése.

Válassza ki a Ki, Minimum, Közepes vagy Maximum lehetőséget a TV kontrasztjának automatikus csökkentéséhez, a legjobb energiafelhasználáshoz vagy a legjobb képélmény érdekében

#### Videó szintje

 Beállítások > Kijelző és hang > Kép > Kontraszt > Fényerő > Videó szintje.

Állítsa be a videokontraszt szintjét.

#### Sötét részletek

Környezeti sötét részletek optimalizálása

 Beállítások > Kijelző és hang > Kép > Kontraszt > Sötét részletek > Környezeti sötét részletek optimalizálása.

A sötét részletek automatikus javításához a környezeti fényviszonyoknak megfelelően.

#### Gamma

 $\bigstar$  Beállítások > Kijelző és hang > Kép

> Kontraszt > Sötét részletek > Gamma.

A nemlineáris, fénysűrűségre és kontrasztra vonatkozó képbeállítás beállításához.

Megjegyzés: Egyes típusokon nem érhető el, ha a Környezeti sötét részletek optimalizálása vagy Sötét részletek optimalizálása funkció Be értékre van állítva.

Fekete szint

#### Beállítások > Kijelző és hang > Kép > Kontraszt > Sötét részletek > Feketeszint.

A kép feketeszintjének beállításához.

Megjegyzés: Ha a feketeszint beállítása jelentősen eltér a referenciaértéktől (50), az alacsony kontrasztot eredményezhet (a sötét részletek eltűnnek, vagy a fekete kép szürkévé válik).

### Kontrasztnövelés

Tökéletes természetes valóság

 Beállítások > Kijelző és hang > Kép > Kontraszt > Kontrasztnövelés > Tökéletes természetes valóság.

A Tökéletes természetes valóság beállítás a kontraszt- és a fényerőhatásokat növelve hoz létre HDR effektust a normál forrásokhoz. Nem érhető el, ha a videotartalom támogatott HDR (High-Dynamic Range), és a Képstílus nincs a Monitor értékre állítva.

Dinamikus javítás szintje

Beállítások > Kijelző és

hang > Kép > Kontraszt > Kontrasztnövelés > Dinamikus javítás szintje.

### A Ki, Maximum, Közepes

vagy Minimum segítségével beállíthatja, hogy a TVkészülék milyen szinten kezdje el automatikusan kiemelni a kép részleteit a sötét, közepesen sötét és világos területein.

Megjegyzés: Nem elérhető HDR jelek észlelése esetén. Nem elérhető Monitor üzemmódban.

HDR-vezérlés

### HDR hangleképezés

Beállítások > Kijelző és hang > Kép

> Kontraszt > HDR-vezérlés > HDR hangleképezés.

Állítsa be a HDR hangleképezés feldolgozásához használt módszert. A Ki, Ki/HGiG a TV belső hangleképezésének letiltására vagy a játékokra vonatkozó HGiG (HDR Gaming Interest Group) HDRszabvány megfelelő játékeszközre való alkalmazására szolgál. Szabványos a HDR-szabvány metaadatainak használata.

Megjegyzés: Akkor érhető el, ha HDR10 vagy HDR10+ jelet észlel.

HDR-hatás beállításai

 Beállítások > Kijelző és hang > Kép > Kontraszt > HDR-vezérlés > HDR10 hatás / HDR10+ hatás / HLG-hatás.

Ha HDR10 / HDR10+ / HLG-jel észlelhető, és a HDRhangleképezés nincs Ki vagy Ki/HGig értékre állítva, a HDR-hatás szintjét a Minimum, Közepes vagy Maximum értékre állíthatja az egyes HDR-tartalmak esetében.

Szín

Beállítások > Kijelző és hang > Kép > Szín.

### Telítettség

 Beállítások > Kijelző és hang > Kép > Szín > Telítettség.

A színtelítettség értékének beállítása.

Megjegyzés: nem érhető el, ha a képstílus Monitor vagy HDR monitor.

### A színjavítás beállítása

 Beállítások > Kijelző és hang > Kép > Szín > Színjavítás.

Válasszon a Maximum, Közepes , Minimum vagy Ki lehetőségek közül a színek intenzitásának és az élénk színek részletgazdagságának beállításához.

Megjegyzés: Dolby Vision jel észlelése és a Monitor / HDR monitor képstílus esetén nem áll rendelkezésre

### A széles színterjedelem módosítása

 Beállítások > Kijelző és hang > Kép > Szín > Széles színterjedelem.

A széles színterjedelem be- és kikapcsolásához. Csak bizonyos TV-típusokra vonatkozik.

### Színhőmérséklet beállítása

 $\bullet$  Beállítások > Kijelző és hang > Kép > Szín > Színhőmérséklet > Környezeti színhőmérséklet optimalizálása.

Állítsa be a színhőmérséklet automatikus optimalizálását a környezeti fényviszonyoknak megfelelően.

 Beállítások > Kijelző és hang > Kép > Szín > Színhőmérséklet > Fehérszint.

Válasszon a Meleg, Normál, Hideg vagy Egyéni lehetőségek közül az ízlésének megfelelő színhőmérséklet megadásához.

 Beállítások > Megjelenítés és hang > Kép > Szín > Színhőmérséklet > 2 fehérszintes igazítás vagy 20 fehérszintes igazítás.

Végezze el a fehérszint-igazítás testreszabását a kép kiválasztott színhőmérséklete alapján.

#### Színszíbályozás

 Beállítások > Kép > Javított > Szín > Színvezérlés.

A Színvezérlés csak akkor érhető el, ha a Színjavítás funkció Ki van kapcsolva. A Színárnyalat, a Telítettség és az Intenzitás alapértelmezett értékének beállításához vagy visszaállításához a Piros, Sárga, Zöld, Kékeszöld, Kék és Bíborvörös színre. Ha minden értéket alapértelmezettre szeretne visszaállítani, válassza az Összes visszaállítása lehetőséget.

#### Élesség

Javítás

Beállítások > Kijelző és hang > Kép

> Képélesség > Javítás.

A kép színárnyalat-értékének beállításához.

#### Textúra javítása

 Beállítások > Kijelző és hang > Kép > Képélesség > Textúra javítása.

Kapcsolja be az élek és részletek kiemelkedő képélességének biztosítása érdekében. Nem érhető el, ha a Képformátum a Képernyő kitöltése értékre van állítva.

#### Képjavítás

Zavarelnyomás

 $\bullet$  Beállítások > Kijelző és hang > Kép > Képjavítás > Zajcsökkentés.

#### A Ki, Maximum, Közepes

és Minimum lehetőségek között választva megadhatja a videótartalmakra alkalmazott zajeltávolítás mértékét. A zaj leginkább kicsi, mozgó pontok formájában

látható a képernyőn megjelenő képen.

#### MPEG zavar elnyomása

 Beállítások > Kijelző és hang > Kép > Képjavítás > Zavar elnyomása.

A Ki, Maximum, Közepes és Minimum lehetőségek között választva megadhatja a digitális videotartalmakban lévő zavar kiegyenlítésének mértékét.

A zavarok többnyire kis blokkokként vagy a képernyőn megjelenő képek fogazott széleként láthatók.

#### Mozgás

Filmstílusok

 Beállítások > Kijelző és hang > Kép > Mozgás > Filmstílusok.

A Filmstílusok lehetőség optimalizált mozgási beállítás üzemmódokat biztosít különböző videotartalmakhoz.

Válasszon ki egy filmstílust, hogy a videót más vizuális élményként élvezhesse. (Ki, Valódi mozi, Film, Szabványos, Egyenletes, Egyéni)

Az alábbi esetekben nem érhető el:

 $\cdot \bullet$  Beállítások > Kijelző és

hang > Kép > Képstílus > Monitor

 $\cdot$   $\bullet$  Beállítások > Kijelző és

hang > Kép > Képstílus > Játék

### Egyenletesség

 Beállítások > Kijelző és hang > Kép > Mozgás > Egyenletesség.

Folyamatos mozgást eredményez a szakadozottság minimalizálása révén.

Válasszon egy 0 és 10 közötti értéket a TV-n nézett filmek esetében előforduló mozgásakadozás csökkentésének a különböző fokozatai érdekében. Válassza a 0 értéket, amikor a lejátszás alatt álló, képernyőn látható mozgóképben zaj jelenik meg.

#### Megjegyzés: Csak akkor érhető el, ha

a Filmstílusok lehetőség Egyéni értékre van állítva.

### Elmosódás csökkentése

 $\bullet$  Beállítások > Kijelző és hang > Kép > Mozgás > Elmosódás csökkentése.

Az elmosódás csökkentéséhez, hogy a kép mozgása tiszta és éles legyen.

Válasszon egy 0 és 10 közötti értéket a mozgáselmosódás csökkentésének különböző fokozatai érdekében. Látható a TV-készüléken nézett filmekben. Válassza ki a 0 értéket, amikor a lejátszás alatt álló, képernyőn látható mozgóképben zaj jelenik meg.

Megjegyzés: Csak akkor érhető el, ha a Filmstílusok lehetőség Egyéni értékre van állítva.

#### Gyors hangbeállítás

Az első beállítás során tett néhány képbeállítás néhány egyszerű lépésben. Ezeket a lépéseket megismételheti a Gyors képbeállítás során.

A kép néhány egyszerű lépésben történő beállítása:

**1 -** Válassza a Beállítások > Kijelző és hang > Kép lehetőséget.

**2 -** Válassza a Gyors képbeállítás lehetőséget, majd nyomja meg az OK gombot.

**3 -** A navigációs gombokkal válassza ki a

kívánt forrást, élességet, kontrasztot, színt és mozgási beállításokat.

**4 -** A menü bezárásához válassza ki a Befejezés lehetőséget, vagy nyomja meg a < (balra) gombot, szükség esetén többször is.

### $\overline{142}$ Képernyő

### Képformátum

Ha a kép nem tölti ki a teljes képernyőt, ha fekete sávok láthatók a felső vagy alsó részen vagy mindkét oldalon, akkor beállíthatja, hogy a kép teljesen kitöltse a képernyőt.

Az alapbeállítások egyikének kiválasztása a képernyő kitöltése:

1 - Nyomja meg a  $\bullet$  Beállítások > Kijelző és hang > Képernyő > Képformátum > Képernyő kitöltése, Képernyőhöz igazítás, Szélesvásznú vagy Eredeti lehetőséget, majd nyomja meg az OK gombot.

**2 -** A menü bezárásához nyomja meg

a < (balra) gombot, szükség esetén többször is.

• Képernyő kitöltése – A kép automatikus nagyítása, hogy teljesen kitöltse a képernyőt. Minimális képtorzítás, a felirat látható marad. Számítógéphez nem alkalmas. Néhány extrém képtartalom esetén továbbra is megmaradhatnak a fekete sávok. A kép tartalmának képformátuma változhat.

• Képernyőhöz igazítás – A kép automatikus nagyítása, hogy torzításmentesen kitöltse a képernyőt. Megjelenhetnek fekete sávok. Számítógéphez nem alkalmas.

• Széles képernyő – A kép automatikus nagyítása a 16:9 arányú teljes képernyő érdekében. A kép tartalmának képformátuma változhat.

• Eredeti – automatikusan ránagyít a képre, hogy az eredeti képformátum szerint hozzáigazítsa a képernyőt. Nem látható elveszett tartalom.

#### A kép manuális formázása:

1 - Nyomja meg a  $\bullet$  Beállítások > Kijelző és hang > Képernyő > Képformátum > Speciális lehetőséget, és nyomja meg az OK gombot.

- **2** A kép igazításához használja
- az Eltolás, Nagyítás és Nyújtás parancsokat.

**3 -** A Visszavonás elemet kiválasztva visszatérhet a Képformátum megnyitásakor érvényben lévő képbeállításra.

• Eltolás – A nyilak kiválasztásával eltolhatja a képet. Csak akkor lehet eltolni a képet, ha az nagyított állapotban van.

- Nagyítás A nyilak kiválasztásával nagyíthatja a képet.
- Nyújtás A nyilak kiválasztásával nyújthatja a képet függőleges vagy vízszintes irányban.
- Mégse Ezt kiválasztva visszatérhet a kiindulási képformátumhoz.

Előfordulhat, hogy bizonyos körülmények között nem érhetők el a képformátum-beállítások. Például videostreaming, Android alkalmazások, játék üzemmód stb. esetén.

### OLED képernyő-beállítások

### Helyi kép védelme

 $\bigotimes$  Beállítások > Kijelző és hang > Képernyő > Helyi kép védelme.

Védelmi szint beállítása helyi állókép megjelenítése esetén.

Egy állókép hosszú ideig tartó megjelenítése a kép beégését okozhatja. Az OLED panel esetében ez teljesen normális jelenség. Ügyeljen arra, hogy ne jelenítsen meg állóképet hosszabb ideig a TVképernyőn.

### Automatikus pixeleltolás

#### $\bigstar$  Beállítások > Kijelző és hang > Képernyő > Automatikus pixeleltolás.

Kapcsolja be a pixelpozíció eltolásához, hogy csökkentse a pixelek igénybevételét. Ez az OLED képernyő védelmére szolgál állóképek megjelenítése esetén.

### Maradékkép törlése

 Beállítások > Kijelző és hang > Képernyő > Maradékkép törlése.

Ha maradékképet lát a TV-készülék képernyőjén, ennek a funkciónak az aktiválásával megszabadulhat tőle.

**1 -** Válassza a Beállítások > Kijelző és

hang > Képernyő lehetőséget.

**2 -** Válassza a Maradékkép törlése lehetőséget.

**3 -** Válassza a Jóváhagy lehetőséget.

A folyamat befejeződéséig a TV kikapcsolt állapotban marad.

Ha a folyamat során bekapcsolja a TV-t, a folyamat leáll, majd automatikusan újraindul, amikor a TV egy későbbi időpontban készenléti állapotba lép. A folyamat közben egy fehér vonal jelenhet meg a

képernyőn. A képernyőn megjelenő képvisszamaradások törlése során ez teljesen normális.

A Maradékkép törlése alapos frissítési folyamat, nem a maradékkép megelőzésére szolgál. Csak akkor szabad kézzel működtetni, ha a TV legalább 8 órán át készenléti üzemmódban volt, és maradványkép látható a képernyőn.

### $\frac{1}{14}$ Hang

### Hangstílus

Stílus kiválasztása

 Beállítások > Kijelző és hang > Hang > Hangstilus.

A hang egyszerű beállításához előre meghatározott értékek közül választhat a hangstílus funkcióval.

• AI üzemmód – Talál filmnézéshez, zenehallgatáshoz és játékhoz ideális stílusokat is. Válassza az AI üzemmódot a hangstílusok közötti intelligens, audiotartalmon alapuló váltáshoz.

- Eredeti A leginkább semleges hangbeállítás
- Szórakozás Filmek nézéséhez ideális.
- Zene Zenehallgatáshoz ideális
- Térhatású zene Játékhoz ideális
- Párbeszéd Beszéd esetén ideális
- Személyes Részletesebb hangbeállításokat érhet el.

**1 -** Állítsa a hangstílust Személyes értékre.

**2 -** A személyes hangbeállítások módosításához lépjen a  $\bullet$  Beállítások > Kijelző és

hang > Hang > Személyes beállítások menüpontra.

A személyes beállítások visszaállítása

 Beállítások > Kijelző és hang > Hang > Személyes beállítások > Személyes mód visszaállítása.

Válassza ki a személyes hangbeállítások visszaállításához.

### Személyes beállítások

Hangszóró virtualizálása

 Beállítások > Kijelző és hang > Hang > Személyes beállítások > Hangszóró virtualizálása.

Válassza a Be vagy az Automatikus (Dolby Atmos) lehetőséget, ha szeretné engedélyezni a Dolby Atmos funkciót, amellyel függőleges dimenziót adhat a hanghoz. A függőleges dimenzió révén a hang precízen pozicionálható és mozgatható a háromdimenziós térben. Válassza a Ki lehetőséget a funkció kikapcsolásához.

### Clear dialogue

 Beállítások > Kijelző és hang > Hang > Személyes beállítások > Clear dialogue.

Válassza ki a Be lehetőséget a beszédprogram jobb hangminőségének érdekében.

### AI hangszínszabályzó

 Beállítások > Kijelző és hang > Hang > Személyes beállítások > AI hangszínszabályozó.

Válassza a Bekapcsolás lehetőséget az audiotartalmak beállításain és az egyéni beállításokon alapuló intelligens hangszínszabályzó beállítás engedélyezéséhez.

### Egyéni AI hangszínszabályzó

 Beállítások > Kijelző és hang > Hang > Személyes beállítások > Egyéni

AI hangszínszabályzó. Nyomja meg a nyíl-/navigációs gombokat az AI hangszínszabályozó szintjének beállításához.

Személyes beállítások testreszabása

#### A személyes beállítások visszaállítása

 Beállítások > Kijelző és hang > Hang > Személyes beállítások > Személyes mód visszaállítása.

Válassza ki a személyes hangbeállítások visszaállításához.

### TV elhelyezése

#### TV elhelyezése

 $\bullet$  Beállítások > Kijelző és hang > Hang > TV elhelyezése.

Válasszon a TV-állványon vagy A falon lehetőségek közül a beállításnak megfelelő lehető legjobb hangvisszaadás érdekében.

### DTS Play-Fi

#### DTS Play-Fi vezeték nélküli surround hangzás

#### DTS Play-Fi

 $\bullet$  Beállítások > Kijelző és hang > Hang > DTS Play-Fi.

A DTS Play-Fi segítségével a Philips TV-készülékén csatlakozhat kompatibilis hangsugárzókhoz, hogy vezeték nélküli módon streameljen audiotartalmat az otthona más helyiségeibe.

Megjegyzés: A többhelyiséges TV-hang beállításai nem érhetők el a DTS Play-Fi Headphones alkalmazáshoz való csatlakoztatáskor, illetve a DTS Play-Fi alkalmazásból történő zenelejátszáskor.

Ahhoz, hogy vezeték nélküli módon audiotartalmat streameljen hangszórókra, az alábbiakra lesz szüksége:

• DTS Play-Fi funkciót támogató Philips Smart TV

- DTS Play-Fi kompatibilis eszköz
- DTS Play-Fi alkalmazás a Philips TV-n
- Mobileszköz, például telefon vagy táblagép
- A telefonjára vagy táblagépére telepített Philips Sound alkalmazás
- Wi-Fi hálózat

### Beállítás a DTS Play-Fi kompatibilis eszköz csatlakoztatásához

**1 -** Töltse le a Philips Sound alkalmazást, majd telepítse a telefonjára vagy táblagépére.

**2 -** A Philips Sound alkalmazás segítségével keresse meg és állítsa be a DTS Play-Fi-kompatibilis eszközt. Ügyeljen, hogy a DTS Play-Fi eszköz ugyanahhoz a Wi-Fi hálózathoz csatlakozzon, mint a TV-készüléke.

**3 -** A Philips TV-készüléken nyissa meg az előre

telepített DTS Play-Fi alkalmazást, majd válassza a Hangsugárzók csatlakoztatása lehetőséget a DTS Play-Fi kompatibilis eszközök kereséséhez. **4 -** Amikor a DTS Play-Fi eszközöket sikeresen

csatlakoztatta a TV-készülékhez, az eszközöket kiválaszthatja az eszközök listájáról és beállíthatja azok hangerejét.

**5 -** Most már megkezdheti az audiotartalmak streamelését a TV-készülékről több DTS Play-Fi eszközre.

### DTS Play-Fi vezeték nélküli surround hangzás

A TV-készüléken található Play-Fi alkalmazás révén surround hangzást állíthat be a TV-hangszórók, a soundbar és a mélynyomó segítségével.

**1 -** A DTS Play-Fi alkalmazás elindítása a TVkészüléken

**2 -** Lépjen a DTS Play-Fi vezeték nélküli surround hangzás lapra, és válassza a "Telepítés megkezdése..." lehetőséget.

**3 -** A TV-hangszórók és a DTS Play-Fi kompatibilis eszközök surround hangrendszerként való beállításához kövesse a képernyőn megjelenő utasításokat.

### DTS Play-Fi házimozirendszer

Tapasztalja meg a magával ragadó házimozirendszerhangzást a Play-Fi vezeték nélküli mélynyomókkal, hangszórókkal, elülső hangsugárzókkal, surround hangszórókkal vagy egy Play-Fi vevőkészülékkel, amely tápellátást biztosít a házimozi-hangszórók számára.

### Play-Fi hangszórók elülső TV-hangszórókként

• Lehetősége van arra, hogy a TV hangját egy Play-Fi hangsugárzópárra továbbítsa, amilyen pl. a TAW6205, a TAW6505 és a TAFW1.

• A TV hangszórók némítva lesznek, amikor Play-Fi hangszórókhoz van csatlakoztatva.

• Használja a TV-n a Play-Fi alkalmazást a Play-Fi hangszórók beállításához.

**1 -** Válassza ki a Play-Fi vezeték nélküli

házimozirendszer lehetőséget

**2 -** Válassza ki a Kettő lehetőséget elülső hangszórókként

**3 -** Kövesse a telepítővarázslót a beállítás elvégzéséhez.

Állítsa be a házimozirendszert a TV készülékkel és a Play-Fi hangszórókkal

**1 -** A Play-Fi alkalmazásban válassza ki a DTS Play-Fi házimozi > Beállítás > Hangsugárzók

csatlakoztatása lehetőséget az összes Play-Fi készülék csatlakoztatásához. Ha a készülékek már csatlakoztatva vannak, akkor A hangszóróim csatlakoztatva vannak… lehetőség kiválasztásával léphet tovább a következő lépésre.

**2 -** Állítsa be az Elülső hangszóró, Surround hangszórók, Mélynyomó csatlakoztatott Play-Fi készülékekhez való hozzárendeléséhez. A bal oldalon látható ábrán a hangszórók elhelyezkedése látható. **3 -** Javasoljuk, hogy használja a TV+ Kettő lehetőséget, mivel ez külön középső csatornát biztosít a párbeszéd érthetősége érdekében.

**4 -** A készülékek hozzárendelése után válassza ki a Folytatás… lehetőséget a házimozirendszer beállításának befejezéséhez.

A házimozirendszer Beállítások menüjében. Kiválaszthatja a Távolság a hangszóróktól lehetőséget a megfelelő távolság kiválasztásához, vagy szükség esetén válassza a Házimozirendszer kikapcsolása, Leválasztás beállítása lehetőséget.

Megjegyzés:

1. Folytassa a vezeték nélküli surround hangszórókkal/sztereopárral a Play-Fi házimozirendszer pontban.

2. A funkciók a TV típusától és az adott Play-Fi hangszóróktól függnek.

### Mimi Sound Personalisation beállításai

Mimi Sound Personalization beállításai

 Beállítások > Kijelző és hang > Hang > Mimi Sound Personalisation.

### Mimi Sound Personalization

A Mimi Sound Personalization olyan technológia, amely valós időben a felhasználó hallásához igazítja a TV audiojelét. Helyreállítja az audiojelek azon részleteit, amelyeket a nem tökéletesen halló felhasználó nem hallana, így teljesebb hangzást ad, és jobb hangzásélményt biztosít, ezáltal növeli a tévézés élményét.

### Hogyan tesztelhetem a hallásom, és hogyan állíthatom be a hallásprofilomat?

Nyissa meg a Mimi Sound Personalization menüpontot a  $\bullet$  Beállítások > Kijelző és hang > Hang > Mimi Sound Personalisation > Konfigurálás lehetőség alatt. Hozza létre a saját hallásazonosítóját a Mimi hallásteszt alkalmazásban elvégzett rövid hallásteszt segítségével, vagy készítse el profilját a születési dátuma megadásával. A hallásazonosítót QR-kód segítségével hozzáadhatja készülékéhez, amely szinkronizálja a hallásteszt alkalmazást a tévékészülékkel.

### EasyLink 2.0

A HDMI hangrendszer hangbeállításainak vezérlése az EasyLink 2.0 segítségével

 Beállítások > Kijelző és hang > Hang > EasyLink 2.0.

A HDMI hangrendszer egyes hangbeállításait a Gyakori beállítások vagy a Kijelző és hang > Hang pontban adhatja meg. Ez csak az EasyLink 2.0 funkcióval kompatibilis HDMI hangrendszerrel használható. A vezérlés bekapcsolásához ügyeljen, hogy az EasyLink 2.0 hangvezérlés menüelem beállítása Be legyen a Csatornák és bemenetek > Bemenetek pontban.

Hangstílus kiválasztása

 Beállítások > Kijelző és hang > Hang > EasyLink 2.0 > Hangstílus.

Váltson az előre beállított hangstílusok között. Rendelkezésre állnak filmnézéshez, zenehallgatáshoz és egyéb tartalmak hallgatásához ideális stílusok.

- Film Filmnézéshez ideális hangstílus.
- Zene Zenehallgatáshoz optimalizált stílus.
- Hang A háttérzajtól jobban elkülönülő
- párbeszédek.
- Stadion Nagy, szabadtéri stadion hangulatát kelti. • Egyéni – Személyre szabott hangzás üzemmód. A beállítás csak akkor áll rendelkezésre, ha a csatlakoztatott készülék kompatibilis a TV funkciójával.

### A mélyhang beállítása

 Beállítások > Kijelző és hang > Hang > EasyLink 2.0 > Mélyhang.

Nyomja meg a nyíl-/navigációs gombokat a mélyhang szintjének beállításához.

### Magashangszint beállítása

Beállítások > Kijelző és

hang > Hang > EasyLink 2.0 > Magashangszint.

Nyomja meg a nyíl-/navigációs gombokat a magashangszint beállításához.

### Egyéni hangszínszabályzó

 Beállítások > Kijelző és hangok > Hang > EasyLink 2.0 > Egyéni hangszínszabályozó.

Állítható frekvenciasávok, ha a Hangstílus beállítása Egyéni. Nyomja meg a nyíl-/navigációs gombokat az AI hangszínszabályozó szintjének beállításához. A beállítás csak akkor áll rendelkezésre, ha a csatlakoztatott készülék kompatibilis a TV funkciójával.

#### Surround hangzás

 Beállítások > Kijelző és hang > Hang > EasyLink 2.0 > Surround hangzás.

Válasszon ki egy surround hatást az előre beállított típusok közül.

• Felkeverés – Felkeverés az összes hangszóró előnyeinek kihasználása érdekében.

• Normál – a hangszórókimenet az eredeti csatornákat követi.

• Surround AI – Optimális surround hatás

mesterséges intelligenciával (AI) történő elemzés használatával.

### DRC

 Beállítások > Kijelző és hang > Hang > EasyLink 2.0 > DRC.

Válassza ki a kívánt dinamikatartomány-ellenőrzést (DRC).

• Automatikus – A dinamikatartomány automatikusan módosul.

• Bekapcsolva – A dinamikatartomány optimalizálása.

• Kikapcsolva – A dinamikatartomány-beállítás kikapcsolása

### Mennyezeti hangszórók

 Beállítások > Kijelző és hangok > Hang > EasyLink 2.0 > Mennyezeti hangszórók.

Válassza ki a mennyezeti hangszórók kívánt mozgását. A beállítás csak akkor áll rendelkezésre, ha a csatlakoztatott készülék kompatibilis a TV funkciójával.

• Automatikus – A dinamikus mozgás követi a tartalmat.

• Bekapcsolva – Mindig emelt.

• Kikapcsolva – Lapos helyzet.

### Válasszon hangtér hatást

 Beállítások > Kijelző és hang > Hang > EasyLink 2.0 > Hangtér.

Válasszon egy audiohallgatási élményt. A beállítás csak akkor áll rendelkezésre, ha a csatlakoztatott készülék kompatibilis a TV funkciójával.

• Automatikus – A dinamikus beállítás követi a tartalmat.

• Be – Körülölelő hangtér a filmnézéshez. • Ki – Kristálytiszta hangtér zene és párbeszéd hallgatásához.

Az összes visszaállítása az alapértelmezett értékekre

 Beállítások > Kijelző és hangok > Hang > EasyLink 2.0 > Az összes visszaállítása az alapértelmezett értékekre.

Az összes EasyLink 2.0 hangbeállítás visszaállítása az eredeti gyári beállításokra.

### Helyiség kalibrálása

Helyiség kalibrálása

 Beállítások > Kijelző és hang > Hang > Helyiség kalibrálása.

Ez a kalibrálás lehetővé teszi, hogy a TV-készülék meghatározza a helyiség akusztikáját, és az ahhoz legmegfelelőbb optimális hangminőséget biztosítsa a TV hangszóróin.

A beállítás megkezdése előtt párosítania kell a távvezérlőt a TV-készülékkel, és gondoskodnia kell arról, hogy a TV Audiokimenet beállítása a TVhangszórók legyen. A pontosabb eredmény érdekében, kérjük, biztosítson csendet a helyiségben.

A helyiség kalibrálásának megkezdése:

**1 -** A távvezérlőt tartsa maga mellett hallgató pozícióban, és irányítsa a TV felé a hangolási folyamat során.

**2 -** Válassza ki a Kalibrálás most vagy a Kalibrálás újra lehetőséget a kalibrálás elindításához.

**3 -** A távvezérlő teszthangot játszik le és mér. Tartsa kezében a távvezérlőt, és irányítsa a TV-készülék felé. Ez eltarthat néhány másodpercig.

**4 -** Miután a TV hangszórói sikeresen kalibrálva vannak, válassza a Teszt lehetőséget a TVhangszórók kalibrálása előtti és utáni hang meghallgatásához. A beállítás elfogadásához válassza az Alkalmazás lehetőséget, vagy a kalibrálás megismétléséhez válassza a Próbálja újra lehetőséget.

**5 -** Ha a helyiség kalibrálása sikeres és alkalmazva lett, a TV-készülék visszatér a Beállítások menübe. Most lépjen a  $\bullet$  Beállítások > Kijelző és hang > Hang > Helyiség kalibrálása menüpontra, majd válassza a Kalibrálás alkalmazása lehetőséget a TV-hangszórók audiokimenetének behangolásához.

### Speciális hangbeállítások

### Hangerőszabályzás

Automatikus hangerő

 Beállítások > Kijelző és hang > Hang > Speciális > Automatikus hangerő.

Az automatikus hangerő-beállítás be-és kikapcsolásához válassza a Be vagy a Ki lehetőséget.

A kényelmesebb, csendes hangélményért válassza az Éjszakai módot.

#### Hangerőváltozás

 Beállítások > Kijelző és hang > Hang > Speciális > Hangerőváltozás.

A Delta hangerő beállítással tudja a TV-csatorna és a HDMI forrás hangerőszintjei közötti különbséget egyensúlyba hozni. Nyomja meg a nyíl-/navigációs gombokat a TV-hangszóró hangerőváltozásának beállításához.

\* Megjegyzés: A Delta hangerő akkor elérhető, ha a bemeneti forrás beállítása HDMI vagy Analóg források, és az Audiokimenet beállítása TVhangszórók vagy HDMI hangrendszer.

### Dolby Atmos rendszerüzenet

 Beállítások > Kijelző és hang > Hang > Dolby Atmos rendszerüzenet.

A Dolby Atmos tartalom lejátszásának kezdetén küldött Dolby Atmos értesítések be- vagy kikapcsolása.

### $\frac{1}{44}$ Hangkimenet

### Hangszórók és eARC

Audiokimenet

 $\bullet$  Beállítások > Kijelző és hang > Audiokimenet.

Állítsa be, hogy a TV magán a készüléken vagy a csatlakoztatott audiorendszeren keresztül játssza-e le a zenét.

Kiválaszthatja, hol szeretné hallani a TV-készülék hangját, és hogyan kívánja szabályozni.

• Ha a TV-hangszórók ki lehetőséget választja, véglegesen kikapcsolja a TV-hangszórókat. • Ha a TV-hangszórók lehetőséget választja, a TVhangszórók mindig be lesznek kapcsolva.

HDMI CEC összeköttetéssel csatlakoztatott

audioeszköz esetén válassza a HDMI hangrendszer lehetőséget. Amikor a külső eszköz játssza le a hangot, a TV-hangszórók kikapcsolódnak.

Ha a DTS Play-Fi kompatibilis eszköz megfelelően van konfigurálva, és be van kapcsolva, a Play-Fi vezeték nélküli házimozirendszer lehetőséget kiválasztva beállíthatja azt audiokimeneti eszközként.

eARC

 Beállítások > Kijelző és hang > Audiokimenet > eARC.

Állítsa az eARC módot Automatikus vagy Ki értékre.

### Digitális kimenet beállításai

A digitális kimenet beállításai optikai és HDMI ARC hangjelek számára érhető el.

Digitális kimenet formátuma

 Beállítások > Kijelző és hang > Audiokimenet > Digitális kimenet formátuma.

Állítsa be a TV audiokimeneti jelét, hogy megfeleljen a csatlakoztatott házimozirendszer hangi jellemzőinek.

• Sztereó (tömörítés nélkül): Ha a hanglejátszó eszközei nem rendelkeznek többcsatornás hangfeldolgozási lehetőségekkel, csak a kimeneti sztereó tartalmat válassza ki a hanglejátszó eszközeihez.

• Többcsatornás: Válassza ezt, ha többcsatornás kimeneti audiotartalmakat (tömörített többcsatornás hangjel) vagy sztereó audiotartalmakat szeretne lejátszani a hanglejátszó eszközökön.

• Többcsatornás (átkötés): Válassza ki a Dolby Digital Plus kimenetet vagy a DTS tartalmat a hanglejátszó eszközeihez vagy a házimozirendszeréhez.

- Ellenőrizze, hogy a hanglejátszó eszközei támogatják-e a Dolby Atmos funkciót.

– Az SPDIF kimenet (DIGITAL AUDIO OUT) Dolby Digital Plus tartalom streamelésekor engedélyezésre kerül.

Digitális kimenet kiegyenlítése

 Beállítások > Kijelző és hang > Audiokimenet > Digitális kimenet kiegyenlítése.

A jobb HDMI hangrendszer hangerejének beállítása.

• Válassza a Több lehetőséget a nagyobb hangerő érdekében.

• Válassza a Kevesebb lehetőséget a kisebb hangerő érdekében.

Digitális kimenet késleltetése

 $\bullet$  Beállítások > Kijelző és hang > Audiokimenet > Digitális kimenet késleltetése.

Egyes házimozirendszerek esetében előfordulhat, hogy az audió-videó szinkronizáláshoz be kell állítani a hangszinkronizálási késleltetést. Válassza a Ki lehetőséget, ha a házimozirendszeren már be van állítva valamilyen hangkésleltetés.

Digitális kimenet időeltolása (Csak akkor érhető el, ha a Digitális kimenet késleltetése Be értékre van állítva)

 Beállítások > Kijelző és hang > Audiokimenet > Digitális kimenet időeltolása.

Ha nem tud beállítani késleltetést a

házimozirendszeren, a TV-készüléket beállíthatja a hang szinkronizálására. Időeltolást állíthat be, amely kompenzálja a házimozirendszer számára a TV-kép hangjának feldolgozásához szükséges időt. Az értéket 5 ms-os lépésekben állíthatja. A maximális időeltolás 60 ms.

### $\frac{1}{4.5}$ Ambilight

### Az Ambilight be- vagy kikapcsolása

Kapcsold be az Ambilight funkciót

A funkciót az AMBILIGHT gomb megnyomásával vagy a  $\bigstar$  Beállítások > Kijelző és hang > Ambilight > Ambilight stílus > Engedélyezés lehetőség kiválasztásával kapcsolhatja be.

Az Ambilight funkció kikapcsolása:

**1 -** Nyomja meg az AMBILIGHT gombot.

**2 -** Az Ambilight be- és kikapcsolásához nyomja meg az OK gombot az Engedélyezés lehetőségen.

**3 -** A (balra) gomb megnyomásával visszaléphet egy lépést, a  $\leftarrow$  Vissza gombot megnyomva pedig bezárhatja a menüt.

### Ambilight stílus

### Videó követése

Az Ambilight funkciót úgy is beállíthatja, hogy kövesse a TV-program képének vagy hangjának dinamikáját. Ezen felül azt is beállíthatja, hogy az Ambilight egy előre beállított színstílust jelenítsen meg, de akár le is kapcsolhatia azt.

A Videó követése lehetőség kiválasztása esetén több stílus közül választhat, hogy a funkció hogyan kövesse a TV-képernyőjén megjelenő kép

dinamikáját.

Az Ambilight stílus beállítása:

- **1** Nyomja meg az AMBILIGHT gombot.
- **2** Görgessen a Videó követése elemhez.
- **3** Válassza ki a kívánt stílust, majd nyomja meg az OK gombot.

**4 -** A (balra) gomb megnyomásával visszaléphet egy lépést, a  $\leftarrow$  Vissza gombot megnyomva pedig bezárhatja a menüt.

Az elérhető Videó követése stílusok a következők:

• Szabványos – A napi szintű tévénézéshez ideális

• Természetes – A lehető legélethűbb képet vagy hangot biztosítja

- Sport Sporteseményekhez ideális
- Élénk Nappali tévénézéshez ideális
- Játék Játékhoz ideális

#### Hang követése

Az Ambilight funkciót úgy is beállíthatja, hogy kövesse a TV-program képének vagy hangjának dinamikáját. Ezen felül azt is beállíthatja, hogy az Ambilight egy előre beállított színstílust jelenítsen meg, de akár le is kapcsolhatja azt.

A Hang követése lehetőség kiválasztása esetén több stílus közül választhat, hogy a funkció hogyan kövesse a TV-készüléken megszólaló hang dinamikáját.

Az Ambilight stílus beállítása:

- **1** Nyomja meg az AMBILIGHT gombot.
- **2** Görgessen a Hang követése elemhez.

**3 -** Válassza ki a kívánt stílust, majd nyomja meg az OK gombot.

**4 -** A (balra) gomb megnyomásával visszaléphet egy lépést, a  $\leftarrow$  Vissza gombot megnyomva pedig bezárhatja a menüt.

Az elérhető Hang követése stílusok a következők:

- Fényes Ideális zenei videókhoz
- Disco Ideális a retró zenék nagy hangerőn történő hallgatásához
- Ritmus Ideális a ritmusos zenék hallgatásához

### Szín követése

Az Ambilight funkciót úgy is beállíthatja, hogy kövesse a TV-program képének vagy hangjának dinamikáját. Ezen felül azt is beállíthatja, hogy az Ambilight egy előre beállított színstílust jelenítsen meg, de akár le is kapcsolhatja azt.

A Szín követése opció használata esetén az egyik előre beállított színsémát választhatja ki.

Az Ambilight stílus beállítása:

- **1** Nyomja meg az AMBILIGHT gombot.
- **2** Görgessen a Szín követése elemhez.

**3 -** Válassza ki a kívánt stílust, majd nyomja meg az OK gombot.

**4 -** A (balra) gomb megnyomásával visszaléphet egy lépést, a  $\leftarrow$  Vissza gombot megnyomva pedig bezárhatja a menüt.

Az elérhető Szín követése stílusok a következők:

- Piros láva statikus piros szín
- Kék óceán statikus kék szín
- Zöld természet statikus zöld szín
- Meleg fehér statikus, meleg fehér szín
- Hideg fehér statikus, hideg fehér szín

• Egyedi szín – választható statikus szín. Az Ambilight statikus fény színének beállításához válassza

a  $\bullet$  Beállítások > Kijelző és

hang > Ambilight > Egyéni szín lehetőséget, majd válassza ki a kívánt színt.

Támogassa csapatát

Beállíthatja, hogy az Ambilight a kiválasztott csapatzászlót kövesse.

Az Ambilight stílus beállítása:

**1 -** Nyomja meg az AMBILIGHT gombot.

- **2** Válassza ki a Támogassa csapatát lehetőséget, majd nyomja meg az OK gombot.
- **3** Lépjen a Beállítások > Kijelző és hang > Ambilight > Támogassa csapatát

menüpontra, válassza ki a kívánt zászlót, majd nyomja meg az OK gombot.

**4 -** A (balra) gomb megnyomásával visszaléphet egy lépést, a  $\leftarrow$  Vissza gombot megnyomva pedig bezárhatja a menüt.

#### Alkalmazás követése

Az Alkalmazás követése beállítás akkor érhető el, ha az Ambilight funkciót a Philips TV Remote alkalmazással követi.

### Egyéni szín

#### Egyéni szín

 Beállítások > Kijelző és hang > Ambilight > Egyéni szín.

Az Ambilight statikus fény színének igény szerinti beállítása. A színpalettából kiválaszthatja a kívánt színt. Ez a beállítás csak akkor áll rendelkezésre, ha az Ambilight stílus beállítása Szín követése, majd kiválasztják az Egyéni szín lehetőséget.

### Ambisleep

Az Ambisleep a naplemente fényviszonyainak szimulációjával segít az elalvás előtti ellazulásban. A szimuláció végeztével a TV-készülék automatikusan készenléti állapotba kapcsol.

Ambisleep indítása

 Beállítások > Kijelző és hang > Ambilight > Ambisleep > Ambisleep indítása.

Válassza ki az Ambisleep funkció bekapcsolásához.

#### Időtartam

 Beállítások > Kijelző és hang > Ambilight > Ambisleep > Időtartam.

Adja meg az Ambisleep funkció időtartamát (percben).

#### Fényerő

Beállítások > Kijelző és

hang > Ambilight > Ambisleep > Fényerő.

Állítsa be az Ambisleep kezdeti fényerejét.

#### Szín

#### Beállítások > Kijelző és

hang > Ambilight > Ambisleep > Szín.

Válassza ki a kívánt színű fényt.

#### Hang

 Beállítások > Kijelző és hang > Ambilight > Ambisleep > Hang.

Válassza ki az Ambisleep funkcióval lejátszani kívánt természeti hangot.

A rendelkezésre álló természetes hangok:

- Tábortűz
- Eső
- Esőerdő
- Trópusi tengerpart
- Vízesés
- Néma

### Lounge Light üzemmód

A TV-készülék lounge light üzemmódja lehetővé teszi az Ambilight bekapcsolását, miközben a TV készenléti állapotban van. Így megvilágíthatja a helyiséget az Ambilighttal.

Hangulatvilágítás üzemmód engedélyezése

 Beállítások > Kijelző és hang > Ambilight > Hangulatvilágítás > Bekapcsolás készenléti állapotban.

Kapcsolja be a hangulatvilágítási üzemmód aktiválásához, amikor a TV készenléti üzemmódban van.

Ha be kívánja kapcsolni az Ambilight lounge light funkciót, miután a TV-készüléket készenléti állapotba kapcsolta, kövesse az alábbi lépéseket:

**1 -** Nyomja meg a távvezérlő AMBILIGHT gombját az Ambilight hangulatvilágítás aktiválásához.

2 - Nyomja meg a **<** (balra) vagy > (jobbra) navigációs gombokat a különböző fényhatások módosításához.

3 - Nyomja meg a **∧** (fel) vagy **∨** (le) navigációs gombokat a fényerő beállításához.

**4 -** Az Ambilight hangulatvilágítás kikapcsolásához nyomja meg ismét az AMBILIGHT gombot.

### Időtartam

 Beállítások > Kijelző és hang > Ambilight > Hangulatvilágítás > Időtartam.

Állítsa be a Hangulatvilágítás üzemmód időtartamát (percben).

### Speciális Ambilight beállítások

### Fényerő

 Beállítások > Kijelző és hang > Ambilight > Speciális > Fényerő.

Nyomja meg a nyíl-/navigációs gombokat az Ambilight fényerőszintjének beállításához.

### Telítettség

 Beállítások > Kijelző és hang > Ambilight > Speciális > Telítettség.

Nyomja meg a nyíl-/navigációs gombokat az Ambilight telítettségi szintjének beállításához.

A színes fal Ambilight színekre gyakorolt hatásának semlegesítése

 Beállítások > Kijelző és hang > Ambilight > Speciális > Fal színe.

Válassza ki a TV-készülék mögötti fal színét, és a TVkészülék módosítja az Ambilight színeket, hogy az eredeti szándéknak megfelelően jelenjenek meg.

Az Ambilight azonnali kikapcsolásának vagy a TV kikapcsolásakor való lassú elhalványodásának beállítása

#### Beállítások > Kijelző és

hang > Ambilight > Speciális > TV kikapcsolása > Elhalványodás kikapcsolása/Azonnali kikapcsolás.

#### Meleg fehér hangolás

 Beállítások > Kijelző és hang > Ambilight > Speciális > Meleg fehér hangolás.

A Meleg fehér hangolás funkció beállítja, majd rögzíti az Ambilight funkcióhoz használni kívánt színt. Ha az Ambilight stílus > Szín követése > Meleg fehér funkció feloldásra kerül, az Ambilight funkció segítségével beállíthatja és zárolhatja a fehér színvariációkat.

### Fényudvar típusa

 Beállítások > Kijelző és hang > Ambilight > Speciális > Fényudvar típusa.

Fényudvarhatások típusának kiválasztása.

• Részletgazdag – mindegyik LED különálló irányítása, ami a fényudvarban lévő színek részletesebb megjelenítését eredményezi. • Klasszikus fény – a LED-ek csoportosítása az egyenletesebb élmény érdekében.

### Az Ambilight kiterjesztése

Philips vezeték nélküli otthoni hangszórók

Megjegyzés: A beállítás megkezdése előtt győződjön meg róla, hogy a TV és a Philips Wireless Home Speakers hangsugárzók ugyanahhoz a Wi-Fi hálózathoz csatlakoznak.

Az Ambilight funkcióval beállíthatja, hogy a Philips vezeték nélküli otthoni hangszórók kövessék az Ambilight színeit. A beállítás megkezdése előtt ellenőrizze, hogy a Philips vezeték nélküli otthoni hangszórók be vannak-e kapcsolva, és ugyanahhoz a Wi-Fi-hálózathoz csatlakoznak-e, mint a TV. Ha csak

most kapcsolta be a hangsugárzókat, a kezdés előtt várjon egy kicsit.

3 másodpercig tartsa lenyomva a hangsugárzó LEDcsatlakoztató gombját. Ha több mint 1 hangszóróval rendelkezik, ismételje meg ugyanezt a műveletet mindegyik hangszóróval, és nyomja meg a VISSZA gombot, ha végzett. A LED-csatlakoztató gomb a Philips Wireless Home Speakers hangsugárzókon található.

Az Ambilight funkcióval működő Philips vezeték

nélküli otthoni hangszórók be- és kikapcsolása

 $\bullet$  Beállítások > Kijelző és hang > Ambilight > Philips vezeték nélküli otthoni hangszórók > Engedélyezés/letiltás.

Konfigurálás

 $\bigotimes$  Beállítások > Kijelző és hang > Ambilight > Philips vezeték nélküli otthoni hangszórók > Konfigurálás.

A Philips vezeték nélküli otthoni hangszórók beállítása az Ambilight funkcióhoz. Kövesse a képernyőn megjelenő utasításokat legfeljebb 10 hangsugárzó LED a TV-hez történő csatlakoztatásához. Minden egyes csatlakoztatott hangsugárzó LED esetében kiválaszthat egy színzónát a követéshez a TV-hez képest és beállíthatja a lámpa fényességét.

### Konfiguráció megtekintése

 $\bigstar$  Beállítások > Kijelző és hang > Ambilight > Philips vezeték nélküli otthoni hangszórók > Konfiguráció megtekintése.

A Philips vezeték nélküli otthoni hangszórók, a hálózat és a hangszóró-LED-ek aktuális beállításának megtekintése.

### Konfiguráció visszaállítása

 $\bullet$  Beállítások > Kijelző és hang > Ambilight > Philips vezeték nélküli otthoni hangszórók > Konfiguráció visszaállítása.

A Philips vezeték nélküli otthoni hangszórók aktuális beállításainak visszaállítása.

### Napfelkelte ébresztés

A Napfelkelte ébresztés alkalmazás az ébredést újszerű élménnyé teszi az Ambilight funkció, zenék és időjárási információk felhasználásával.

• A TV-készülék bekapcsol az Ön által kiválasztott napon és időpontban.

• Bekapcsolja az Ambilight funkciót fokozatosan erősödő színes képernyővel és zenével.

• Lassan átvált az időjárás-jelentésre és a kapcsolódó háttérre.

A Napfelkelte ébresztés beállítási menüjébe való belépés:

1 - Nyomia mega &Gyorsmenü / MENU gombot a Gyorsmenü megnyitásához.

**2 -** Válassza a Napfelkelte ébresztés lehetőséget, és a megnyitásához nyomja meg az OK gombot.

- Ébresztés: akár 5 ébresztést is beállíthat, megadható ismétlés/kiválasztott nap, beállítások ki-/bekapcsolása.

- Háttér: kövesse az időjárást, vagy válasszon fényképkategóriák közül.

- Zene: zeneszám lejátszása ébresztés közben.

- Bekapcsolási hangerő: zene hangerejének beállítása az ébresztéshez.

- Időjárás: beállítások a helyi időjárás-jelentéshez.

- Előnézet: előzetesen megtekintheti az ébresztési hatás előnézetét.

Ha a TV készenlétben van, és elérkezik a riasztás időpontja, a TV felébred a készenlétből. Az ébresztési képernyő fokozatosan erősödik, az Ambilight bekapcsolva, a zene fokozatosan erősödik, majd időjárás-előrejelzés látható háttérrel.

A Napfelkelte ébresztésből való kilépéshez nyomja meg a  $\bullet$  Készenlét / Be,  $\leftarrow$  Vissza gombot, vagy a △ HOME gombot a távvezérlőn.

- **O** Készenlét / Be: kilép a Napfelkelte alkalmazásból, és a TV-készüléket készenléti állapotba kapcsolja.

- Vissza : kilép a Napfelkelte alkalmazásból, és az utoljára megtekintett TV-forrásra vált.

 $-\bigtriangleup$  HOME : kilép a Napfelkelte alkalmazásból, és a gyorsindítóra vált.

- Ha a Napfelkelte ébresztés funkcióból a Napfelkelte ébresztést követő 30 percen belül nem lépnek ki egy másik alkalmazásba, akkor a TV automatikusan leáll készenléti üzemmódba kapcsolva.

### Megjegyzés:

A Napfelkelte ébresztés megfelelő működéséhez fenn kell tartani a hálózati kapcsolatot. A Napfelkelte ébresztés funkció nem tud működni, ha a TV órája kézi üzemmódra van beállítva. Lépjen a beállítások menübe, és állítsa az óra üzemmódját automatikusra. Az Ébresztés nem fog működni, ha a Hely Bolt opcióra van állítva.

### Aurora

Az Aurora alkalmazás mutatós elemekkel és színes Ambilight fénnyel javítja a TV-nek helyet adó helyiség környezeti megvilágítását. Az Aurora képek, animációk, hangok és a Philips jellegzetes Ambilight funkciója segítségével kiterjeszti az Ön életterét – az új életstílusához igazodóan.

Az Aurora alkalmazás indítása:

1 - Nyomja meg a **s<sup>\*</sup>** Gyorsmenü / MENU gombot a Gyorsmenü megnyitásához, válassza az Aurora lehetőséget, és nyomja meg az OK gombot a megnyitáshoz.

**2 -** A HOME gomb megnyomásával visszajut a Főképernyőre. Válassza ki az Aurora alkalmazást az Ön alkalmazásai sorból, majd a megnyitásához nyomja meg az OK gombot.

### Kategóriák

Négy témakategória érhető el: Hangulat, Jelenetek, Galéria és Órák. Amikor a TV csatlakozik az internethez, további témákat is letölthet. A menüben végzett vízszintes/függőleges irányú navigációhoz használja a navigációs gombokat. Nyomja meg az OK gombot egy témán a lejátszás elindításához. A kategórialista összes elemének az első elemtől történő lejátszásához Nyomja meg az OK gombot az Összes lejátszása lehetőségre vonatkozóan. Az Aurora alkalmazásból való kilépéshez nyomja meg  $a \leftarrow$  Vissza gombot.

### A TV készenléti állapotba helyezése

Az Aurora téma lejátszásához időtartamot állíthat be, és a TV az időkorlát elérésekor készenléti módba kapcsol.

A TV készenléti módba helyezése:

**1 -** Bekapcsolt Aurora alkalmazás mellett nyomja meg az  $+$  OPTIONS gombot.

**2 -** Válassza ki a TV készenléti üzemmódba helyezésére vonatkozó időtartamot: 1 óra, 2 óra vagy 4 óra.

**3 -** Az időzítő lejárta előtt két perccel a TV megjelenít egy párbeszédpanelt, amelyen azonnal készenléti módba léphet, vagy 1 vagy 2 órával későbbre halaszthatja. A visszaszámlálásra vagy halasztásra beállított időzítő nem haladhatja meg a maximálisan engedélyezett 4 órát.

## 15 Alkalmazások

### $15.1$

## Tudnivalók az Alkalmazások funkcióról

Kedvenc alkalmazásait a Főmenü Az Ön alkalmazásai sorában találja meg.

Ahogy az alkalmazások az okostelefonon vagy táblagépen, úgy a TV-készüléken lévő alkalmazások is speciális funkciókat kínálnak a még gazdagabb televíziózási élményhez. A WEBBÖNGÉSZŐVEL kereshet az interneten.

Az alkalmazások származhatnak a Google Play™ áruházból. Hogy azonnal megkezdhesse a készülék használatát, egyes hasznos alkalmazásokat előzetesen telepítettünk a TV-készülékre.

A Google Play™ áruházból származó alkalmazások telepítéséhez a TV-készüléknek internetkapcsolattal kell rendelkeznie. A Google Play alkalmazások és a Google Play™ áruház használatához be kell jelentkeznie egy Google fiókkal. Válassza ki a telepíteni kívánt alkalmazást, majd a telepítés elindításához válassza a Telepítés gombot. Az alkalmazás telepítését követően az alkalmazás megnyitásához válassza a Megnyitás gombot, az alkalmazás eltávolításához pedig az Eltávolítás gombot.

### $15.2$ Google Play

### Filmek és TV

A Google TV alkalmazással filmeket és TVműsorokat kölcsönözhet és vásárolhat, melyeket aztán megnézhet a TV-készülékén.

### Amire szüksége van

• a TV-készüléknek internetkapcsolattal kell rendelkeznie

• be kell jelentkeznie Google fiókjával a TVkészüléken

• bank-/hitelkártyát kell adnia Google fiókjához, melyről megvásárolhatja a filmeket és TV-műsorokat TV-műsorok vagy filmek kikölcsönzéséhez vagy

### megvásárlása:

1 - Nyomja meg a **n** HOME gombot, és válassza az Alkalmazások fület.

**2 -** Válassza ki a Google TV alkalmazást, és nyissa meg.

**3 -** Válasszon filmet vagy TV-műsort, majd nyomja meg az OK gombot.

**4 -** Válassza ki a kívánt vásárlást, majd nyomja meg az OK gombot. A rendszer végigvezeti a vásárlás folyamatán.

### Kikölcsönzött vagy megvásárolt film vagy TV-műsor megtekintése:

1 - Nyomja meg a **n** HOME gombot, és válassza az Alkalmazások fület.

**2 -** Válassza ki a Google TV alkalmazást, és nyissa meg.

**3 -** Válasszon ki egy filmet vagy TV-műsort az alkalmazás könyvtárából, válassza ki a címet, majd nyomja meg az OK gombot.

**4 -** A távvezérlő Leállítás, Szünet, Visszatekerés vagy Előretekerés gombjait is használhatja.

**5 -** A Filmek és TV alkalmazás leállításához nyomja meg egymás után többször a Vissza gombot, vagy nyomja meg az **EXIT** gombot.

\* Megjegyzés: Ha a Google TV nem szerepel az Ön alkalmazásai sorában, a keresőmezőben is rákereshet a megnyitáshoz vagy a telepítéshez.

További információ:

www.support.google.com/googletv

### Zene

A YouTube Music alkalmazás segítségével TVkészülékén is hallgathatja kedvenc zenéit.

Új zenék vásárlására is lehetőséget ad számítógépén vagy mobileszközén. TV-készülékén akár Korlátlan hozzáférést is regisztrálhat, azaz előfizethet a Google Play Zene szolgáltatásra. Lejátszhatja a már tulajdonában lévő, számítógépen tárolt zenéket is.

### Amire szüksége van

• a TV-készüléknek internetkapcsolattal kell rendelkeznie

• be kell jelentkeznie Google fiókjával a TVkészüléken

• bank-/hitelkártyát kell adnia Google fiókjához, melyről előfizethet a Zene szolgáltatásra

A YouTube Music elindítása:

1 - Nyomja meg a **n** HOME gombot, és válassza az Alkalmazások fület.

**2 -** Válassza ki a YouTube Music alkalmazást, és nyissa meg.

**3 -** Válassza ki a kívánt zenét, majd nyomja meg az OK gombot.

**4 -** A Music alkalmazás leállításához nyomja meg egymás után többször a Vissza gombot, vagy nyomja meg az **EXIT** gombot.

\* Megjegyzés: Ha a YouTube Music nem szerepel az Ön alkalmazásai sorában, a keresőmezőben is rákereshet a megnyitáshoz vagy a telepítéshez.

További információ: www.support.google.com/googletv vagy support.google.com/youtubemusic

### Játékok

A Google Play Játékok alkalmazás segítségével számtalan játékhoz férhet hozzá TV-készülékén. Akár internetkapcsolat nélkül is.

Megtekintheti, hogy mivel játszanak éppen a barátai, és akár csatlakozhat is hozzájuk egy verseny erejére. Nyomon követheti elért eredményeit, illetve onnan folytathatja a játékot, ahol abbahagyta.

### Amire szüksége van

• a TV-készüléknek internetkapcsolattal kell rendelkeznie

• be kell jelentkeznie Google fiókjával a TVkészüléken

• bank-/hitelkártyát kell adnia Google fiókjához, melyről új játékokat vásárolhat

Indítsa el a Google Play Játékok alkalmazást az új játékalkalmazások kiválasztásához, majd TVkészülékre való telepítéséhez. Egyes játékok ingyenesen használhatók. A készülék üzenetben figyelmezteti, amennyiben a használni kívánt játékhoz gamepad szükséges.

### Google Play játék indítása vagy leállítása:

1 - Nyomja meg a **n** HOME gombot, és válassza az Alkalmazások fület.

**2 -** Válassza ki a Google Play Games alkalmazást, és nyissa meg.

**3 -** Válassza ki, melyik játékkal kíván játszani, vagy válasszon egy új, telepíteni kívánt játékot, majd nyomja meg az OK gombot.

**4 -** Ha végzett, nyomja meg egymás után többször a Vissza gombot, nyomja meg az  $\Box$  EXIT gombot, vagy állítsa le az alkalmazást a benne található kilépés/leállítás gombbal.

\* Megjegyzés: Ha a Google Play Games nem szerepel az Ön alkalmazásai sorában, a keresőmezőben is rákereshet a Megnyitáshoz vagy a Telepítéshez.

További információ: www.support.google.com/googletv

### Google Play Store

A Google Play áruházból új alkalmazásokat tölthet le és telepíthet. Egyes alkalmazások ingyenesen használhatók.

### Amire szüksége van

• a TV-készüléknek internetkapcsolattal kell rendelkeznie

• be kell jelentkeznie Google fiókjával a TVkészüléken

• bank-/hitelkártyát kell adnia Google fiókjához, melyről új alkalmazásokat vásárolhat

#### Új alkalmazás telepítése:

1 - Nyomja meg a **n** HOME gombot, és válassza az Alkalmazások fület.

**2 -** Válassza ki a Google Play Store alkalmazást, és nyissa meg.

**3 -** Válassza ki a telepítendő alkalmazást, majd nyomja meg az OK gombot.

**4 -** A Google Play Áruház bezárásához nyomja meg egymás után többször a Vissza gombot, vagy nyomja meg az  $\Box$  EXIT gombot.

### Szülői felügyelet

Beállíthatja, hogy a Google Play áruházban ne jelenjenek meg egyes, a felhasználó/vásárló korának nem megfelelő alkalmazások. A korhatár beállításához vagy módosításához be kell vinnie a PIN kódot.

### A szülői felügyelet beállítása:

1 - Nyomja meg a **n** HOME gombot, és válassza az Alkalmazások fület.

**2 -** Válassza ki a Google Play Store alkalmazást, és nyissa meg.

**3 -** Válassza ki a Beállítások > Szülői felügyelet lehetőséget.

- **4** Adja meg a kívánt korhatárt.
- **5** Vigye be a PIN kódot, amikor a rendszer erre kéri.

**6 -** A Google Play Áruház bezárásához nyomja meg egymás után többször a Vissza gombot, vagy nyomja meg az **EXIT** gombot.

\* Megjegyzés: Ha a Google Play Store nem szerepel az Ön alkalmazásai sorában, a keresőmezőben is rákereshet a megnyitáshoz vagy a telepítéshez.

További információ: www.support.google.com/googletv

### Fizetések

A TV-készüléken történő Google Play-fizetéshez hozzá kell adnia egy fizetési formát – bank-/hitelkártyát (az Egyesült Államokon kívül) – Google fiókjához. A megvásárolt filmek és TVműsorok díját erre a bank-/hitelkártyára terheli a rendszer.

### Bank-/hitelkártya hozzáadása:

**1 -** Nyissa meg számítógépén az

accounts.google.com oldalt, majd jelentkezzen be azzal a Google fiókkal, melyet használni szeretne a Google Play áruházban TV-készülékén.

**2 -** Kártyáját a wallet.google.com oldalon adhatja hozzá Google fiókjához.

**3 -** Vigye be bank-/hitelkártyaadatait, majd fogadja el a használati feltételeket.

### 15.3 Alkalmazás elindítása vagy leállítása

Az alkalmazásokat a Főképernyőről indíthatja el.

Alkalmazás elindítása:

1 - Nyomja meg a **n** HOME gombot.

**2 -** Görgessen le Az Ön alkalmazásai sorhoz, válassza ki a használni kívánt alkalmazást, majd nyomja meg az OK gombot.

**3 -** Az alkalmazásra a keresőmezőben is rákereshet a megnyitáshoz vagy a telepítéshez.

4 - Másik lehetőségként a  $\bullet$  Beállítások > Alkalmazások > Összes alkalmazás megtekintése vagy Rendszeralkalmazások megtekintése menüpontnál is kiválaszthatja a megnyitni kívánt alkalmazást.

**5 -** Az alkalmazás leállításához nyomja meg a Vissza vagy az **W** EXIT gombot, vagy állítsa le az alkalmazást a benne található kilépés/leállítás gombbal.

### $154$ Alkalmazások kezelése

### Beállítások > Alkalmazások.

Az alkalmazás leállításával és a Főmenübe való visszatéréssel még nem állította le teljesen az alkalmazást. Az alkalmazás ilyenkor tovább fut a háttérben, hogy azonnal elérhető legyen, amikor ismét használni szeretné. Az akadásmentes működés érdekében a legtöbb alkalmazás adatokat ment a TVkészülék cache memóriájába. Az alkalmazások teljesítményének javítása és a TV-készülék memóriaterhelésének alacsonyan tartása érdekében

bizonyos esetekben érdemes teljesen bezárni egyes alkalmazásokat, illetve törölni az alkalmazás által a cache memóriába mentett adatokat. Ezenfelül érdemes törölni a már nem használt alkalmazásokat. A telepített vagy használt alkalmazások listájának megjelenítéséhez válassza az Alkalmazások > Összes alkalmazás megtekintése vagy Nem használt alkalmazások lehetőséget.

Minden telepített alkalmazás esetében beállíthatja a Frissítések kezelésére, Alkalmazásengedélyek, Speciális alkalmazás-hozzáférés és Biztonság megfelelő engedélyeit is.

További információ: www.support.google.com/googletv

## $\overline{16}$ Rendszer

### $16.1$ Elérhetőség

### Beállítások > Rendszer > Kisegítő lehetőségek.

Ha a Kisegítő lehetőségek funkció be van kapcsolva, akkor a TV-készülék készen áll a siket, hallássérült, vak vagy látássérült személyek általi használatra.

### Nagy kontrasztú szöveg

 Beállítások > Rendszer > Kisegítő lehetőségek > Nagy kontrasztú szöveg.

A funkció bekapcsolásával a szövegek nagyobb kontraszttal jelennek meg, ezáltal pedig könnyebben olvashatók.

### Szövegfelolvasás

 Beállítások > Rendszer > Kisegítő lehetőségek > Szövegfelolvasás.

Felolvassa az írott szöveget a vak vagy látássérült személyek számára.

### Kisegítő lehetőségek parancsikonja

 Beállítások > Rendszer > Kisegítő lehetőségek > Kisegítő lehetőségek parancsikonja.

Gyors hozzáférés a Kisegítő lehetőségek beállításaihoz.

A Google további szolgáltatásokat nyújt, például Feliratok, a TalkBack vagy a Hozzáférés váltása szolgáltatást, hogy a TV egyszerűbben használható legyen. A szolgáltatásokkal kapcsolatos további információkért látogasson el a következő weboldalra: www.support.google.com/googletv/answer/1007033 7

### $\overline{16.2}$ Névjegy

### Rendszerszoftver frissítése

### Frissítés az interneten keresztül

Ha a TV-készülék csatlakoztatva van az Internethez, lehet, hogy üzenetet kap, hogy frissítenie kell a TV szoftverét. Ehhez nagy sebességű (szélessávú) internetkapcsolatra van szükség. Amennyiben ilyen üzenetet kap, javasoljuk, hogy hajtsa végre a frissítést.

Ha a képernyőn megjelenik ez az üzenet, válassza a Frissít lehetőséget, és kövesse a képernyőn megjelenő utasításokat.

Saját maga is kereshet új frissítéseket.

A szoftverfrissítés közben nem látható kép a képernyőn, a TV-készülék ki-, majd bekapcsol. Ez több alkalommal is előfordulhat. A frissítés több percet is igénybe vehet. Várjon, amíg a TV-készülék visszakapcsol. A szoftverfrissítés közben ne nyomja meg a TV-készüléken vagy a távvezérlőn lévő **O** gombot.

Szoftverfrissítés önálló keresése:

1 - Válassza a  $\bullet$  Beállítások > Rendszer > Névjegy > Rendszerfrissítés > Internet (ajánlott) lehetőséget, és nyomja meg az OK gombot. **2 -** Ekkor a TV-készülék frissítést kezd el keresni az interneten.

**3 -** Ha van elérhető frissítés, a szoftvert azonnal frissítheti.

**4 -** A szoftverfrissítés több percet is igénybe vehet. Ne nyomja meg a TV-készüléken vagy a távvezérlőn lévő **O** gombot.

**5 -** A frissítés befejezését követően a TV visszakapcsol arra a csatornára, amit korábban nézett.

### Frissítés USB-ről

Előfordulhat, hogy frissítenie kell a TV-készülék szoftverét.

Nagy sebességű internetkapcsolattal rendelkező számítógépre, valamint egy USB flash meghajtóra van szüksége, amellyel feltöltheti a szoftvert a TVkészülékre. Használjon legalább 2 GB szabad tárhellyel rendelkező USB flash meghajtót. Győződjön meg róla, hogy az írásvédelem funkció ki van kapcsolva.

A TV-készülék szoftverének frissítése:

1 - Válassza a  $\bullet$  Beállítások > Rendszer > Névjegy > Rendszerfrissítés lehetőséget.

**2 -** Válassza az USB lehetőséget, majd nyomja meg az OK gombot.

### A TV-készülék azonosítása

**1 -** Helyezze be az USB flash meghajtót a TVkészülék egyik USB csatlakozójába.

**2 -** Válassza az Írás USB-re lehetőséget, majd nyomja meg az OK gombot. A rendszer azonosítófájlt

#### ír az USB flash meghajtóra.

#### A szoftver letöltése

**1 -** Helyezze be az USB flash meghajtót a számítógépbe.

**2 -** Az USB flash meghajtón keresse meg

az update.htm fájlt, majd kattintson rá kétszer. **3 -** Kattintson az Azonosító (ID) elküldése lehetőségre.

**4 -** Ha elérhető új szoftver, töltse le a .zip fájlt. **5 -** A letöltést követően csomagolja ki a fájlt, és másolja az autorun.upg fájlt az USB flash meghajtóra. Ezt a fájlt ne helyezze mappába.

#### A TV-készülék szoftverének frissítése

**1 -** Helyezze be újra az USB flash meghajtót a TVkészülékbe. A frissítés automatikusan elindul.

**2 -** A szoftverfrissítés több percet is igénybe vehet. Ne nyomja meg a TV-készüléken vagy a távvezérlőn lévő  $\bullet$  gombot. Ne távolítsa el az USB flash meghajtót.

**3 -** A frissítés befejezését követően a TV visszakapcsol arra a csatornára, amit korábban nézett.

Ha frissítés közben áramkimaradás lép fel, ne húzza ki az USB flash meghajtót a TV-készülékből. Ha helyreáll az áramellátás, a TV-készülék folytatja a frissítést.

Annak érdekében, hogy elkerülje a TV-készülék szoftverének véletlenszerű frissítését, törölje az autorun.upg fájlt az USB flash meghajtóról.

### Automatikus szoftverfrissítés

Kapcsolja be az automatikus szoftverfrissítést a TV szoftverének automatikus frissítése érdekében. Hagyja a TV-készüléket készenléti üzemmódban.

- 1 Válassza a  $\bullet$  Beállítások > Rendszer > Névjegy > Rendszerfrissítés > Automatikus szoftverfrissítés lehetőséget.
- **2** Kövesse a képernyőn megjelenő utasításokat.
- **3** A menü bezárásához nyomja meg
- a (balra) gombot, szükség esetén többször is.

Amikor a beállítás engedélyezve van, a TV-készülék bekapcsolásakor letöltésre kerül a frissítés, illetve telepítve lesz 15 perccel azután, hogy a TV-készülék készenléti állapotba lépett (amennyiben nincsenek beütemezve felvételek vagy egyéb riasztások). Ha a beállítás le van tiltva, a "Frissítés most"/ "Később" képernyőmenü fog megjelenni.

#### Szoftverfrissítési előzmények megtekintése

A TV-készüléken sikeresen telepített szoftververziók listájának megjelenítése.

A szoftverfrissítési előzmények megtekintése:

1 - Válassza a  $\bullet$  Beállítások > Rendszer >

### Névjegy > Rendszerfrissítés > Szoftverfrissítési

előzmények megtekintése lehetőséget. **2 -** Megjelenik a TV-készüléken sikeresen telepített szoftververziók listája.

#### Visszaállítás

#### TV újratelepítése

Beállítások > Rendszer > Névjegy

> Visszaállítás > Gyári beállítások visszaállítása.

Állítsa vissza, és végezze el újra a TV telepítését.

Minden beállítás visszaállítása az eredeti TVbeállításokra

- Beállítások > Rendszer > Névjegy
- > Visszaállítás > Gyári beállítások.

Az összes beállítás visszaállítása a gyári beállításokra.

#### Állapot

#### A TV-készülék állapotadatainak megjelenítése

Beállítások > Rendszer > Névjegy > Állapot.

A TV-készülék állapotával kapcsolatos adatok, például az IP-cím, az eszköz, a MAC-cím, a Bluetooth®-cím, a sorozatszám és egyebek megjelenítése.

#### Jogi információk

#### Nyílt forráskódú szoftver

A TV-készülék nyílt forráskódú szoftvert tartalmaz. A TP Vision Europe B.V. ezennel felajánlja, hogy kérésre biztosítja a termék által használt, szerzői jogvédelem alatt álló nyílt forráskódú szoftvercsomagokhoz tartozó teljes forráskód másolatát, amennyiben a termékhez ezt a megfelelő licencek előírják.

Az ajánlat a készülék vásárlásától számított három éven belül érvényes mindazok számára, akik ezt az információt megkapták.

A forráskód beszerzéséhez írjon angol nyelvű e-mailt az alábbi címre...

#### open.source@tpv-tech.com

#### Nyílt forráskódú licenc

#### A nyílt forráskódú licenc

README: a nyílt forráskódú licencek hatálya alá eső TP Vision Europe B.V. TV-szoftver részeinek forráskódjára vonatkozóan.

Ez a dokumentum a TP Vision Europe B.V. TV által használt nyílt forráskód GNU General Public License (a GPL), vagy GNU Lesser General Public License (az LGPL) vagy bármely más nyílt forráskódú licenc alatt történő terjesztésének módját írja le. A szoftver másolatainak beszerzésével kapcsolatos utasításokat a használati utasításokban találja.

A TP Vision Europe B.V A SZOFTVERRE VONATKOZÓAN SEMMILYEN KIFEJEZETT VAGY BELEÉRTETT GARANCIÁT NEM VÁLLAL, IDEÉRTVE A KERESKEDELMI ÉRTÉKESÍTHETŐSÉGRE VAGY AZ ADOTT CÉLRA VALÓ ALKALMASSÁGRA VONATKOZÓ GARANCIÁKAT IS. A TP Vision Europe B.V. nem nyújt támogatást a szoftverhez. Ez nem érinti az Ön által megvásárolt TP Vision Europe B.V. termék(ek)re vonatkozó garanciáit és törvényben rögzített jogait. Kizárólag az Ön számára elérhetővé tett forráskódra vonatkozik.

### Rendszeradatok

Az aktuális TV-szoftver verziójának megtekintése:

1 - Válassza a  $\bullet$  Beállítások > Rendszer > Névjegy > Típus, Android TV operációs rendszerének verziója, Android biztonsági javítócsomag szintje, Kernel verzió, Android TV operációs rendszerének buildszáma, Szoftververzió, Netflix ESN, Nagra készülékazonosító lehetőséget.

**2 -** Ekkor megjelennek a kiadásra vonatkozó megjegyzések, a verziószám és a létrehozás dátuma. Ezenfelül a Netflix ESN száma és egyéb adatok is megjelennek, ha van ilyen.

**3 -** A menü bezárásához nyomja meg

a < (balra) gombot, szükség esetén többször is.

### $\frac{1}{16}$ Dátum és idő

Beállítások > Rendszer > Dátum és idő.

Automatikus dátum és idő

 Beállítások > Rendszer > Dátum és idő > Automatikus dátum és idő.

Állítsa be a hálózati idő használatához, vagy kapcsolja Ki a rendszeridő használatához.

#### Set date (Dátumbeállítás)

 Beállítások > Rendszer > Dátum és idő > Dátum beállítása.

Az aktuális dátum beállítása.

#### Idő beállítása

 Beállítások > Rendszer > Dátum és idő > Idő beállítása.

Az aktuális idő beállítása.

#### Időzóna beállítása

 Beállítások > Rendszer > Dátum és idő > Időzóna beállítása.

Az aktuális időzóna beállítása.

#### 24 órás formátum használata

 Beállítások > Rendszer > Dátum és idő > 24 órás formátum használata.

24 órás formátum használata az idő megjelenítéséhez.

### $16.4$ Nyelv

A TV-készüléken megjelenő menü és üzenetek nyelvének módosítása

Beállítások > Rendszer > Nyelv.

Válassza ki a TV-készülék menüjének és üzeneteinek nyelvét.

### 16.5 USB billentyűzet beállításai

A billentyűzetkiosztás beállítása a felszerelt USB billentyűzethez

 Beállítások > Rendszer > Billentyűzet > Az USB billentyűzet beállításai.

Csatlakoztassa az USB billentyűzetet a TV-készüléken található USB csatlakozók egyikéhez. Amikor a készülék első alkalommal felismeri a billentyűzetet, kiválaszthatja és tesztelheti a kívánt billentyűzetkiosztást.

### 16.6 Tárolás

#### Belső megosztott tárhely

Megtekintheti, hogy a TV-készülék belső memóriájának mekkora részét használja fel alkalmazások, videók, zeneszámok stb. tárolására, illetve, hogy mekkora szabad hely áll még rendelkezésre új alkalmazások telepítésére. Ha az

alkalmazások lassan működnek, illetve gondja támad velük, érdemes ellenőrizni a tárhelyet.

Válassza a  $\bullet$  Beállítások > Rendszer > Tárhely lehetőséget, hogy láthassa, mennyi tárhelyet használt fel.

### 16.7 Környezeti mód

### A Környezeti mód beállításai

Beállítások > Rendszer > Környezeti mód.

A Környezeti mód egy képernyővédő, amely arra szolgál, hogy az állóképek ne jelenjenek meg hosszabb ideig a képernyőn. Beállíthatja a fényképforrást, időjárással vagy idővel kapcsolatos adatokat jeleníthet meg, és beállíthatja a diavetítés sebességét.

#### $\overline{16.8}$

## Áram- és energiafogyasztás

A bekapcsolási viselkedés beállítása

 Beállítások > Rendszer > Áram- és energiafogyasztás > Bekapcsolási viselkedés.

Állítsa be a TV-készüléken, hogy bekapcsoláskor a Főképernyőn vagy az Utolsó bevitel képernyőn maradjon.

Az energiatakarékos mód beállítása

 Beállítások > Rendszer > Áram- és energiafogyasztás > Energiatakarékos mód.

Állítsa be a TV-készülék kijelzőjének automatikus kikapcsolását aktiváló időtartamot az energiamegtakarítás érdekében. Az időtartamot 15 perc, 30 perc, 1 óra, 4 óra, 8 óra , 12 óra, 24 óra vagy Soha értékre állíthatja be.

A képernyő kikapcsolása energiamegtakarítás céljából

Gyorsmenü / MENU > Gyakori beállítások > Képernyő kikapcsolása. Másik lehetőségként lépjen a  $\clubsuit$ Beállítások > Rendszer > Áram- és energiafogyasztás > Képernyő kikapcsolása menüponthoz. Az  $+$  OPTIONS gomb megnyomásával is elérheti a Képernyő kikapcsolása funkciót a TV- és a HDMI-források alatt.

A Képernyő kikapcsolása lehetőség kiválasztásával a TV-készülék képernyője kikapcsol. A TV-képernyő újbóli bekapcsolásához nyomja meg bármelyik

gombot (kivéve az AMBILIGHT<sup>\*</sup>, (a) Hangerő + vagy - és navigációs gombokat) a távvezérlőn.

A TV beállítása úgy, hogy egy megadott idő után automatikusan készenlétre kapcsoljon

■ Gyorsmenü / MENU > Gyakori beállítások > Autom. kikapcs. Másik lehetőségként lépjen a  $\bullet$ Beállítások > Rendszer > Áram- és energiafogyasztás > Autom. kikapcs. menüponthoz.

A TV-készülék egy előre meghatározott idő elteltével automatikusan készenléti módba kapcsol. Az időzítő leállítható, ha az értesítés felugrik, amikor két perc van hátra (a visszaszámlálásból).

### A TV kikapcsolás-időzítőjének beállítása

 Beállítások > Rendszer > Áram- és energiafogyasztás > Kikapcsolás-időzítő.

Nyomja meg a nyíl-/navigációs gombokat az érték beállításához. A 0 (Ki) érték választásával kikapcsolja az automatikus kikapcsolás funkciót.

A Kikapcsolás-időzítő segítségével a TV automatikusan kikapcsol, hogy energiát takarítson meg.

• A TV kikapcsol, ha érkezik rá TV-jel, de Ön 4 órás időszakon keresztül nem nyomja meg a távvezérlő egyetlen gombját sem.

• A TV kikapcsol, ha nem érkezik rá TV-jel és ha a távvezérlőtől sem kap parancsot 10 percen keresztül. • Ha a TV-készüléket monitorként használja, illetve a TV-nézéshez digitális vevőt (beltéri egységet) használ, és nem használja a televízió távvezérlőjét, akkor kapcsolja ki az automatikus kikapcsolási funkciót az érték 0-ra állításával.

### 16.9 Megjelenítés TV-készüléken

### Amire szüksége van

Amennyiben a mobileszközén lévő valamely alkalmazás a Google Cast funkciót is támogatja, az alkalmazást a TV-képernyőjén is megjelenítheti. A mobilalkalmazásban keresse meg a Google Cast ikont. Mobileszköze segítségével könnyedén szabályozhatja, hogy mi menjen a tévében. A Google Cast az Android és az iOS rendszeren működik.

Mobilkészülékének ugyanarra az otthoni Wi-Fi hálózatra kell csatlakoznia, mint amihez a TVkészülék csatlakozik.

Google Cast funkcióval rendelkező alkalmazások

Naponta jelennek meg új Google Cast alkalmazások. Jelenleg pl. a YouTube, a Chrome, a Netflix, a Photowall … vagy a Big Web Quiz for Chromecast alkalmazásokban próbálhatja ki. Lásd még: google.com/cast

Egyes országokban nem érhető el a Google Play összes terméke és funkciója.

További információ: www.support.google.com/googletv

### Tartalom megjelenítése TVkészülékén

Egy alkalmazás TV-készüléken történő megjelenítése:

**1 -** Okostelefonján vagy táblagépén nyisson meg egy olyan alkalmazást, ami támogatja a Google Cast funkciót.

**2 -** Érintse meg a Google Cast ikonját.

**3 -** Válassza ki, hogy melyik TV-készüléken szeretné megjeleníteni a tartalmat.

**4 -** Nyomja meg a lejátszás gombot az okostelefonján vagy táblagépén. A kiválasztott tartalomnak meg kell jelennie a TV-készüléken.

### 16.10 Rendszerhangok

A rendszerhangok beállításai

Beállítások > Rendszer > Rendszerhangok.

A rendszerhangok engedélyezése vagy letiltása.

### 16.11 Gyermekzár

### Kódbeállítás és Kód módosítása

Új kód megadása vagy a kód módosításának visszaállítása

 Beállítások > Rendszer > Gyerekzár > Kód beállítása/Kód módosítása.

A gyermekzár kódja csatornák vagy műsorok lezárására vagy a zárolásuk feloldására szolgál.

### Megjegyzés:

Ha elfelejtette a PIN-kódot, felülírhatja az aktuális kódot a 8888 kód használatával és egy új kód megadásával.

### Műsor zárolása

Adjon meg egy legalacsonyabb életkort a korhatáros műsorok megtekintéséhez (csak bizonyos

országokban áll rendelkezésre)

 Beállítások > Rendszer > Gyerekzár > Szülői besorolás.

 $16.12$ 

## Viszonteladói módbeállítások

### Otthon vagy bolt

A TV helyének kiválasztása

 Beállítások > Rendszer > Viszonteladói módbeállítások > Hely.

Válassza a Bolt lehetőséget, ekkor a képstílus visszaáll az alapértelmezett beállításra, és módosíthatóvá válnak a boltbeállítások. A Bolt üzemmód üzletben történő kihelyezésre szolgál.

### Bolti konfiguráció

Bolt beállítások módosítása

 Beállítások > Rendszer > Viszonteladói módbeállítások > Bolti konfiguráció.

Ha a TV Bolt üzemmódra van állítva, akkor beállítható a hozzáférés egy megadott bemutatóhoz, áruházi használatra.

### Kép és hang beállítása

 Beállítások > Rendszer > Viszonteladói módbeállítások > Bolti konfiguráció > Kép és hang.

Válassza az Optimalizálás bolti használathoz vagy az Egyéni lehetőséget a kép- és hangbeállításokhoz.

#### A Bemutató menü automatikus indítása

 Beállítások > Rendszer > Viszonteladói módbeállítások > Bolti konfiguráció > Bemutató menü automatikus indítása.

A Bemutató menü automatikus indításának be-/kikapcsolása.

#### OLED-frissítési folyamat

 Beállítások > Rendszer > Viszonteladói módbeállítások > Bolti konfiguráció > OLED-frissítési folyamat.

Engedélyezze az OLED TV képernyő 4 óránként történő frissítését. A folyamat kikapcsolása képvisszamaradást eredményezhet, ami a garancia elvesztéséhez vezethet.

AI képbemutató automatikus indítása

 Beállítások > Rendszer > Viszonteladói módbeállítások > Bolti konfiguráció > AI képbemutató automatikus indítása.

Az AI képbemutató automatikus indításának be-/kikapcsolása.

AI Picture demo módban láthatja, hogyan javítja valós időben az AI képfeldolgozás a képminőséget. A bemutató mód három lépésből áll, amelyek ismétlődő ciklusban jelennek meg.

Első lépés: P5 AI továbbfejlesztett effektusos videó a képernyő közepén élő AI mérésekkel és elemzéssel.

Bal oldali mérés bemutatása:

• A kis méretű ablaknézet az élő videó almintavételezését mutatja.

• Félhold alakú mérők jelenítik meg az élesség, a zaj, a mozgás, a videó színének állapotát és a környezeti fényviszonyokat.

• Kontrasztmérő: a videoszint-hozzájárulás hisztogramja.

Jobb oldali AI elemzés eredményei:

Jelenetosztályozás: Kimeneti élő AI jelenet osztályozási kategória (a kör színe arányosan jelzi a megbízhatósági szintet minden kategóriában).

Második lépés: Osztott képernyő a vizuális hatás bemutatására.

A képernyő bal oldala az eredeti videotartalmat mutatja kikapcsolt AI képjavító funkcióval, a képernyő jobb oldala bekapcsolt AI képfunkcióval jelenik meg. Az AI képfeldolgozás utáni különbségeket mutatja.

Harmadik lépés: Teljes képernyős P5 AI javított hatású videó látható a képernyőn.

### $16.13$ Újraindítás

Beállítások > Rendszer > Újraindítás

Megjegyzés:

• Újraindítás előtt válassza le a külső USBmerevlemezt.

• Várjon néhány másodpercet, a TV automatikusan újraindul.

Ezzel eltávolítja a felesleges adatokat és információkat a memóriából.

Ha a TV-készüléke alkalmazások használata közben gyenge teljesítményt nyújt, például a videó és a hang nincs szinkronizálva, vagy az alkalmazás lassan fut, a jobb teljesítmény érdekében indítsa újra a TVkészüléket.

### 17

# Távvezérlő és tartozékok

### 17.1

## Bluetooth® be- vagy kikapcsolása

### Tartozék párosítása

A Bluetooth®-eszközt a TV-készüléktől számított 5 méteren belül helyezze el. A párosításra és a vezeték nélküli hatósugárra vonatkozó konkrét tudnivalókról tájékozódjon az eszköz felhasználói kézikönyvében. Ellenőrizze, hogy bekapcsolta-e a TV-készülék Bluetooth®-funkcióját.

Ha egy vezeték nélküli Bluetooth®-eszközt párosított, kiválaszthatja, hogy az játssza le a TV-készülék hangját. Az egyszer már párosított eszközöket csak akkor kell ismét párosítani, ha eltávolítja őket.

Bluetooth®-eszköz TV-készülékkel való párosítása:

**1 -** Kapcsolja be a Bluetooth®-eszközt, és helyezze a TV-készülék hatósugarába.

2 - Válassza a  $\bullet$  Beállítások > Távvezérlő és tartozékok > Tartozék párosítása lehetőséget. **3 -** Válassza a Keresés lehetőséget, majd nyomja meg az OK gombot. Kövesse a képernyőn megjelenő utasításokat. Az eszköz párosítva lesz a TVkészülékkel, és a TV-készülék tárolja a kapcsolatot.

Ha elérte a párosított eszközök maximális számát, először le kell választania egy korábban párosított eszközt.

4 - A menü bezárásához nyomja meg a  $\triangleleft$  (balra) gombot, szükség esetén többször is.

### Készülék működése

Bluetooth®-eszköz csatlakoztatása vagy leválasztása:

1 - Válassza a  $\bullet$  Beállítások > Távvezérlő és tartozékok lehetőséget.

**2 -** A listában válasszon ki egy Bluetooth®-eszközt. **3 -** A Bluetooth®-eszköz csatlakoztatásához vagy

leválasztásához válassza a Csatlakoztatás vagy Leválasztás lehetőséget.

4 - A menü bezárásához nyomja meg a  $\triangleleft$  (balra) gombot, szükség esetén többször is.

Bluetooth®-eszköz átnevezése:

1 - Válassza a  $\bullet$  Beállítások > Távvezérlő és tartozékok lehetőséget.

**2 -** A listában válasszon ki egy Bluetooth®-eszközt.

**3 -** A Bluetooth®-eszköz átnevezéséhez válassza az Átnevezés lehetőséget.

4 - A menü bezárásához nyomia meg a  $\triangleleft$  (balra) gombot, szükség esetén többször is.

Itt csatlakoztathat és választhat le vezeték nélküli Bluetooth® eszközöket. A Bluetooth®-eszközöket el is távolíthatja. Az eltávolított Bluetooth®-eszköz párosítása törlődik.

Bluetooth®-eszköz eltávolítása:

1 - Válassza a  $\bullet$  Beállítások > Távvezérlő és tartozékok lehetőséget.

**2 -** A listában válasszon ki egy Bluetooth®-eszközt.

**3 -** A Bluetooth®-eszköz eltávolításához válassza az Elfelejtés lehetőséget.

4 - A menü bezárásához nyomia meg a  $\triangleleft$  (balra) gombot, szükség esetén többször is.

A Bluetooth®-eszköz állapotának megtekintéséhez:

### 1 - Válassza a  $\bullet$  Beállítások > Távvezérlő és tartozékok lehetőséget.

**2 -** A listában válasszon ki egy Bluetooth®-eszközt. **3 -** A Bluetooth® eszköz adatai alul vannak felsorolva.

4 - A menü bezárásához nyomja meg a  $\triangleleft$  (balra) gombot, szükség esetén többször is.

### $\overline{172}$ Távvezérlő

### A távvezérlő párosítása

### Párosítás vagy ismételt párosítás

A kezdeti TV-hangolás indításakor a TV megkéri, hogy nyomja meg egyszerre a Home + Vissza gombokat a távvezérlő párosításához. Ha a távvezérlővel való párosítás megszakadt, a Home + Vissza gomb megnyomásával újra párosíthatja.

Másik lehetőségként lépjen

a  $\bigstar$  Beállítások > Távvezérlő és

tartozékok > Távvezérlő beállításai > Távvezérlő párosítása menüponthoz, és kövesse a képernyőn megjelenő utasításokat.

Sikeres párosítás esetén újabb üzenet jelenik meg.

### Távvezérlő-információk

A távvezérlő-információk megtekintése

 Beállítások > Távvezérlő és tartozékok > Távvezérlő beállításai > Távvezérlőinformációk.

A Verzió lehetőség kiválasztásával ellenőrizheti a távvezérlő beágyazott szoftverének verzióját, a Töltöttségi szint kiválasztásával pedig az akkumulátor jelenlegi töltöttségét tekintheti meg.

### Távvezérlő szoftver frissítése

Távvezérlő szoftver frissítése

 Beállítások > Távvezérlő és tartozékok > Távvezérlő beállításai > Távvezérlő szoftver frissítése.

Az elérhető távvezérlő szoftverfrissítések ellenőrzése. Ha a távvezérlőhöz új szoftverfrissítés érhető el, akkor megkezdheti a szoftverfrissítési folyamatot. Tegyen be új elemeket, vagy töltse fel teljesen az akkumulátort, majd a szoftver frissítése érdekében helyezze el a távvezérlőt a TV-készüléktől számított egy méteren belül.

### $\overline{18}$

# Videók, fényképek és zene

### 18.1

## Számítógépről vagy NAS egységről

A fényképeit megtekintheti, vagy a zeneszámait és videóit lejátszhatja számítógépről vagy az otthoni hálózatában található NAS (hálózati adattároló) egységről.

A TV-készüléknek és a számítógépnek vagy NAS egységnek ugyanabban a hálózatban kell lennie. A számítógépen vagy NAS egységen telepítve kell lennie egy médiaszerver-szoftvernek. A médiaszervert be kell állítani a fájlok TV-készülékkel való megosztására. A TV-készülék úgy jeleníti meg a fájlokat és mappákat, ahogyan azokat a médiaszerver elrendezte, vagy amilyen szerkezetben azok a számítógépen vagy NAS egységen vannak.

A TV-készülék a számítógépről vagy NAS eszközről streamelt videók esetén nem támogatja a feliratokat.

Ha a médiaszerver támogatja a fájlkeresést, akkor keresőmező is rendelkezésre áll.

A számítógépen lévő fájlok tallózása és lejátszása:

1 - Nyomja meg a **3 SOURCES** gombot, válassza ki a Hálózat lehetőséget, majd nyomja meg az OK gombot.

- **2** A kívánt eszköz kiválasztásához válassza ki
- a Hálózati eszközök lehetőséget, és nyomja meg
- $\lambda$  (jobb) gombot.

**3 -** Amint csatlakoztatva van egy Hálózati eszköz, a Hálózati eszközök lehetőség helyén a csatlakoztatott készülék neve jelenik meg.

**4 -** Ekkor tallózhat a fájlok között, és lejátszhatja azokat.

**5 -** A videók, fényképek és zenék lejátszásának leállításához nyomja meg az **EXIT** gombot.

### $\overline{182}$

## Kedvencek menü

### Egy mappa vagy fájl hozzáadása a Kedvencek menühöz

1 - Nyomja meg a **II SOURCES** gombot, válassza ki az USB lehetőséget, majd nyomja meg az OK gombot.

**2 -** Válassza ki az USB eszközök lehetőséget, és válasszon ki egy mappát vagy fájlt.

3 - Nyomja meg a - Kedvenc kijelölése (zöld)

gombot a kiválasztott mappa vagy fájl kedvenc menühöz való hozzáadásához.

Kedvenc fájlok megtekintése

1 - Nyomja meg a **3 SOURCES** gombot, válassza ki az USB lehetőséget, majd nyomja meg az OK gombot.

- 2 Válassza a  $\blacklozenge$  Kedvencek lehetőséget.
- **3** Megtekintheti a listán lévő összes kedvenc fájlt.

### 18.3

## Legnépszerűbb menü és az Utol. játszott menü

### A legnépszerűbb fájlok megtekintése vagy a lista törlése

1 - Nyomja meg a **II SOURCES** gombot, válassza ki az USB lehetőséget, majd nyomja meg az OK gombot.

- **2** Válassza az USB eszközök lehetőséget, majd
- a  $\bigstar$  Legnépszerűbb lehetőséget.

**3 -** Válasszon ki egy fájlt, és nyomja meg az OK gombot a fájlok megtekintéséhez, vagy nyomja meg a **- Mindent töröl** gombot a lista törléséhez.

### Az utoljára játszott fájlok megtekintése

1 - Nyomja meg a **3 SOURCES** gombot, válassza az **·** USB lehetőséget, majd nyomja meg az OK gombot.

- **2** Válassza az USB eszközök lehetőséget, majd
- az  $\triangleright$  Utol. játszott lehetőséget.
- **3** Válasszon ki egy fájlt, és nyomja meg

az OK gombot a fájlok megtekintéséhez, vagy nyomja meg a Mindent töröl gombot a lista törléséhez.

### $\frac{1}{18}$ USB csatlakozóról

Lehetősége van a készülékhez csatlakoztatott USB flash meghajtón vagy USB-s merevlemezen tárolt fényképei megtekintésére, illetve zenéi és videói lejátszására.

A TV-készülék bekapcsolt állapotában csatlakoztasson USB flash meghajtót vagy USB merevlemezt a készülék valamelyik USB csatlakozójához. A TV-készülék érzékeli az eszközt, majd felsorolja az azon található médiafájlokat.

Ha a fájlok listája nem jelenik meg automatikusan:

1 - Nyomja meg a **II SOURCES** gombot, válassza ki az USB lehetőséget, majd nyomja meg az OK gombot.

**2 -** A kívánt USB eszköz kiválasztásához válassza az USB eszközök lehetőséget, majd nyomja meg  $\alpha$   $\lambda$  (jobbra) gombot.

**3 -** A meghajtón létrehozott mappaszerkezetben tallózhat a fájlok között.

**4 -** Nyomja meg az Összes lejátszása gombot az USB-mappában lévő összes fájl lejátszásához, vagy nyomja meg  $a -$  Kedvenc kijelölése gombot a kiválasztott mappa kedvenc menühöz való hozzáadásához – ♥ Kedvenc programok. **5 -** A videók, fényképek és zenék lejátszásának leállításához nyomja meg az **EXIT** gombot.

 $18.5$ 

## Videók lejátszása

### Videolejátszás

#### A videomappa megnyitása

1 - Nyomja meg a **II SOURCES** gombot, válassza ki az USB lehetőséget, majd nyomja meg az OK gombot.

**2 -** A kívánt USB eszköz kiválasztásához válassza az USB eszközök lehetőséget, majd nyomja meg

- $a \rightarrow$  (jobbra) gombot.
- **3** Válassza ki a Videók lehetőséget, majd

a - Kedvenc kijelölése gomb megnyomásával hozzáadhatja a videomappát a kedvenc menühöz

– Kedvenc programok.

### Videó lejátszása

1 - Nyomja meg a **II SOURCES** gombot, válassza ki az USB lehetőséget, majd nyomja meg az OK gombot.

**2 -** A kívánt USB eszköz kiválasztásához válassza az USB eszközök lehetőséget, majd nyomja meg

 $a \;$  (jobbra) gombot.

**3 -** Válassza ki a Videók lehetőséget, majd

válasszon egy videót; az **-** Összes

lejátszása gomb megnyomásával a mappában lévő összes fájlt lejátszhatja, vagy nyomja meg

a **- Kijelölés kedvencként** gombot a kiválasztott videó kedvenc menühöz való hozzáadásához

– Kedvenc programok.

### Kezelőjelző

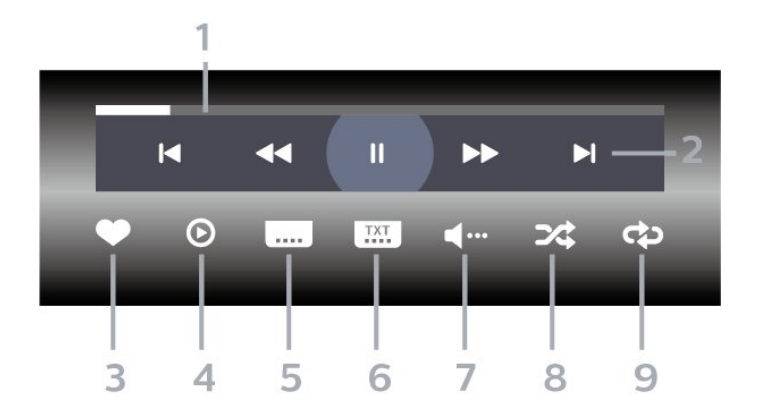

- **1** Folyamatjelző
- **2** Lejátszásvezérlő sáv
- $\blacktriangleleft$ : Ugrás a mappa előző videójára
- $\blacktriangleright$ : Ugrás a mappa következő videójára
	- : Visszatekerés
	- : Előretekerés
	- : Visszajátszás szüneteltetése
- **3** Kijelölés kedvencként
- **4** Összes videó lejátszása
- **5** Feliratok: A Feliratok funkció bekapcsolása,
- kikapcsolása vagy némítás közbeni bekapcsolása.
- **6** Feliratozás nyelve: válassza ki a felirat nyelvét
- **7** Beszéd nyelve: válassza ki a beszéd nyelvét **8 -** Kevert lejátszás: a fájlok lejátszása véletlen
- sorrendben

**9 -** Ismétlés: a mappában található minden videó lejátszása egyszer vagy folyamatosan

### Videobeállítások

Videofájlok tallózása:

- Lista/Indexképek Lista vagy indexkép nézet
- Kevert lejátszás A fájlok lejátszása véletlen sorrendben

• Ismétlés – A mappában található minden videó lejátszása egyszer vagy folyamatosan

### Videofájlok lejátszása:

- Kijelölés kedvencként A zene kedvencként való kijelölése
- Felirat beállítása A felirat betűméretének, színének, helyzetének stb. beállítása
- $18.6$ Fényképek megtekintése

### Fényképek megtekintése

### A fényképmappa megnyitása

1 - Nyomja meg a **= SOURCES** gombot, válassza ki az USB lehetőséget, majd nyomja meg az OK gombot.

**2 -** A kívánt USB eszköz kiválasztásához válassza az USB eszközök lehetőséget, majd nyomja meg  $a \;$  (jobbra) gombot.

**3 -** Válassza a Fényképek lehetőséget, majd

a - Kedvenc kijelölése gomb megnyomásával hozzáadhatja a fényképek mappát a kedvenc menühöz.

Fénykép megtekintése
1 - Nyomja meg a **II SOURCES** gombot, válassza az **·** USB lehetőséget, majd nyomja meg az OK gombot.

**2 -** A kívánt USB eszköz kiválasztásához válassza az USB eszközök lehetőséget, majd nyomja meg  $a \rightarrow$  (jobbra) gombot.

**3 -** Válassza ki a Fényképek lehetőséget, majd válasszon egy fényképet; a - Diavetítés gomb megnyomásával a mappában lévő összes fájlt lejátszhatja, vagy nyomja meg a - Kedvenc kijelölése gombot a kiválasztott fénykép kedvenc menühöz való hozzáadásához –  $\bullet$  Kedvenc programok.

#### Kezelőjelző

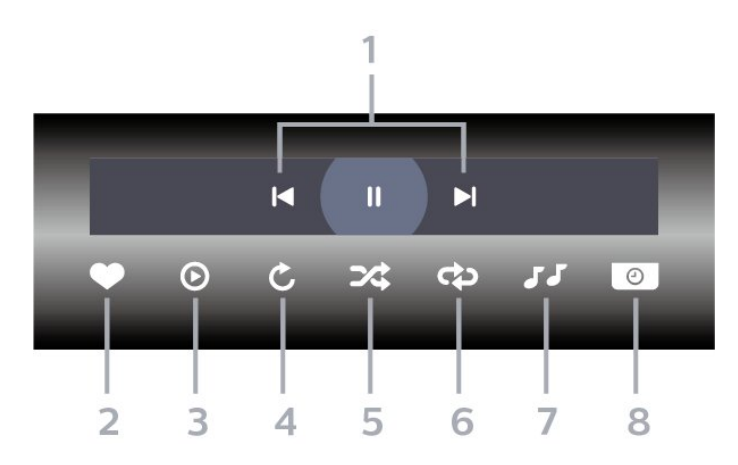

- **1** Lejátszásvezérlő sáv
- $\blacksquare$ : Ugrás a mappa előző fotójára
- $\blacktriangleright$ : Ugrás a mappa következő fotójára - : Diavetítés visszajátszásának szüneteltetése
- **2** Kijelölés kedvencként
- **3** Diavetítés indítása
- **4** Fénykép elforgatása
- **5** Kevert lejátszás: a fájlok lejátszása véletlen sorrendben
- **6** Ismétlés: a mappában található minden fénykép lejátszása egyszer vagy folyamatosan.
- **7** A háttérben játszott zene leállítása
- **8** A diavetítés sebességének beállítása

## Fényképbeállítások

Fényképfájlok tallózása:

- Kevert lejátszás A fájlok lejátszása véletlen sorrendben
- Ismétlés A diavetítés lejátszása egyszer vagy folyamatosan
- Zene leállítása A háttérben lejátszott zene leállítása.
- Diavetítés lejátszási sebessége A diavetítés

sebességének beállítása

• Információk – A fotókkal kapcsolatos információk megjelenítése

Fényképfájlok lejátszása:

- Kijelölés kedvencként A fénykép kedvencként való kijelölése
- Információk A fotókkal kapcsolatos információk megjelenítése

## 360 fénykép megtekintése

#### A 360 fénykép mappa megnyitása

1 - Nyomja meg a **3 SOURCES** gombot, válassza ki az USB lehetőséget, majd nyomja meg az OK gombot.

**2 -** A kívánt USB eszköz kiválasztásához válassza az USB eszközök lehetőséget, majd nyomja meg

a  $\blacktriangleright$  (jobbra) gombot.

**3 -** Válassza a 360 fénykép lehetőséget, majd a 
letterickijelölése gomb megnyomásával hozzáadhatja a 360 fénykép mappát a kedvenc menühöz.

#### Egy 360 fénykép megtekintése

1 - Nyomja meg a **= SOURCES** gombot, válassza ki az USB lehetőséget, majd nyomja meg az OK gombot.

**2 -** A kívánt USB eszköz kiválasztásához válassza az USB eszközök lehetőséget, majd nyomja meg

a  $\triangleright$  (jobbra) gombot.

**3 -** Válassza ki a 360 fokos fotók lehetőséget, majd válasszon egy fényképet; az - Összes lejátszása gomb megnyomásával a mappában lévő összes fájlt lejátszhatja, vagy nyomja meg a  $\rightarrow$  Kedvenc kijelölése gombot a kiválasztott fénykép kedvenc menühöz való hozzáadásához – ♥ Kedvenc programok.

#### Kezelőjelző

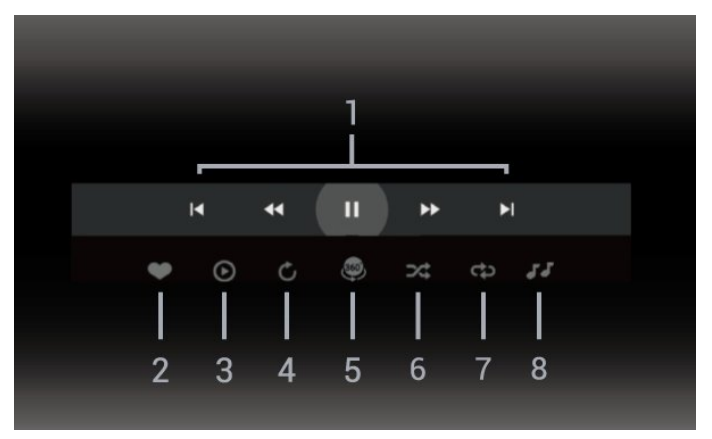

#### **1 -** Lejátszásvezérlő sáv

- $\blacksquare$ : Ugrás a mappa előző fotójára
- $\blacktriangleright$ : Ugrás a mappa következő fotójára
- : Lejátszás visszafelé 2x, 4x, 32x sebességgel  $\blacktriangleright\blacktriangleright$  :

II: Visszajátszás szüneteltetése

#### **2 -** Kijelölés kedvencként

**3 -** Egy lejátszása/Összes lejátszása: egy fénykép lejátszása vagy a mappában található összes fénykép lejátszása.

**4 -** Kézi mód/Autom. mód: a 360 lejátszó elindításakor automatikusan pásztázza a kiválasztott 360 fényképet balról jobbra (0-tól 360 fokig) 360°-os nézetben. A kézi üzemmód megnyitásakor a 360 lejátszó leállítja az automatikus pásztázást/forgást, így elérhetővé válik a kézi pásztázás/forgatás a távvezérlő gombjaival.

**5 -** Little Planet nézet: A Kisbolygó nézet egy alternatív és vicces lehetőség 360°-os fényképek megtekintéséhez. A Little Planet nézet elindításakor a rendszer elvégzi a 360°-os fénykép renderelését egy bolygóhoz hasonló, körülölelő nézet létrehozásához. **6 -** Kevert lejátszás: a fájlok lejátszása véletlen sorrendben.

**7 -** Ismétlés: a mappában található minden fénykép lejátszása egyszer vagy folyamatosan.

**8 -** A háttérben játszott zene leállítása.

\* Megjegyzés: Ha egy 360°-os fényképfájlt böngészik vagy a szokásos képnézegetőben tekint meg, akkor azt hagyományos képként kezeli, és megnyitáskor négyzetes hengervetületű (vagy "lapos") képként jelenik meg.

### 360°-os fényképbeállítások

360°-os fényképfájlok tallózása:

• Lista/Indexképek – Lista vagy indexkép nézet

• Kevert lejátszás – A fájlok lejátszása véletlen sorrendben

• Ismétlés – A fájlok lejátszása egyszer vagy folyamatosan.

• Zene leállítása – A háttérben lejátszott zene leállítása.

#### 360°-os fényképfájlok lejátszása:

• Nézet visszaállítása – A megtekintési szögtartomány alaphelyzetbe állítása

#### $\frac{1}{18.7}$

## Zenelejátszás

## Zenelejátszás

#### Zenemappa megnyitása

1 - Nyomja meg a **= SOURCES** gombot, válassza ki az USB lehetőséget, majd nyomja meg az OK gombot.

**2 -** A kívánt USB eszköz kiválasztásához válassza az USB eszközök lehetőséget, majd nyomja meg

- $a \; \rangle$  (jobbra) gombot.
- **3** Válassza ki a Zene lehetőséget, majd
- a Kedvenc kijelölése gomb megnyomásával hozzáadhatja a zenemappát a kedvenc menühöz
- $\bullet$  Kedvenc programok.
- **4** A besorolások segítségével gyorsan megtalálhatja a zenéket

– Műfajok, Előadók, Albumok, Műsorszámok.

#### Zenelejátszás

1 - Nyomja meg a **3 SOURCES** gombot, válassza ki az USB lehetőséget, majd nyomja meg az OK gombot.

**2 -** A kívánt USB eszköz kiválasztásához válassza az USB eszközök lehetőséget, majd nyomja meg

a  $\triangleright$  (jobbra) gombot.

**3 -** Válassza a Zene lehetőséget, majd válasszon ki egy besorolást a zenefájlok megtekintéséhez.

4 - Válasszon ki egy zenét, majd az **- Összes** lejátszása gomb megnyomásával a mappában lévő összes fájlt lejátszhatja, vagy nyomja meg

a **- Kedvenc kijelölése** gombot a kiválasztott zene kedvenc menühöz való hozzáadásához

– Kedvenc programok.

#### Kezelőjelző

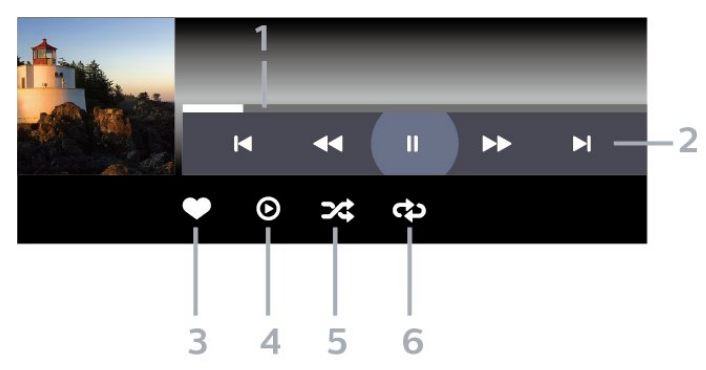

- **1** Folyamatjelző
- **2** Lejátszásvezérlő sáv
- $\blacksquare$ : Ugrás a mappa előző zeneszámára
- $\blacktriangleright$ : Ugrás a mappa következő zeneszámára
	- : Visszatekerés
	- $\blacktriangleright$ : Előretekerés
	- : Visszajátszás szüneteltetése
- **3** Kijelölés kedvencként
- **4** Az összes zeneszám lejátszása
- **5** Kevert lejátszás: a fájlok lejátszása véletlen sorrendben

**6 -** Ismétlés: a mappában található összes zeneszám lejátszása egyszer vagy folyamatosan

### Zenei beállítások

Zenefájlok tallózása:

• Lista/Indexképek – Lista vagy indexkép nézet

• Kevert lejátszás – A fájlok lejátszása véletlenszerű sorrendben.

• Ismétlés – A mappában található minden zeneszám lejátszása egyszer vagy folyamatosan.

Zenefájlok lejátszása:

• Kijelölés kedvencként – A zene kedvencként való kijelölése

## 19 Okostelefonok és táblagépek

#### 19.1

## Philips TV Remote alkalmazás

Az okostelefonján vagy táblagépén található Philips TV Remote App alkalmazás az Ön új televíziós barátja. Az alkalmazás lehetővé teszi a csatornák közötti váltást és a hangerő beállítását – pont úgy, mint egy távvezérlő esetében.

Töltse le a Philips TV Remote alkalmazást a kedvenc app store-jából még ma.

A Philips TV Remote alkalmazás iOS és Android operációs rendszerekhez érhető el ingyenesen.

Másik megoldásként lépjen a  $\triangle$ Beállítások > Hálózat és internet > Távoli alkalmazás QR-kódja menüpontra, majd nyomja meg az OK gombot; a TV-képernyőn megjelenik egy QRkód. Olvassa be a QR-kódot mobileszközével, és kövesse az utasításokat a Philips TV Remote alkalmazás letöltéséhez és telepítéséhez. Az alkalmazás használatakor a mobileszköznek és a Philips TV-nek ugyanahhoz a Wi-Fi hálózathoz kell csatlakoznia.

## <span id="page-76-0"></span> $\overline{20}$ Játékok

#### $\overline{201}$

## Amire szüksége van

Ezen a TV-készüléken az alábbi helyekről származó játékokat játszhat:

• a Főmenüben található Google Play Áruház • csatlakoztatott játékkonzol

A Google Play Áruházból származó játékok a TVkészülékre történő letöltést és telepítést követően használhatók. Egyes játékokhoz gamepad szükséges.

A Google Play Áruházban elérhető játékok telepítéséhez a TV-készüléknek kapcsolódnia kell az internethez, Önnek pedig el kell fogadnia a Használati feltételeket az alkalmazás használatához. A Google Play alkalmazások és a Google Play áruház használatához be kell jelentkeznie egy Google fiókkal.

## $\frac{1}{20.2}$ Gamepadek

Vezeték nélkül gamepadek széles választékát csatlakoztathatja, hogy internetes játékokat játszhasson ezen a TV-készüléken. A TV-készülék egyszerre 2 gamepad csatlakoztatását támogatja. Amikor csatlakoztatja a gamepadet, akár azonnal használhatja is.

#### $\frac{1}{20.3}$

## Játék játékkonzolról vagy számítógépről

Játék indítása a játékkonzolról vagy a számítógépről az első alkalommal:

**1 -** A konzol vagy a számítógép bekapcsolása előtt csatlakoztassa a játékkonzolt vagy a számítógépet a TV-készülékhez Ultra High Speed HDMI-kábellel.

2 - Nyomja meg a **II SOURCES** gombot, majd válasszon egy játékkonzolt, illetve válassza ki a csatlakozás nevét.

**3 -** Állítsa a HDMI Ultra HD beállítást normál játékhoz Optimális értékre, HDMI változó frissítési frekvencia esetén pedig Optimális (automatikus játék üzemmód) lehetőségre (csak egyes típusokon).

**4 -** Kapcsolja be a játékkonzolt vagy a számítógépet.

**5 -** Indítsa el a játékot.

Játékkonzol csatlakoztatásával kapcsolatos további információkért a Súgó menüben nyomja meg

a - Kulcsszavak színes gombot, majd keresse meg

a Játékkonzol, csatlakoztatás témakört.

## $\frac{1}{20.4}$ Játékvezérlő

A Játékvezérlő integrált központ, amely adatok megjelenítésére és a beállítások vezérlésére szolgál játék közben. Ez HDMI-források esetében alkalmazható, amennyiben a Képstílus beállítása Játék/HDR Játék/Dolby Vision játék/Monitor/HDR Monitor.

Amikor a TV automatikusan Játék módba vált át (játékészlelés útján), a TV megjelenít egy üzenetet, amely arról tájékoztatja a felhasználót, hogy a Játék mód be van kapcsolva, és a játékvezérlő bekapcsolható a MENU gomb hosszan tartó lenyomásával.

#### Aktiválás és inaktiválás

Amikor Játék vagy Monitor módban van, nyomja meg hosszan a MENU gombot a játékvezérlő elindításához. A játékvezérlő inaktiválásához vagy nyomja meg a  $\leftarrow$  Vissza gombot, vagy 20 másodperc inaktivitás után automatikusan bezáródik.

A Játékvezérlő egy információs sávot vagy beállítássávot, valamint egy váltógombot tartalmaz, amellyel átválthat az információs sáv és a beállítássáv között.

#### Információs sáv

Az információs sáv a játékkal kapcsolatos alapvető tudnivalókat jeleníti meg:

Bemeneti késleltetés: aktuális bemeneti késleltetés állapota

Képkockasebesség: aktuális FPS (képkocka/másodperc) Felbontás: videoforrás felbontása Tartalom típusa: a videotartalom lehet Általános, Film vagy VRR/Freesync/G-Sync SDR/HDR formátum: a forrás támogatott HDR vagy SDR típusa Színtér: forrás támogatott színtértípusa

#### Beállítássáv

A beállítássáv a kapcsolódó beállításokat tartalmazza, amelyek képesek a játékélmény javítására. Válassza ki és nyomja meg az OK gombot a beállításikonokra vonatkozóan a következő beállítások módosításához:

Célkereszt: válassza ki a Be/Ki lehetőséget a tárcsázási pont megjelenítéséhez vagy elrejtéséhez. Árnyékszabályozás: válassza a Ki lehetőséget az aktuális feketeszint alkalmazásához a Képbeállítások pontban; válassza a Be lehetőséget a beállítás magasabb feketeszintre módosításához. Fehérszint: válassza ki a kívánt színhőmérsékletet. Hangszórók: válassza ki a hangkimenethez használni

kívánt eszközt.

Ambilight\* stílus: válassza a Be lehetőséget az Ambilight játékstílussal való bekapcsolásához; válassza a Ki lehetőséget az Ambilight kikapcsolásához.

\* Az Ambilight beállítás csak az Ambilight funkciót támogató modelleken érhető el.

## $\overline{21}$ **Netflix**

Netflix-előfizetéseinek előnyeit ezen a TV-készüléken is élvezheti. A TV-készüléknek csatlakoznia kell az internethez. Előfordulhat, hogy régiójában csak egy későbbi szoftverfrissítés részeként lesz elérhető a Netflix.

A Netflix alkalmazás megnyitásához nyomja meg a **NETFLIX** gombot. A Netflix a TV-készülék készenléti állapotából közvetlenül is elindítható.

www.netflix.com

#### Megjegyzés a Netflix Spatial Audio esetén

A Netflix bizonyos tartalmai Spatial Audio hanghatást biztosítanak; a funkció TV-készüléken való támogatásához kövesse az alábbi lépéseket:

**1 -** Lépjen a Beállítások > Kijelző és hang > Hangkimenet > Digitális kimenet formátuma menüpontra, és állítsa a beállítást Sztereó (tömörítetlen) értékre. 2 - Lépjen a  $\bullet$  Beállítások > Kijelző és hang > Hang > Hangstílus menüpontra, és állítsa a stílust az Egyéni értékre. **3 -** Lépjen a Beállítások > Kijelző és hang > Hang > Egyéni beállítások > Hangszóró virtualizálása menüpontra, és válassza ki a Ki lehetőséget a Hangszóró virtualizálásának kikapcsolásához.

## <span id="page-79-0"></span> $\overline{22}$ Alexa

## $\overline{221}$ Az Alexa szolgáltatásról

TV-készüléke támogatja az Amazon Alexán\* alapuló hangutasításokat.

#### Az Alexa szolgáltatásról

Az Alexa az Amazon és más eszközgyártók Echo készülékein elérhető felhőalapú hangalapú szolgáltatás. Alexa segítségével be- és kikapcsolhatja TV-jét, csatornát válthat, módosíthatja a hangerőt és számos egyéb lehetőséget is kihasználhat.

Ha Alexával szeretné irányítani TV-készülékét, a következőkre lesz szüksége:

- Alexát támogató Philips Smart TV
- Amazon Echo készülék
- Google-fiók
- Mobileszköz, például telefon vagy táblagép
- Wi-Fi hálózat

#### Az Alexa Skill funkcióról

Az Alexa Skills segítségével Alexa további hangutasításokat képes feldolgozni. A Skillek új képességeket nyújtanak, melyekkel személyre szabottabb módon használhatja Alexa-képes TV-jét. A "Philips Smart TV Voice Control" képesség megtalálható az Alexa Skills áruházban. Számos hangparancsot biztosít Philips Smart TV készülékéhez.

\* Az Alexa nem elérhető minden nyelven és minden országban. Az Amazon, az Alexa és minden kapcsoló logó az Amazon.com vállalatnak és leányvállalatainak védjegye.

Megjegyzés: A támogatott Ambilight stílusok az adott TV-típustól függhetnek. A támogatott Ambilight stílusokkal kapcsolatban tekintse meg a TV-készülék felhasználói kézikönyvét.

## $\overline{222}$ Alexa használata

Alexa használatához első lépésként be kell állítania az Alexa ügyfélszolgáltatást Philips Smart TV-jén. Kövesse az utasításokat és végezze el a következő lépéseket:

– Válasszon nevet Smart TV-jének, hogy Alexa felismerhesse.

- Jelentkezzen be egy Google-fiókba.
- Lépjen a TV-hez tartozó képességhez
- mobileszköze Alexa alkalmazásában, majd

engedélyezze a funkciót, társítsa a fiókokat és keresse

meg eszközeit.

- Fejezze be a beállítást TV-készülékén.

#### Alexa beállítása a TV-n

1 - Lépjen a  $\bullet$  Beállítások > Hálózat és internet > Speciális > TV vezérlése az Amazon Alexával lehetőségre a beállítási folyamat elkezdéséhez.

**2 -** A beállítás megkezdéséhez szüksége lesz egy Amazon Echo eszközre és az Alexa társalkalmazásra (mobilos vagy webes változat).

**3 -** A képernyőn megjelenő utasításokat követve fogadja el az adatvédelmi nyilatkozatot, adjon nevet TV-jének és jelentkezzen be Google-fiókjába. A Google-fiók az Alexa-eszközzel való párosításhoz szükséges.

**4 -** Jelentkezzen be mobileszközén az Amazon Alexa alkalmazásba ugyanezzel a Google-fiókkal. **5 -** Végezze el az alábbi lépéseket az Amazon Alexa társalkalmazásban. Először engedélyezze a "Philips Smart TV Voice Control" képességet. Ezután társítsa Google-fiókját, végül pedig keressen eszközöket.

**6 -** Válassza az Engedélyezés vagy a Letiltás lehetőséget a TV-bekapcsolás beállításnál. Alexa segítségével hangutasítással is ki- és bekapcsolhatja TV-jét.

**7 -** A beállítási képernyő végén lévő Kész gombra koppintva hozzákezdhet Alexa használatához. A TV-k kezelése menüpontban kezelheti az Alexával párosított TV-ket, például megszüntetheti a párosításokat.

Lépjen az alexa.amazon.com oldalra, kattintson a Képességek lehetőségre, majd keressen rá a "Philips Smart TV Voice Control" kifejezésre. A képesség megjelenik a keresési eredmények listájában.

## <span id="page-80-0"></span> $\overline{23}$ Termékjellemzők

#### $\overline{231}$

## Környezetvédelem

## Európai energiacímke

Az Európai energiacímke a termék energiatakarékossági osztályáról tájékoztatja a vásárlókat. Minél környezetkímélőbb a termék energiatakarékossági osztálya, annál kevesebb energiát fogyaszt.

A címkén megtalálható az energiatakarékossági osztály, a termék átlagos áramfogyasztása használat közben. A termék áramfogyasztási értékei megtalálhatók a Philips országspecifikus weboldalán, a [www.philips.com/TVsupport](http://www.philips.com/TVsupport) címen.

## EPREL nyilvántartási szám

#### EPREL nyilvántartási szám

42OLED808: 1530159 48OLED808 : 1524689 55OLED808 : 1522345 65OLED808 : 1525518 77OLED808 : 1534975

## Használat befejezése

#### Az elhasznált termék és az elemek leselejtezése

Ez a termék kiváló minőségű anyagok és alkatrészek felhasználásával készült, amelyek újrahasznosíthatók és újra felhasználhatók.

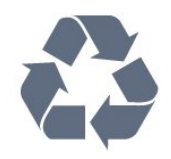

A termékhez kapcsolódó áthúzott kerekes kuka szimbólum azt jelenti, hogy a termékre vonatkozik a 2012/19/EU európai irányelv.

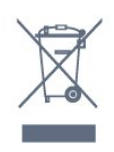

Kérjük, tájékozódjon az elektromos és elektronikus hulladékok szelektív gyűjtésének helyi rendszeréről.

Járjon el a helyi törvényeknek megfelelően, és a kiselejtezett készülékeket a lakossági hulladéktól elkülönítve gyűjtse. A feleslegessé vált készülék helyes kiselejtezésével segít megelőzni a környezet és az emberi egészség károsodását.

A termék akkumulátorai megfelelnek a 2006/66/EK európai irányelv követelményeinek, ezért ne kezelje ezeket háztartási hulladékként.

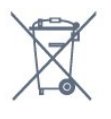

Kérjük, tájékozódjon a hulladékok szelektív gyűjtésének helyi rendszeréről, mivel a megfelelő hulladékkezeléssel hozzájárul a környezettel és az emberi egészséggel kapcsolatos negatív következmények megelőzéséhez.

## Megfelelőségi nyilatkozat – Egyesült Királyság

A TP Vision Europe B.V. ezennel kijelenti, hogy ez a TV-készülék megfelel a rádióberendezésekre vonatkozó 2017. évi irányelvek, az energiával kapcsolatos termékek környezetbarát tervezéséről és az energiával kapcsolatos információkról szóló 2019. évi irányelv (átdolgozás) (EU Exit), valamint a bizonyos veszélyes anyagok elektromos és elektronikus berendezésekben való alkalmazásának a korlátozásáról szóló 2012. évi rendelet által támasztott követelményeknek.

## 23.2 Tápellátás

A termék műszaki adatai előzetes figyelmeztetés nélkül változhatnak. A termék további műszaki adatai a [www.philips.com/TVsupport](http://www.philips.com/TVsupport) címen találhatók

#### Tápellátás

- Hálózati tápellátás: AC 220-240 V +/-10%
- Környezeti hőmérséklet: 5 °C és 35 °C között
- Energiamegtakarítási funkciók: Eco mód, kép kikapcsolása (rádióhoz), automatikus kikapcsolás-

### időzítő, Eco beállítások menü.

## $73.3$ Operációs rendszer

Android operációs rendszer:

Android 12

#### HDMI 1 és HDMI 2.

## $\frac{1}{234}$ Vétel

- Antennabemenet: 75 ohmos koaxiális (IEC75)
- Hangolási sávok: Hyperband, S-Channel, UHF, VHF
- DVB: DVB-T2, DVB-C (kábel) QAM
- Analóg: SECAM, PAL
- Hangolóegység földi jelének támogatása

• Digitális videolejátszás: MPEG2 SD/HD (ISO/IEC

- 13818-2), MPEG4 SD/HD (ISO/IEC 14496-10), HEVC
- Digitális hanglejátszás (ISO/IEC 13818-3)
- Műholdantenna-bemenet: 75 ohmos F-típusú
- Bemeneti frekvenciatartomány: 950–2150MHz
- Bemeneti jelszint: 25 és 65 dBm között

• DVB-S/S2 QPSK, jelsebesség 2–45 M jel, SCPC és **MCPC** 

• LNB : DiSEqC 1.0, 1–4 LNB támogatott, Polarizáció választása: 13/18 V, Sávválasztás: 22 kHz, Tone burst üzemmód, LNB áramfelvétel: max. 300 mA

## $23.5$ Kijelző típusa

#### Átlós képernyőméret

- 105 cm/42"
- $\cdot$  108 cm / 43"
- $\cdot$  121 cm / 48"
- 126 cm/50"
- 139 cm / 55"
- $\cdot$  164 cm / 65"
- 189 cm / 75"
- 194 cm/77"
- 215 cm / 85"

#### Kijelző felbontása

• 3840 x 2160

## $236$ Kijelző bemeneti felbontása

#### Támogatott számítógépes/videofelbontás

Felbontás – frissítési gyakoriság

- $\cdot$  640 x 480 60 Hz
- $576p 50 Hz$
- $\cdot$  720p 50 Hz, 60 Hz
- 1920 x 1080p 24 Hz, 25 Hz, 30 Hz, 50 Hz, 60 Hz, 100 Hz, 120 Hz
- $\cdot$  2560 x 1440 60 Hz, 120 Hz

• 3840 x 2160p – 24 Hz, 25 Hz, 30 Hz, 50 Hz, 60 Hz, 100 Hz, 120 Hz

\* Megjegyzés: A 100 Hz csak akkor támogatott, ha a HDMI Ultra HD a HDMI 1 és HDMI 2 esetében Optimális értékre van állítva; a 120 Hz csak akkor támogatott, ha a HDMI Ultra HD beállítása Optimális, Optimális (Auto Game) vagy Optimális (Auto Game)

Támogatott felbontás csak videó esetén

Felbontás – frissítési gyakoriság

- 480i–60 Hz (ha a HDMI Ultra HD beállítása Normál)
- 576i–50 Hz (ha a HDMI Ultra HD beállítása Normál)
- $\cdot$  1080i 50 Hz, 60 Hz

• Változó frissítési frekvenciájú videó (1080p, 1440p, 2160p), akár 40–120 Hz-es képkockasebességgel, ha a HDMI Ultra HD Optimális (Auto Game) értékre van állítva

\* Megjegyzés: Előfordulhat, hogy egyes felbontások és képkockasebességek nem minden bemeneti forrásnál támogatottak.

## 23.7 Csatlakoztathatóság

#### A TV oldala

- Közös interfész (CI) foglalat: CI+/CAM
- $\cdot$  USB 3 USB 2.0
- USB 2 USB 3.0
- Fejhallgató 3,5 mm-es sztereó mini jack csatlakozó
- 
- HDMI 4 bemenet Ultra HD HDR
- HDMI 3 bemenet Ultra HD HDR

#### A TV alja

- Műholdas tuner
- Antenna (75 ohm)
- HDMI 1 bemenet Ultra HD nagy
- képkockasebesség HDR
- HDMI 2 in ARC/eARC Ultra HD nagy
- képkockasebesség HDR
- Digitális audiokimenet optikai, Toslink
- Hálózati LAN RJ45
- $\cdot$  USB 1 USB 2.0

## 23.8 Hang

- Kimeneti teljesítmény (RMS): 70 W
- Dolby MS12 V2.6.1
- Dolby Atmos
- DTS Play-Fi
- DTS:X
- Virtuális térhangzás + virtuális magashang
- Dolby mélyhangkiemelés
- Dolby párbeszéd-kiemelés
- Dolby hangerő (AVL/éjszakai mód)
- AI hang
- $\cdot$  AI EO
- Mimi Health Hearing

## $739$ Multimédiás

Csatlakozók

• USB 2.0 / USB 3.0

- Ethernet LAN RJ-45
- Wi-Fi 802.11 a/b/g/n/ac, kétsávos
- Bluetooth® 5.0

#### Támogatott USB fájlrendszerek

• FAT 16, FAT 32, NTFS, exFAT

#### Lejátszási formátumok

• Tárolók: PS, TS, M2TS, TTS, AVCHD, MP4, M4V, MKV,

ASF, AVI, 3GP, Quicktime

• Videokodekek: AVI, MKV, H.264/MPEG-4 AVC, MPEG1, MPEG2, MPEG4, VP9, HEVC (H.265), AV1 • Audiokodekek: MP3, WAV, AAC, WMA (v2–v9.2), WMA-PRO (v9–v10), FLAC

• Feliratok:

– Formátumok: SRT, SMI, SSA, SUB, ASS, TXT

– Karakterkódolások: UTF-8, Közép-Európa és Kelet-Európa (Windows-1250), cirill betűs (Windows-1251), görög (Windows-1253), török (Windows-1254), Nyugat-Európa (Windows-1252), héber (CP-1255), arab (CP-1256), balti (CP-1257), koreai (Windows-949) • Maximális támogatott adatsebesség:

– Az MPEG-4 AVC (H.264) legfeljebb High Profile szintig támogatott, L5.2 80 Mb/s

– A H.265 (HEVC) legfeljebb main 10 high profile szintig támogatott, L5.1 100 Mb/s

– Az AV1 legfeljebb main profile szintig támogatott, L5.1 80 Mb/s

• Képkodekek: JPEG, GIF, PNG, BMP, HEIF, 360°-os fénykép

#### Wi-Fi tanúsítványú

Az Ön TV-készüléke Wi-Fi Certified minősítésű készülék.

## <span id="page-83-0"></span> $\overline{24}$ Súgó és támogatás

#### $\overline{241}$

## A TV-készülék regisztrációja

Regisztrálja TV-készülékét, és használja ki a rengeteg lehetőséget, pl. a termék teljes körű támogatását (beleértve a letöltéseket is), az új termékekkel, az exkluzív ajánlatokkal és akciókkal kapcsolatos információkhoz való hozzáférést. A regisztrációval különféle nyereményeket nyerhet, és részt vehet az új termékekkel kapcsolatos különleges kérdőívek kitöltésében.

#### Látogasson el

a [www.philips.com/TVsupport](http://www.philips.com/TVsupport) weboldalra

## $242$ A súgó használata

#### Súgó megnyitása

Nyomja meg a - (kék) gombot a Súgó azonnali megnyitásához. A témakörök ábécé sorrendben történő megjelenítéséhez nyomja meg  $a$   $\rightarrow$  Kulcsszavak gombot.

A Súgó könyvként való olvasásához válassza a Könyv lehetőséget.

A  $\boxtimes$  Súgót a Gyorsmenüből is megnyithatja.

A Súgó utasításainak elvégzése előtt zárja be a Súgót. A Súgó bezárásához nyomia meg a - Bezárás színes gombot.

Bizonyos esetekben (pl. teletext) a színes gomboknak saját funkciójuk van, és ezért nem tudják megnyitni a Súgót.

#### A TV-készülék Súgója a táblagépen, okostelefonon vagy számítógépen

A hosszabb utasítássorok egyszerűbb végrehajtása érdekében a TV-készülék Súgója PDF formátumban is letölthető, így okostelefonján, táblagépén vagy számítógépén is olvashatja. A Súgó szükséges oldalát ki is nyomtathatja számítógépéről. A Súgó (felhasználói útmutató) a következő címen tölthető le: [www.philips.com/TVsupport](http://www.philips.com/TVsupport)

#### $\mathbb{E}^{\mathcal{G}}$  **2** Súgó

További Súgó funkciókkal diagnosztizálhatja TVkészülékét, és további információkat szerezhet be róla.

• TV-információk – A TV-készülék modelljét, sorozatszámát és szoftververzióját tekintheti meg. • Tudnivalók – Megtekintheti a csatornák

telepítésére, csatornák rendezésére, a TV-szoftverek frissítésére, külső eszközök csatlakoztatására és a TV Smart funkcióinak használatára vonatkozó utasításokat.

• TV diagnosztizálása - A TV-készülék állapotának ellenőrzéséhez futtassa le a TV diagnosztizálása funkciót.

• Öndiagnosztika - Ellenőrizheti, hogy a kép, a hang, a hálózat és más beállítások megfelelően működnek-e.

- Szoftverfrissítés Az elérhető szoftverfrissítések ellenőrzése.
- Útmutató a TV-vel kapcsolatos információkat az útmutatóban olvashatja.

• Beállítások lista másolása – átmásolja a TVbeállításokat egy USB-flash meghajtóra.

- Hibaelhárítás megoldást találhat a gyakran ismételt kérdésekre.
- Gyári beállítások Az összes beállítás visszaállítása a gyári beállításokra.
- TV újrahangolása állítsa vissza, és végezze el újra a TV teljes hangolását.

• Névjegy adatai – Megmutatja az országához vagy régiójához tartozó telefonszámot vagy honlapcímet.

## $\overline{243}$ TV diagnosztizálása és Öndiagnosztika

#### TV diagnosztizálása

A TV-készülék állapotának ellenőrzéséhez lefuttathatja a TV-készülék diagnosztikai tesztjét. A diagnosztika végén a TV törli a gyorsítótár-memóriát, és bezárja a nem használt alkalmazásokat, hogy továbbra is zökkenőmentesen működjön.

A TV-készülék állapotának ellenőrzése:

1 - Válassza a  $\mathbb{R}^3$  Gyorsmenü / MENU > **@** Súgó > TV diagnosztizálása lehetőséget, és nyomja meg az OK gombot.

**2 -** Válassza az Indítás lehetőséget diagnosztikai tesztsorozatok futtatásához.

**3 -** Amikor a teszt befejeződött, a következő elemek állapotát tekintheti meg.

- Távvezérlő
- Tápellátás
- Kép
- Hang
- Külső eszközök
- Hálózat
- Hangolóegység
- Tárhely
- Gyorsítótár memóriájának törlése
- Alkalmazások

**4 -** Válassza a Bezárás lehetőséget az

eredményoldal bezárásához és a TV-diagnosztika varázslóba való visszatéréshez.

<span id="page-84-0"></span>**5 -** Válassza a Kész lehetőséget a TV diagnosztizálása menüpontból való kilépéshez, válassza az Öndiagnosztika opciót további diagnosztikai ellenőrzések elvégzéséhez, válassza az Eredmények megtekintése lehetőséget az eredményoldal ismételt megtekintéséhez.

#### Öndiagnosztika

Az öndiagnosztika a TV konfigurációjának ellenőrzésével segíthet a TV-készülék hibaelhárításában.

Öndiagnosztika futtatása:

#### **1 -** Válassza a Gyorsmenü /

MENU > Súgó > Öndiagnisztika lehetőséget, és nyomja meg az OK gombot.

**2 -** Válassza ki a következő elemeket a konfigurációk ellenőrzéséhez.

• TV-készülék ellenőrzése – Ellenőrizheti, hogy a kép, a hang és az egyéb beállítások megfelelően működnek-e.

• Hálózat ellenőrzése - A hálózati kapcsolat ellenőrzése.

• A távvezérlő ellenőrzése – Végezze el a tesztet a TVhez kapott távvezérlő funkcióinak ellenőrzésére.

• Gyenge jelre vonatkozó előzmények megtekintése – Gyenge jel esetén automatikusan elmentett csatornaszámok listájának megjelenítése.

• Belső tárhely optimalizálása – Hely felszabadítása a TV belső tárhelyében az optimális teljesítményhez.

### 24.4 Hibaelhárítás

### Bekapcsolás és távvezérlő

#### A készülék nem kapcsol be

• Húzza ki a hálózati kábelt a csatlakozóaljzatból. Várjon egy percet, majd dugja vissza a kábelt. • Győződjön meg arról, hogy a hálózati kábel megfelelően van-e csatlakoztatva.

#### Nyikorgó hang be- vagy kikapcsoláskor

A TV-készülék be- vagy kikapcsolásakor, illetve készenléti üzemmódba kapcsolásakor nyikorgó hang hallható a TV-készülék házából. A nyikorgó hangot a TV-készülék lehűlése és felmelegedése során bekövetkező normális tágulás vagy összehúzódás okozza. Ez nincs hatással a működésre.

#### A TV-készülék nem reagál a távvezérlőre

A készüléknek az elinduláshoz időre van szüksége. Ezalatt a televíziókészülék nem reagál a távvezérlőre és a készüléken található gombokra. Ez nem utal hibára.

Ha a TV-készülék továbbra sem reagál a távvezérlőre, egy mobiltelefon kamerájával ellenőrizheti, hogy

működik-e a távvezérlő. Állítsa a telefont fényképező üzemmódba, és irányítsa a távvezérlőt a fényképező objektívje felé. Ha megnyom egy gombot a távvezérlőn, és a kamerán keresztül látja az infravörös LED felvillanását, a távvezérlő működik. A TVkészüléket kell ellenőrizni.

Ha nem látja a felvillanást, akkor lehetséges, hogy a távvezérlő romlott el, vagy a benne lévő elemek lemerültek.

A távvezérlők ellenőrzésének ez a módja a TVkészülékkel vezeték nélküli módon párosított távvezérlők esetében nem alkalmazható.

#### A készenléti jelzőfény folyamatosan villog

Húzza ki a hálózati kábelt a csatlakozóaljzatból. Várjon 5 percet, mielőtt visszadugja a kábelt. Ha a villogás ismét látható, lépjen kapcsolatba a Philips vevőszolgálatával.

### Csatornák

#### A telepítés során a TV-készülék nem talált digitális csatornákat

A műszaki adatok tanulmányozásával győződjön meg arról, hogy a televíziókészülék országában támogatja a következőket: DVB-T vagy DVB-C.

Győződjön meg arról, hogy minden kábel megfelelően csatlakozik, és hogy a megfelelő hálózat van kiválasztva.

#### Korábban telepített csatornák nem jelennek meg a csatornalistában

Ellenőrizze, hogy a megfelelő csatornalistát választotta-e ki.

### Kép

#### Nincs kép, vagy torz a kép

• Ellenőrizze, hogy az antenna megfelelően van-e csatlakoztatva a TV-készülékhez.

• Ellenőrizze, hogy a megfelelő eszköz van-e kiválasztva megjelenítési forrásként.

• Ellenőrizze, hogy a külső készülék vagy forrás megfelelően van-e csatlakoztatva.

#### Van hang, de nincs kép

• Váltson át más videoforrásokra, ezután váltson vissza a jelenlegi forrásra, majd állítsa vissza a képstílust a képbeállításoknál, vagy állítsa vissza a gyári beállításokat az Általános beállítások lehetőségnél.

Rossz minőségű antennajel

• Ellenőrizze, hogy az antenna megfelelően van-e csatlakoztatva a TV-készülékhez.

• A hangszórók, a földeletlen audioberendezések, a fénycsövek, a magas épületek és az egyéb nagy tárgyak befolyásolhatják a vétel minőségét. Ha

<span id="page-85-0"></span>lehetséges, a vételi minőség javítása érdekében forgassa el az antennát, és helyezze távolabbra a TV közelében lévő készülékeket.

• Ha a vétel csak egy csatorna esetében gyenge minőségű, végezze el az adott csatorna finomhangolását.

#### A külső készülékről vetített kép rossz minőségű

• Győződjön meg arról, hogy a készülék csatlakozása megfelelő-e. Győződjön meg arról, hogy a készülék kimeneti video beállítása a lehető legmagasabb felbontásra van állítva, ha alkalmazható.

• Állítsa vissza a képstílust vagy váltson másik képstílusra.

#### A képbeállítások egy idő után megváltoznak

Győződjön meg arról, hogy

a Hely beállítása Otthon . A beállításokat ebben az üzemmódban módosíthatia és mentheti.

#### Kereskedelmi reklámcsík jelenik meg

Győződjön meg arról, hogy a Hely beállítása Otthon.

#### A képméret nem felel meg a képernyő méretének

- Váltson át egy másik képformátumra.
- Állítsa a Képformátumot Eredeti értékre.

#### A kép elhelyezkedése nem megfelelő

• Előfordulhat, hogy bizonyos készülékekről érkező képek nem megfelelően helyezkednek el a képernyőn. Ellenőrizze a készülék jelkimenetét.

• Állítsa a Képformátumot Eredeti értékre.

#### A számítógép képe nem stabil

Győződjön meg arról, hogy a számítógép támogatott felbontású, és frissítési frekvenciájú jelet küld a TVkészülékre.

### Hang

#### Nincs hang, vagy gyenge minőségű a hang

Ha a TV-készülék nem érzékel hangjelet, akkor automatikusan kikapcsolja a hangkimenetet – ez nem hibajelenség.

• Ellenőrizze, hogy a hangbeállítások megfelelően vannak-e megadva.

• Ellenőrizze, hogy az összes kábel megfelelően vane csatlakoztatva.

• Ellenőrizze, hogy a hangerő nincs-e elnémítva vagy nullára állítva.

• Ellenőrizze, hogy a TV hangkimenete csatlakoztatva van-e a házimozirendszer hangbemenetéhez.

A házimozirendszer hangszórójából hangot kell hallania.

• Egyes készülékek esetén szükségessé válhat, hogy kézzel kapcsolja be a HDMI-audiokimenetet. Ha már be van kapcsolva a HDMI-audiokimenet, de hang mégsem hallható, próbálja meg átállítani a készülék digitális hangformátumát PCM-re (Pulse Code

Modulation). Útmutatás a készülék dokumentációjában található.

### HDMI és USB

#### HDMI

• Vegye figyelembe, hogy a HDCP-támogatás (Highbandwidth Digital Content Protection – Nagy sávszélességű digitálistartalom-védelem) késleltetheti a HDMI-készülékről származó tartalom megjelenítését a televíziókészüléken.

• Ha a TV nem ismeri fel a HDMI-készüléket, és nem látható kép, kapcsolja át a forrást az egyik készülékről a másikra, majd vissza.

• Amennyiben a HDMI-porton csatlakoztatott készülék képe vagy hangja torz, csatlakoztassa az eszközt a TV-készülék másik HDMI-portjához, majd indítsa újra a forráseszközt.

• Amennyiben egy HDMI-kábellel csatlakoztatott eszköz képe vagy hangja torz, ellenőrizze, hogy egy másik HDMI Ultra HD beállítás megoldja-e a problémát. A Súgóban nyomja meg

- a Kulcsszavak színes gombot, majd keresse meg
- a HDMI Ultra HD témakört.

• Ha időnként akadozó hangot tapasztal, ellenőrizze, hogy megfelelőek-e a HDMI-készülék kimeneti beállításai.

• Ha HDMI–DVI-adaptert vagy HDMI–DVI-kábelt használ, ellenőrizze, hogy a kiegészítő hangkábel csatlakoztatva van-e az AUDIO IN (csak mini jack) csatlakozóhoz, ha az rendelkezésre áll.

#### A HDMI EasyLink nem működik

• Ellenőrizze, hogy HDMI-eszközei kompatibilisek-e a HDMI-CEC szabvánnyal. Az EasyLink funkciók csak a HDMI-CEC szabvánnyal kompatibilis eszközökkel működnek.

#### A HDMI eARC nem működik megfelelően

• Ügyeljen arra, hogy a HDMI-kábel csatlakoztatva legyen a HDMI 2 bemenethez.

• Ügyeljen arra, hogy az ultra nagy átviteli sebességű HDMI-kábelt használja az eARC-csatlakozáshoz.

• Egyszerre csak egy eARC-eszköz érhető el.

#### Nem látszik a hangerőikon

• Ha egy HDMI-CEC audioeszköz van csatlakoztatva, Ön pedig a TV-készülék távirányítóját használja a készülék hangerejének módosításához, ez a viselkedés teljesen normális.

#### Nem jelennek meg az USB-eszközről származó fényképek, videók és zeneszámok

• Győződjön meg arról, hogy az USB-tárolóeszköz háttértárosztályúként van beállítva a tárolóeszköz dokumentációjában leírtaknak megfelelően.

- Ellenőrizze, hogy az USB-tárolóeszköz kompatibilis-
- e a TV-készülékkel.
- Ellenőrizze, hogy a TV-készülék támogatja-e a hang- és képfájlformátumokat.

#### Az USB-fájlok lejátszása szaggatott

<span id="page-86-0"></span>• Az USB-tárolóeszköz határt szabhat a TV-készülék adatátviteli sebességének, ami gyenge minőségű lejátszáshoz vezethet.

## Hálózat

#### A Wi-Fi hálózat nem található vagy zavarják

• A közelben működő mikrohullámú sütők, DECTtelefonok és más Wi-Fi 802.11b/g/n/ac eszközök zavarhatják a vezeték nélküli hálózatot.

• Ellenőrizze, hogy a hálózati tűzfalak engedélyezik-e a TV-készülék vezeték nélküli elérését.

• Ha otthonában nem működik megfelelően a vezeték nélküli hálózat, próbálja meg a vezetékes hálózat beállítását.

#### Nem működik az internet

• Ha a routerrel való kapcsolat rendben van, ellenőrizze, hogy a router csatlakozik-e az Internethez.

A számítógép és az internetkapcsolat lassú

• Olvassa el a vezeték nélküli router kézikönyvét a belső térben való hatótávolságot, az átviteli sebességet és a jelminőséggel kapcsolatos egyéb tényezőket illetően.

• Az útválasztóhoz nagy sebességű (szélessávú) internetkapcsolatot használjon.

#### DHCP

• Ha a kapcsolódás nem sikerül, ellenőrizze a router DHCP (dinamikus állomáskonfigurációs protokoll) beállítását. A DHCP beállításnak bekapcsoltnak kell lennie.

#### Rossz a lejátszási minőség videostreaming

#### megtekintése közben

• A videostreaming kép-/hangminősége függ a videostreaming alkalmazások által biztosított eredeti videotartalomtól.

• A legjobb videostreaming-nézés érdekében elengedhetetlen a gyors és stabil hálózati kapcsolat. A videostreaming esetében javasolt hálózati kapcsolati sebesség a következő:

– Standard képminőség (SD): 5 Mb/s

- Kiváló képminőség (HD): 10 Mb/s
- 4K/Ultra HD (UHD): 25 Mb/s

## Bluetooth®

#### Nem lehet párosítani

• Győződjön meg róla, hogy a készülék párosítási módban van. Olvassa el a készülék felhasználói kézikönyvét.

• Tartsa a vezeték nélküli hangsugárzót a lehető legközelebb a TV-készülékhez.

• Előfordulhat, hogy egyszerre több eszköz a TVkészülékkel történő párosítása nem fog sikerülni.

#### A Bluetooth® kapcsolat megszakadt

• A vezeték nélküli hangsugárzót mindig a TV-

készülék 5 méteres hatósugarán belülre helyezze.

Bluetooth® audió és videó szinkronizálása • Vezeték nélküli Bluetooth® hangszóró vásárlása esetén első lépésként győződjön meg az audió és videó szinkronizálásának minőségéről, amely "szájszinkron" néven is ismert. Erre nem minden Bluetooth® eszköz képes megfelelően. Kérjen tanácsot a kereskedőtől.

### Nem megfelelő a menü nyelve

#### Nem megfelelő a menü nyelve

Állítsa vissza a nyelvet a kívánt nyelvre Google TV üzemmódban.

1 - Nyomja meg a  $\bullet$  DASHBOARD gombot a távvezérlőn a Műszerfal menü megnyitásához. 2 - Válassza a  $\bullet$  ikont, majd nyomja meg az **OK** gombot a Beállítások menü megnyitásához.

3 - Nyomja meg 6-szor a v (le) gombot, majd nyomja meg az OK gombot a Rendszer menübe való belépéshez.

4 - Nyomja meg 3-szor a **v**(le) gombot, majd nyomja meg az OK gombot a Nyelv menübe való belépéshez

**5 -** Válasszon nyelvet, és nyomja meg az OK gombot.

**6 -** A menü bezárásához nyomja meg

 $a \leftarrow$  Vissza gombot.

Állítsa vissza a nyelvet a kívánt nyelvre Alap üzemmódban.

1 - Nyomia meg a  $\bullet$  DASHBOARD gombot a távvezérlőn a Műszerfal menü megnyitásához. 2 - Válassza a  $\bullet$  ikont, maid nyomia meg az **OK** gombot a Beállítások menü megnyitásához. **3** - Nyomja meg 7-szer a **∨** (le) gombot, majd nyomja meg az OK gombot a Rendszer menübe való belépéshez.

4 - Nyomja meg 3-szor a **v**(le) gombot, majd nyomja meg az OK gombot a Nyelv menübe való belépéshez

**5 -** Válasszon nyelvet, és nyomja meg az OK gombot.

**6 -** A menü bezárásához nyomja meg

 $a \leftarrow V$ issza gombot.

## $\frac{1}{245}$ Online súgó

Ha bármilyen probléma adódna a Philips TVkészülékkel, forduljon az online támogatási rendszerhez. Válassza ki a nyelvet és adja meg a termék típusszámát.

Látogasson el

#### <span id="page-87-0"></span>a [www.philips.com/TVsupport](http://www.philips.com/TVsupport) weboldalra.

Támogatási oldalunkon megtalálja az adott országhoz tartozó telefonszámot, valamint a gyakran ismételt kérdésekre (GYIK) adott válaszokat. Egyes országokban cseveghet is munkatársunkkal, és kérdését közvetlenül is felteheti, vagy megírhatja nekünk e-mailben.

Lehetősége van új TV-szoftver, illetve a kézikönyv letöltésére, amelyet számítógépén olvashat el.

## 24.6 Támogatás és javítás

A támogatással és javítással kapcsolatban hívja a vevőszolgálat forródrótját saját országában. Szükség esetén szervizmérnökeink végzik el a javítást.

A telefonszámot a TV-készülékhez mellékelt nyomtatott dokumentációban találja. Vagy látogasson el honlapunkra: [www.philips.com/TVsupport](http://www.philips.com/TVsupport), és szükség esetén válassza ki a megfelelő országot.

#### TV-készülék típusjele és gyártási száma

Előfordulhat, hogy meg kell adnia a TV típusjelét és gyártási számát. Ezeket a számokat a csomagoláson vagy a televízió hátulján vagy alján lévő típustáblán találja.

#### **A** Figyelmeztetés

Ne kísérelje meg a TV-készülék házilagos javítását. Ez komoly személyi sérülést és/vagy a TV-készülék helyrehozhatatlan károsodását okozhatja, továbbá érvényteleníti a garanciát.

# <span id="page-88-0"></span>Biztonság és karbantartás

### 25.1

## Biztonság

### Fontos

A TV-készülék használata előtt figyelmesen olvassa el az összes biztonsági utasítást. A garancia nem terjed ki azokra a hibákra, amelyek az utasítások figyelmen kívül hagyása miatt következnek be.

## Áramütés veszélye vagy tűzveszély

• Soha ne tegye ki a készüléket eső vagy víz közelségének. Soha ne helyezzen a készülék közelébe folyadékot tartalmazó edényt, például vázát.

Ha a készülékre vagy a készülékbe folyadék kerülne, azonnal húzza ki az elektromos hálózati csatlakozót. Használat előtt vizsgáltassa meg a TV-készüléket a Philips TV vevőszolgálattal.

• Soha ne tegye ki a TV-készüléket, a távvezérlőt vagy az elemeket erős hő hatásának. Soha ne helyezze ezeket égő gyertya, nyílt láng vagy egyéb hőforrás közelébe vagy közvetlen napfényre.

• Soha ne helyezzen tárgyakat a készülék szellőzőibe vagy egyéb nyílásaiba.

• Soha ne helyezzen nehéz tárgyakat a tápkábelre.

• Soha ne erőltesse a csatlakozódugók

csatlakoztatását vagy eltávolítását. A kilazult csatlakozódugók szikrát vagy tüzet okozhatnak. Ellenőrizze, hogy a tápkábel ne feszüljön meg a TVképernyő elforgatásakor.

• A készülék áramellátásának megszüntetéséhez ki kell húznia a TV-készülék csatlakozódugóját. A kábel eltávolításakor soha ne a kábelt, hanem a csatlakozódugót fogja. Biztosítsa, hogy mindig hozzáférjen a csatlakozódugóhoz, a tápkábelhez és a fali aljzathoz.

## Sérülésveszély vagy a TV károsodásának veszélye

• 25 kg-nál nagyobb tömegű TV-készülék felemeléséhez és kézben történő szállításához két ember szükséges.

• Ha a készüléket állványra helyezi, kizárólag a készülékhez mellékelt állványt használja. Az állványt erősen rögzítse a TV-készülékhez.

A TV-készüléket olyan sima, vízszintes felületre

helyezze, amely elbírja a készülék és az állvány súlyát.

• Falra szerelés esetén ügyeljen arra, hogy a fali tartó biztonságosan elbírja a TV-készülék és a kiegészítők súlyát. A TP Vision nem vállal felelősséget a helytelen falra rögzítésből adódó balesetekért, sérülésekért vagy kárért.

• A termék egyes részei üvegből készültek. A sérülések és károk elkerülése érdekében óvatosan kezelje a készüléket.

A TV-készülék károsodásának veszélye

Mielőtt csatlakoztatná a TV-készüléket a hálózati aljzathoz, győződjön meg arról, hogy a hálózati feszültség megfelel a TV-készülék hátulján feltüntetett értéknek. Eltérő feszültségérték esetén soha ne csatlakoztassa a TV-készüléket a hálózati alizathoz.

## A stabilitást veszélyeztető tényezők

A TV-készülék leeshet, és súlyos személyi sérülést vagy halált okozhat. A sérülések nagy része – különösen a gyermekek esetében – az alábbi néhány egyszerű óvintézkedéssel megelőzhető:

• MINDIG ügyeljen, hogy a TV talpa ne érjen túl az alatt lévő bútor szélein.

• Mindig a gyártója által ajánlott szekrényt, állványt vagy rögzítési módszert alkalmazzon.

• Csak olyan bútort használjon, amely biztonságosan elbírja a TV-készüléket.

• Tanítsa meg a gyermekeknek, hogy milyen veszélyekkel jár, ha a TV-készülék vagy a távvezérlő eléréséhez felmásznak a bútorra.

• A TV-készülék kábeleit oly módon vezesse el, hogy azokban ne lehessen megbotlani, azokat ne lehessen kirántani vagy azokba belekapaszkodni.

• Soha ne helyezze a TV-készüléket instabil helyre.

• Soha ne helyezze a TV-készüléket magas

bútordarabra (pl. faliszekrényre vagy könyvespolcra) anélkül, hogy a bútort és a TV-készüléket is megfelelőn rögzítené.

• Ne helyezzen a TV-készülék és az azt

tartóbútordarab közé terítőt vagy más textíliát.

• Soha ne helyezzen a gyermekek számára érdekes tárgyat, például játékokat vagy távvezérlőket a TVkészülék vagy az azt tartó bútordarab tetejére, amiért felmásznának.

Ha meglévő TV-készülékét új helyen helyezi el, továbbra is tartsa be a fenti szabályokat.

## <span id="page-89-0"></span>Az elemekkel kapcsolatos veszélyek

• Ne nyelje le az akkumulátort. Vegyi égési sérülés veszélye!

• A távvezérlő gombelemet tartalmazhat. A gombelem lenyelése súlyos belső égéshez vezethet már 2 óra alatt is, és akár halálos kimenetelű sérülés is lehet a következménye.

• Az új és használt akkumulátorokat tartsa gyermekektől távol.

• Ha az akkumulátortartó rekesz nem zár rendesen, ne használja a terméket, és tartsa távol gyermekektől.

• Ha azt gyanítja, hogy az akkumulátort lenyelték vagy valamely testrészbe került, haladéktalanul kérjen orvosi segítséget.

• Ha az elemet nem megfelelő típusú elemre cseréli, az tűz-, illetve robbanásveszélyt okoz.

• Ha egy elemet nem megfelelő típusú elemre cserél, ezzel esetleg kikerüli valamelyik biztonsági intézkedést (például bizonyos lítiumos elemek esetén).

• Elem tűzbe vagy forró sütőbe dobása, vagy az elem mechanikai összenyomása vagy megvágása robbanást eredményezhet.

• Az elem szélsőségesen magas hőmérsékletű környezetben hagyása robbanást eredményezhet vagy éghető folyadék vagy gáz kiszabadulását eredményezheti.

• Szélsőségesen alacsony légnyomásnak kitett elem robbanást eredményezhet vagy éghető folyadék vagy gáz kiszabadulását eredményezheti.

## Túlmelegedés veszélye

A TV-készüléket soha ne helyezze túl szűk helyre. A megfelelő szellőzés érdekében mindig hagyjon legalább 10 cm szabad helyet a készülék körül. Ellenőrizze, hogy függöny vagy egyéb tárgy nem takarja-e el a készülék szellőzőnyílásait.

## Villámlással kísért vihar esetén

Villámlással járó vihar előtt húzza ki a TV-készülék tápkábelét és az antennát.

Villámlással járó viharok közben soha ne érintse meg a TV-készülék részeit, a tápkábelt vagy az antennakábelt.

## Halláskárosodás veszélye

Ne használja a fülhallgatót vagy a fejhallgatót nagy hangerővel vagy túl hosszú ideig.

## Alacsony hőmérséklet

Ha a TV-készüléket 5 °C alatti hőmérsékleten szállítja, akkor a kicsomagolása után várion, amíg a TVkészülék hőmérséklete eléri a környezet hőmérsékletét, és csak ezután dugja a TV-készülék tápkábelét a hálózati aljzatba.

### Páratartalom

Ritkán, a hőmérséklettől és a páratartalomtól függően a TV üveg előlapjának belső oldalán kismértékű páralecsapódás fordulhat elő (egyes típusokon). Ennek megakadályozása érdekében ne tegye ki a TVkészüléket közvetlen napfénynek, hőnek vagy magas páratartalomnak. Páralecsapódás esetén a jelenség a TV néhány órás működtetése után magától megszűnik.

A kicsapódott pára nem tesz kárt a TV-ben, és nem okoz hibát a működésében.

## $25.2$ A képernyő ápolása

• A képernyőhöz soha ne érintsen tárgyakat, ne nyomja meg, ne dörzsölje vagy ütögesse.

• Tisztítás előtt húzza ki a dugót az aljzatból.

• A TV-készülék és a keret tisztításához puha, nedves kendőt használjon, és törölje le óvatosan. Ne érintse meg az Ambilight\* LED-eket a TV-készülék hátoldalán. A készülék tisztításához soha ne használjon oldószereket, például alkoholt, vegyszereket vagy háztartási tisztítószereket.

• A deformálódás és a színvesztés elkerülése érdekében a vízcseppeket azonnal törölje le. • Amennyire lehetséges, kerülje az állóképek megjelenítését. Az állóképek olyan képek, amelyek huzamosabb ideig a képernyőn maradnak. Állóképek pl. a képernyőn megjelenő menük, fekete sávok, a megjelenített idő stb. Ha az állókép vetítése nem kerülhető el, a képernyő megóvása érdekében csökkentse a kontrasztot és a fényerőt.

\* Az Ambilight LED csak az Ambilight funkciót támogató modelleken érhető el.

## <span id="page-90-0"></span> $\overline{26}$ Használati feltételek

#### $\frac{1}{261}$

## Használati feltételek – TVkészülék

#### 2023 © TP Vision Europe B.V. Minden jog fenntartva.

A terméket a TP Vision Europe B.V. vagy egyik leányvállalata – a dokumentumban a továbbiakban TP Vision – értékesíti, amely a termék gyártója. A TP Vision jótáll a TV-készülékért, amely mellé ezt a füzetet csomagolták. A Philips és a Philips pajzs emblémája a Koninklijke Philips N.V. bejegyzett védjegye.

A műszaki adatok előzetes figyelmeztetés nélkül változhatnak. Minden védjegy a Koninklijke Philips N.V. cég vagy a megfelelő jogbirtokos tulajdonában van. A TP Vision fenntartja a jogot, hogy a terméken anélkül hajtson végre módosításokat, hogy a korábbi gyártású termékeket ugyanúgy meg kellene változtatnia.

A TV-készülék mellé csomagolt írásos dokumentumok és a TV-készülék memóriájában tárolt vagy a Philips weboldaláról [www.philips.com/TVsupport](http://www.philips.com/tvsupport) letöltött használati útmutató elegendő a rendszer rendeltetésszerű használatához.

A kézikönyvben található információk alapján biztosítható a rendszer rendeltetésszerű használata. Ha a terméket vagy annak egyes részeit nem a kézikönyvben ismertetett célra használják fel, meg kell győződni arról, hogy a felhasználási mód helyes, és a készülék alkalmas az adott célra. A TP Vision garanciát vállal arra, hogy az információk nem sértenek az Amerikai Egyesült Államokban bejegyzett szabadalmakat. További garanciákat – sem kifejezett, sem beleértett garanciát – nem vállal. A TP Vision nem tehető felelőssé sem a dokumentum tartalmának bármely hibájáért, sem a dokumentum tartalma által esetlegesen okozott hibákért. A Philipshez bejelentett hibákat a lehető leghamarabb feldolgozzuk, és közzétesszük a Philips terméktámogató weboldalán.

Garanciális feltételek – Sérülés, a TV-készülék károsodásának, illetve a garancia elvesztésének veszélye!

Soha ne próbálja saját maga megjavítani a TVkészüléket. A TV-készüléket és a tartozékokat csak a gyártó által meghatározott rendeltetésüknek megfelelően használja. A TV-készülék hátulján feltüntetett figyelmeztető jel elektromos áramütés veszélyét jelzi. Soha ne távolítsa el a TV-készülék burkolatát. Szervizelési vagy javítási igény esetén mindig lépjen kapcsolatba a Philips

## ügyfélszolgálatával. A telefonszámot a TV-

készülékhez mellékelt nyomtatott dokumentációban találja. Vagy látogasson el

honlapunkra: [www.philips.com/TVsupport](http://www.philips.com/tvsupport), és szükség esetén válassza ki a megfelelő országot. A kézikönyv által kifejezetten tiltott műveletek, a nem ajánlott vagy nem engedélyezett beállítások és összeszerelési eljárások érvénytelenítik a garanciát.

#### Képpontjellemzők

Ez a TV-készülék nagy számú színes képpontot alkalmaz. Bár legalább 99,999% effektív pixellel rendelkezik, a képernyőn előfordulhatnak folyamatosan sötét (fekete) vagy folyamatosan fényes (vörös, zöld vagy kék) képpontok is. Ez a képernyő szerkezeti tulajdonsága (megfelel az iparágban elfogadott szabványoknak), és nem hiba. Ezért kérjük, vegye figyelembe, hogy ez sem a garanciális időszakon belül, sem azon túl nem jogosít fel javíttatásra, cserére vagy pénzvisszafizetésre.

#### Háttérvilágítási jellemzők

Minden Philips TV szigorú teszteken és ellenőrzéseken ment át, mielőtt Önnek kiszállítottuk. Biztos lehet benne, hogy TV-készülékeink minőségét mindennél fontosabbnak tartjuk annak érdekében, hogy Önnek tévénézés közben a látvánnyal kapcsolatban semmilyen kellemetlensége ne legyen. Felhívjuk azonban a figyelmet arra, hogy a háttérfény "felhősödése" ("Mura effektus") és/vagy egyenetlensége, amely csak sötét képeken vagy nagyon sötét szobában figyelhető meg, a TVkészülék specifikációinak határértékein belülinek tekinthető. Az ilyen jelenségek nem jelentenek minőségromlást, és nem tekinthetők a TV-készülék hibájának. Ezért sajnos az ilyen jellegű jótállási igények, ingyenes szervizelés, csere vagy visszatérítés nem teljesíthetők sem a garanciális időszakon belül, sem azon kívül.

#### CE-megfelelőség

A TP Vision Europe B.V. ezennel kijelenti, hogy ez a TV-készülék megfelel a 2014/53/EU (RED), a 2009/125/EK (2019/2021-es EU-rendelet) (környezetbarát tervezés) és a 2011/65/EU (RoHS) irányelvek előírásaiban foglalt minden lényeges követelménynek és más vonatkozó rendelkezésnek.

Az EMF-szabványoknak való megfelelőség A TP Vision számos olyan terméket gyárt és kínál vásárlóinak, amelyek, mint az elektronikus készülékek általában, elektromágneses jelek kibocsátására és vételére képesek. A TP Vision egyik leglényegesebb működési irányelve, hogy minden szükséges egészségi és biztonsági intézkedést megtesz termékeinek gyártása során, hogy ezzel megfeleljen az összes vonatkozó jogi előírásnak, valamint a termék gyártásakor érvényben lévő Electro Magnetic Field (EMF) szabványoknak.

A TP Vision olyan termékek fejlesztésére, gyártására és eladására kötelezte el magát, amelyeknek nincs ártalmas élettani hatásuk. A TP Vision kijelenti, hogy

termékei megfelelő, rendeltetésszerű használat mellett a tudomány mai állása szerint biztonságosnak minősülnek. A TP Vision aktív szerepet vállal a nemzetközi EMF- és biztonsági szabványok előkészítésében, ami lehetővé teszi számára a szabványosításban várható további fejlesztések előrevetítését, illetve azok beépítését termékeibe.

## $\frac{1}{262}$ Használati feltételek – Smart TV

Megtekintheti Smart TV-készülékének használati feltételeit és adatvédelmi irányelveit, valamit beállíthatja az adatbiztonsági beállításokat.

A Smart TV használati feltételeiről szóló oldal megnyitása:

**1 -** Nyomja meg a HOME gombot a Főmenü megnyitásához.

**2 -** Válassza ki az Alkalmazások lehetőséget az alkalmazások megnyitásához.

## $\overline{27}$ Szerzői jogok

#### $\overline{271}$

## Google TV

A Google TV a készülék szoftveres megoldásának a neve, amely a Google LLC védjegye.

A Google, a YouTube és az egyéb jelölések a Google LLC védjegyei.

## 27.2 **HDMI**

A HDMI, a HDMI nagy felbontású multimédiás felület kifejezések, a HDMI kereskedelmi megjelenés és a HDMI logók a HDMI Licensing Administrator, Inc. védjegyei vagy bejegyzett védjegyei.

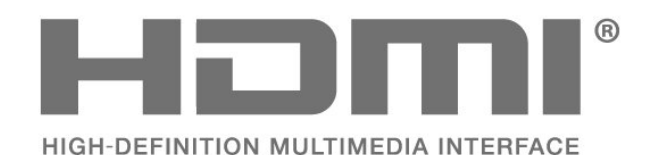

## $\overline{273}$ HEVC Advance

A patentlist.accessadvance.com oldalon felsorolt HEVC szabadalmak egy vagy több igénypontja tartalmazza.

Időtálló, fejlett HEVC-dekódolással.

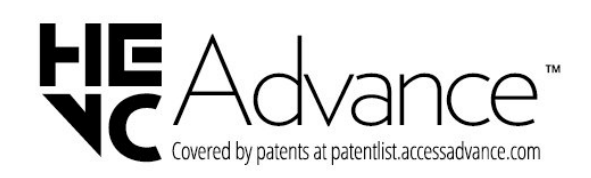

## $\frac{1}{27.4}$ NVIDIA G-SYNC

NVIDIA® G-SYNC® játékosoknak tervezve

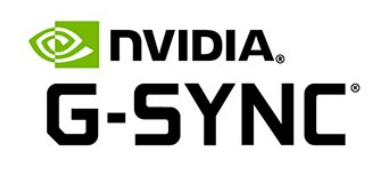

## $275$ AMD FreeSync Premium

Nincs akadozás. Nincs szakadozás. Folyamatos játékélmény.

AMDA FreeSync Premium

## $\overline{276}$

## Dolby Vision és Dolby Atmos

A Dolby, a Dolby Vision, a Dolby Atmos és a dupla D szimbólum a Dolby Laboratories Licensing Corporation védjegye. A gyártás a Dolby Laboratories licence alapján történt. Bizalmas, nyilvánosságra nem hozott munka. Copyright © 2012–2022 Dolby Laboratories. Minden jog fenntartva.

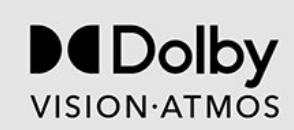

## $\overline{277}$ IMAX Enhanced

A gyártás az IMAX Corporation licence alapján történt. Az IMAX® az IMAX Corporation bejegyzett védjegye az Egyesült Államokban és/vagy más országokban. A DTS szabadalmak a http://patents.dts.com weboldalon találhatók. A gyártás a DTS Licensing Limited licence alapján történt. A DTS és a DTS logó a DTS, Inc. bejegyzett védjegye vagy védjegye az Egyesült Államokban és/vagy más országokban. © 2022 DTS, Inc. MINDEN JOG FENNTARTVA.

# **IMAX dts**

## 27.8 DTS:X

A DTS szabadalmak a http://patents.dts.com weboldalon találhatók. A gyártás a DTS Licensing Limited licence alapján történt.

A DTS, a DTS:X és a DTS:X logó a DTS, Inc. bejegyzett védjegye vagy védjegye az Egyesült Államokban, illetve más országokban. © 2021 DTS, Inc. MINDEN JOG FENNTARTVA.

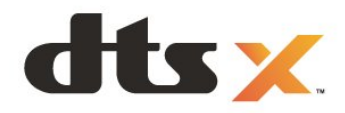

## $\overline{279}$ DTS Play-Fi

A DTS szabadalmak a http://patents.dts.com weboldalon találhatók. A gyártás a DTS Licensing Limited licence alapján történt. A DTS, a szimbólum, valamint a DTS és a szimbólum együtt, továbbá a Play-Fi és a DTS Play-Fi logó a DTS, Inc. bejegyzett védjegye vagy védjegye az Egyesült Államokban és/vagy más országokban. © DTS, Inc. MINDEN JOG FENNTARTVA.

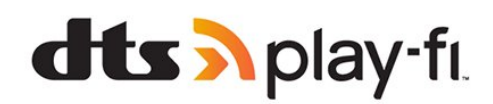

### 27.10 Wi-Fi Alliance

A Wi-Fi CERTIFIED™ logó a Wi-Fi Alliance® bejegyzett védjegye.

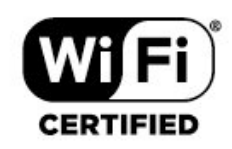

## 27.11 Kensington

(ha alkalmazható)

A Kensington és a Micro Saver az ACCO World Corporation bejegyzett védjegye az Amerikai Egyesült Államokban, ezenkívül a világ számos országában be van jegyezve, illetve a bejegyzésére irányuló kérelem elbírálás alatt áll.

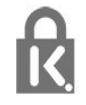

## 27.12 Egyéb védjegyek

Minden egyéb bejegyzett és be nem jegyzett védjegy az illető jogbirtokos tulajdonában van.

# Harmadik felek által nyújtott szolgáltatásokra és/vagy szoftvereke vonatkozó nyilatkozat

Harmadik felek által nyújtott szolgáltatások és/vagy szoftverek előzetes értesítés nélkül módosulhatnak, felfüggesztésre kerülhetnek vagy megszűnhetnek. A TP Vision nem vállal felelősséget az ilyen jellegű helyzetekben.

## Tárgymutató

#### A

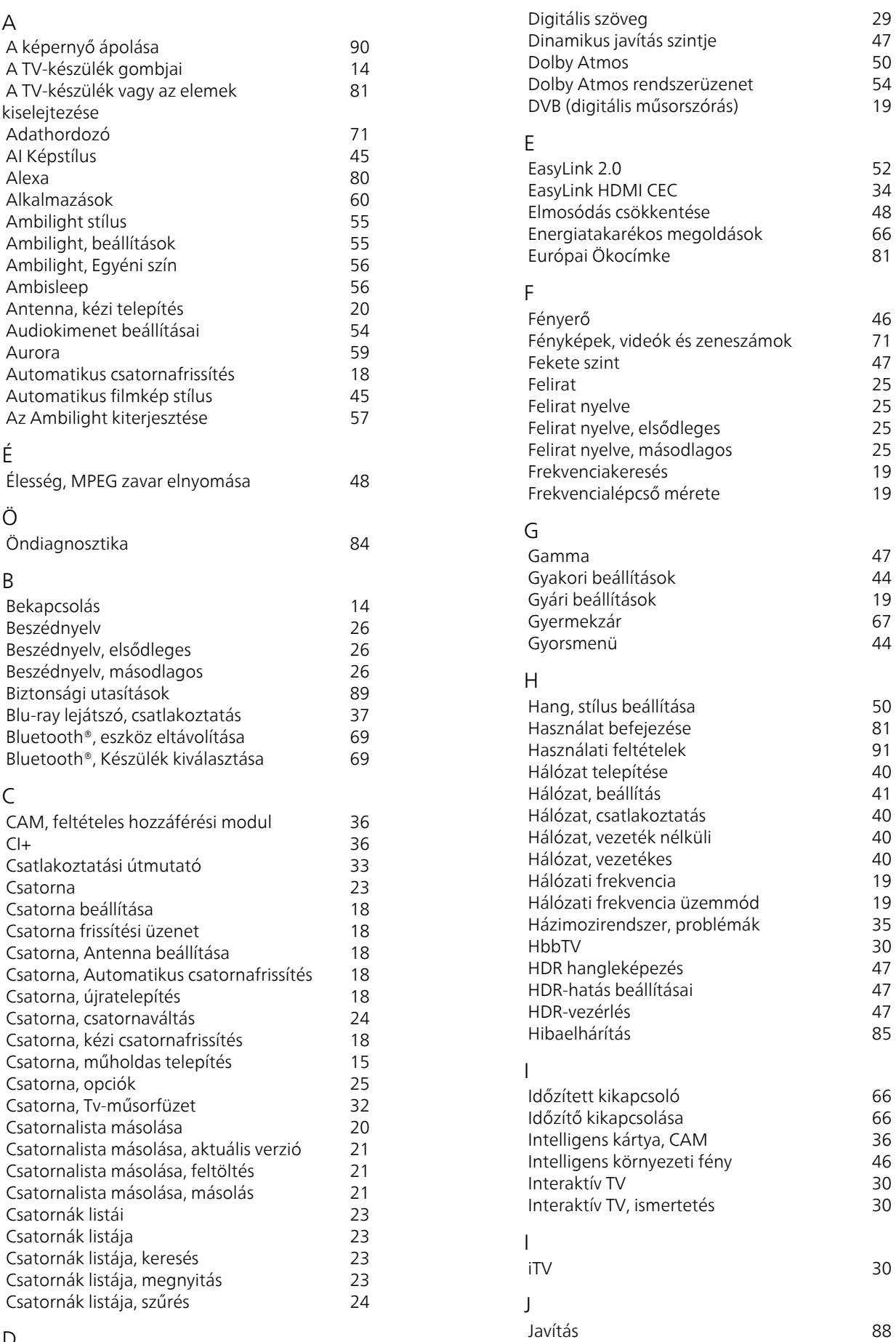

D

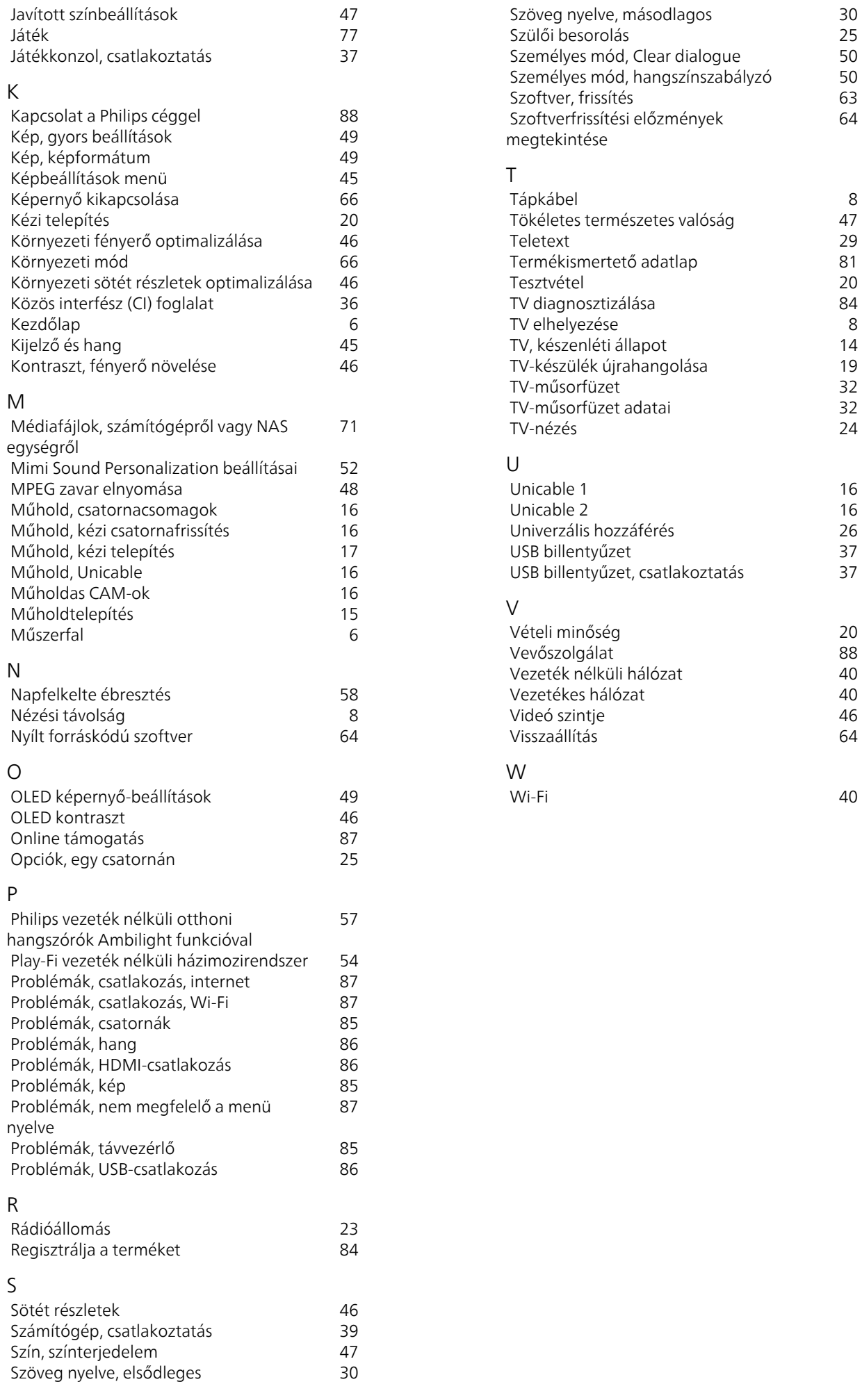

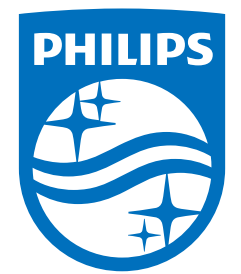

All registered and unregistered trademarks are property of their respective owners.<br>Specifications are subject to change without notice.<br>Philips and the Philips' shield emblem are trademarks of Koninklijke Philips N.V. and This product has been manufactured by and is sold under the responsibility of TP Vision Europe B.V., and TP Vision Europe B.V. is the warrantor in relation to this product. 2023©TP Vision Europe B.V. All rights reserved.

www.philips.com/welcome